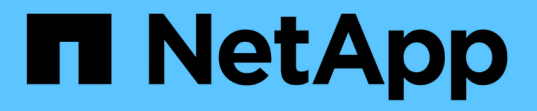

# 監控及管理儲存設備 Active IQ Unified Manager 9.14

NetApp March 07, 2024

This PDF was generated from https://docs.netapp.com/zh-tw/active-iq-unified-manager/storagemgmt/concept\_introduction\_to\_unified\_manager\_health\_monitoring.html on March 07, 2024. Always check docs.netapp.com for the latest.

# 目錄

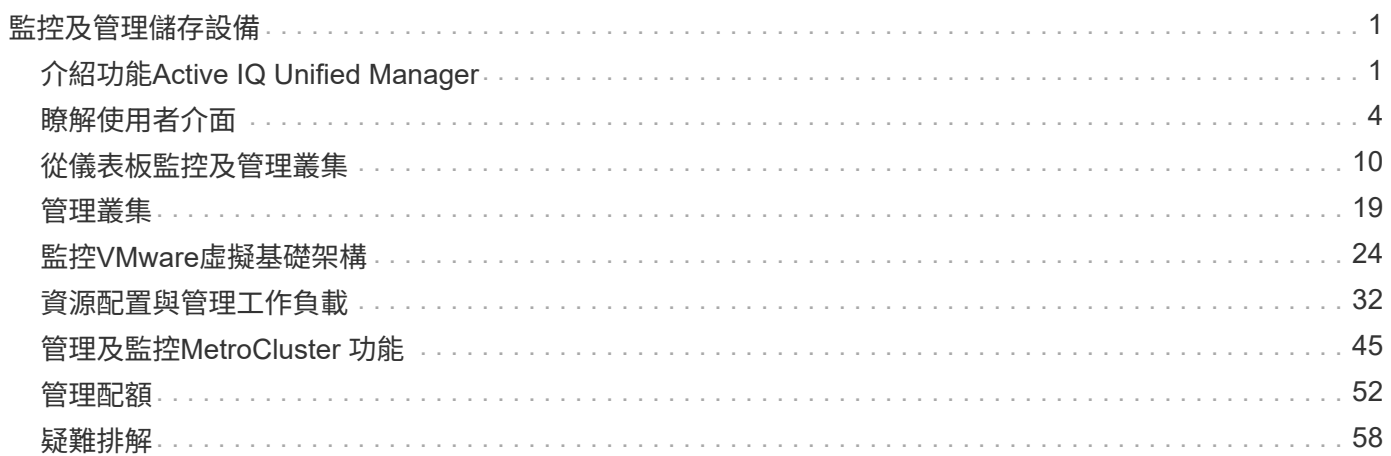

# <span id="page-2-0"></span>監控及管理儲存設備

# <span id="page-2-1"></span>介紹功能**Active IQ Unified Manager**

利用VMware(前身為VMware Unified Manager)、您可以從單一介面監控及管理您 的VMware儲存系統的健全狀況和效能。Active IQ Unified Manager OnCommand ONTAP

Unified Manager提供下列功能:

- 探索、監控及通知使用ONTAP NetApp軟體安裝的系統。
- 顯示環境容量、安全性和效能健全狀況的儀表板。
- 增強的警示、事件和臨界值基礎架構。
- 顯示詳細的圖表、可顯示一段時間內的工作負載活動繪圖、包括IOPS(作業)、Mbps(處理量)、延遲( 回應時間)、使用率、 效能容量與快取比率。
- 識別過度使用叢集元件的工作負載、以及其效能受活動增加影響的工作負載。
- 提供建議的修正行動、可用來解決特定事件和事件、並針對某些事件提供「修正」按鈕、以便您立即解決問 題。
- 與OnCommand Workflow Automation NetApp整合、可執行自動化的保護工作流程。
- 能夠直接從Unified Manager建立新的工作負載、例如LUN或檔案共用區、並指派效能服務層級、以定義使用 該工作負載存取應用程式的使用者的效能和儲存目標。

# 介紹不健全狀況監控**Active IQ Unified Manager**

利用集中化的使用者介面、可協助您監控許多執行此軟體的系統。Active IQ Unified Manager OnCommand ONTAPUnified Manager伺服器基礎架構可提供擴充性、支援能 力、以及增強的監控與通知功能。

Unified Manager的主要功能包括監控、警示、管理叢集的可用度與容量、管理保護功能、以及整合診斷資料、 並將其傳送給技術支援部門。

您可以使用Unified Manager來監控叢集。當叢集發生問題時、Unified Manager會透過事件通知您此類問題的詳 細資料。有些事件也會提供您補救行動、您可以採取行動來修正問題。您可以設定事件警示、以便在發生問題時 透過電子郵件和SNMP設陷通知您。

您可以使用Unified Manager將環境中的儲存物件與附註建立關聯、藉此管理這些物件。您可以建立自訂註釋、 並透過規則動態關聯叢集、儲存虛擬機器(SVM)和磁碟區與註釋。

您也可以使用容量和健全狀況圖表中針對個別叢集物件提供的資訊、來規劃叢集物件的儲存需求。

### 實體與邏輯容量

Unified Manager運用實體與邏輯空間的概念、將其用於ONTAP 物件的物件。

• 實體容量:實體空間是指磁碟區中使用的實體儲存區塊。由於儲存效率功能(例如重複資料刪除與壓縮)的 資料減少、「實體使用容量」通常會小於邏輯使用容量。

• 邏輯容量:邏輯空間是指磁碟區中的可用空間(邏輯區塊)。邏輯空間是指理論空間的使用方式、不需計算 重複資料刪除或壓縮的結果。「使用的邏輯空間」是指已使用的實體空間、加上已設定的儲存效率功能(例 如重複資料刪除與壓縮)所節省的成本。這項測量通常會比實際使用的容量大、因為這並不反映資料壓縮及 實體空間的其他縮減。因此、總邏輯容量可能高於已配置空間。

### 容量測量單位

Unified Manager會根據位元組為1024(21º的二進位元組來計算儲存容量。在更新版本的版本中、這些單位顯示 為KB、MB、GB、TB及PB。ONTAP從ONTAP 《支援支援》9.10.1開始、其在Unified Manager中顯示為KiB 、mib、GiB、TiB和PIB。

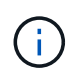

用於處理量的單位仍為每秒千位元組(Kbps)、每秒百萬位元組(MBps)、每秒GB(GBps) 或每秒TB(Tbps)等、適用於ONTAP 所有版本的資訊。

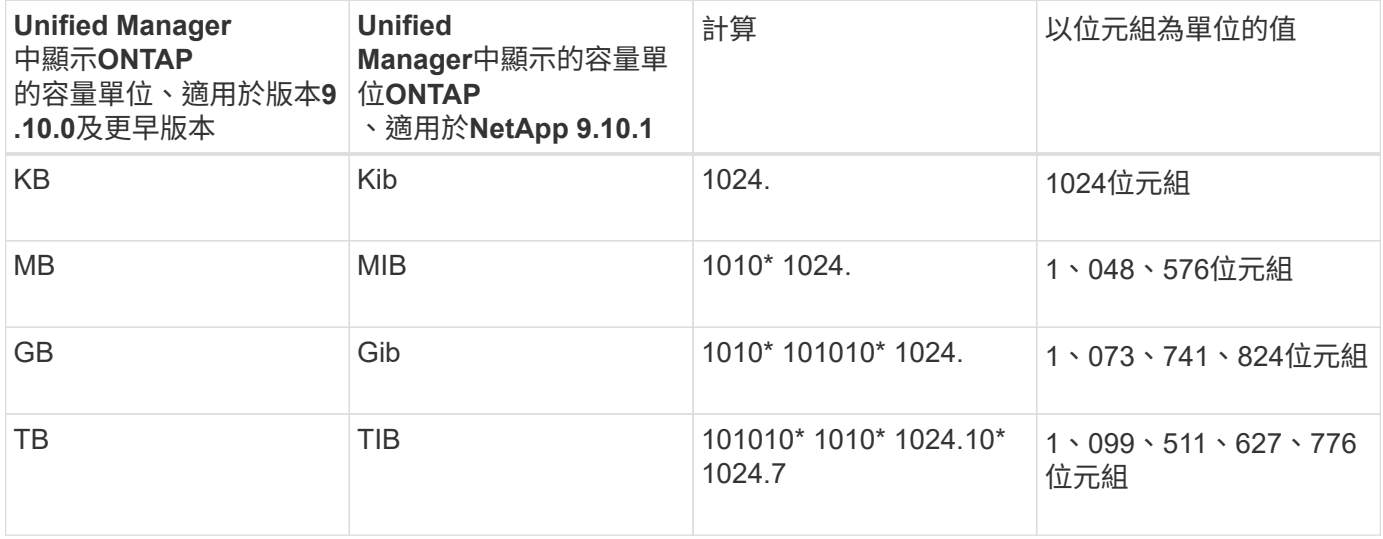

## 介紹功能介紹:效能監控**Active IQ Unified Manager**

支援執行NetApp功能的系統、可透過支援效能監控功能和事件根本原因分析功能(前身 為《支援統一化管理程式》)Active IQ Unified Manager OnCommand ONTAP 。

Unified Manager可協助您識別過度使用叢集元件的工作負載、並降低叢集上其他工作負載的效能。藉由定義效 能臨界值原則、您也可以指定特定效能計數器的最大值、以便在超出臨界值時產生事件。Unified Manager會針 對這些效能事件發出警示、以便您採取修正行動、並將效能恢復至正常運作層級。您可以在Unified Manager UI 中檢視及分析事件。

Unified Manager可監控兩種工作負載的效能:

• 使用者定義的工作負載

這些工作負載包含FlexVol 您FlexGroup 在叢集中建立的各個功能區和各個功能區。

• 系統定義的工作負載

這些工作負載包含內部系統活動。

# 使用**Unified Manager REST API**

支援REST API、讓您檢視監控及管理儲存環境的相關資訊。Active IQ Unified ManagerAPI也能根據原則來進行資源配置和管理儲存物件。

您也ONTAP 可以使用Unified Manager支援的API閘道、在所有ONTAP管理的叢集上執行RESUtricity API。

如需Unified Manager REST API的相關資訊、請參閱 ["](https://docs.netapp.com/zh-tw/active-iq-unified-manager/api-automation/concept_get_started_with_um_apis.html)[開始](https://docs.netapp.com/zh-tw/active-iq-unified-manager/api-automation/concept_get_started_with_um_apis.html)[使用](https://docs.netapp.com/zh-tw/active-iq-unified-manager/api-automation/concept_get_started_with_um_apis.html)[Active IQ Unified Manager](https://docs.netapp.com/zh-tw/active-iq-unified-manager/api-automation/concept_get_started_with_um_apis.html) [靜態](https://docs.netapp.com/zh-tw/active-iq-unified-manager/api-automation/concept_get_started_with_um_apis.html)[API"](https://docs.netapp.com/zh-tw/active-iq-unified-manager/api-automation/concept_get_started_with_um_apis.html)。

# **Unified Manager**伺服器的功能

Unified Manager伺服器基礎架構由資料收集單元、資料庫和應用程式伺服器組成。它提供 基礎架構服務、例如探索、監控、角色型存取控制(RBAC)、稽核和記錄。

Unified Manager會收集叢集資訊、將資料儲存在資料庫中、並分析資料、以查看是否有任何叢集問題。

探索程序的運作方式

將叢集新增至Unified Manager之後、伺服器會探索叢集物件並將其新增至其資料庫。瞭解 探索程序的運作方式、有助於管理組織的叢集及其物件。

預設的監控時間間隔為15分鐘:如果您已將叢集新增至Unified Manager伺服器、則需要15分鐘才能在Unified Manager UI中顯示叢集詳細資料。

下圖說明Active IQ Unified Manager 了整個過程:

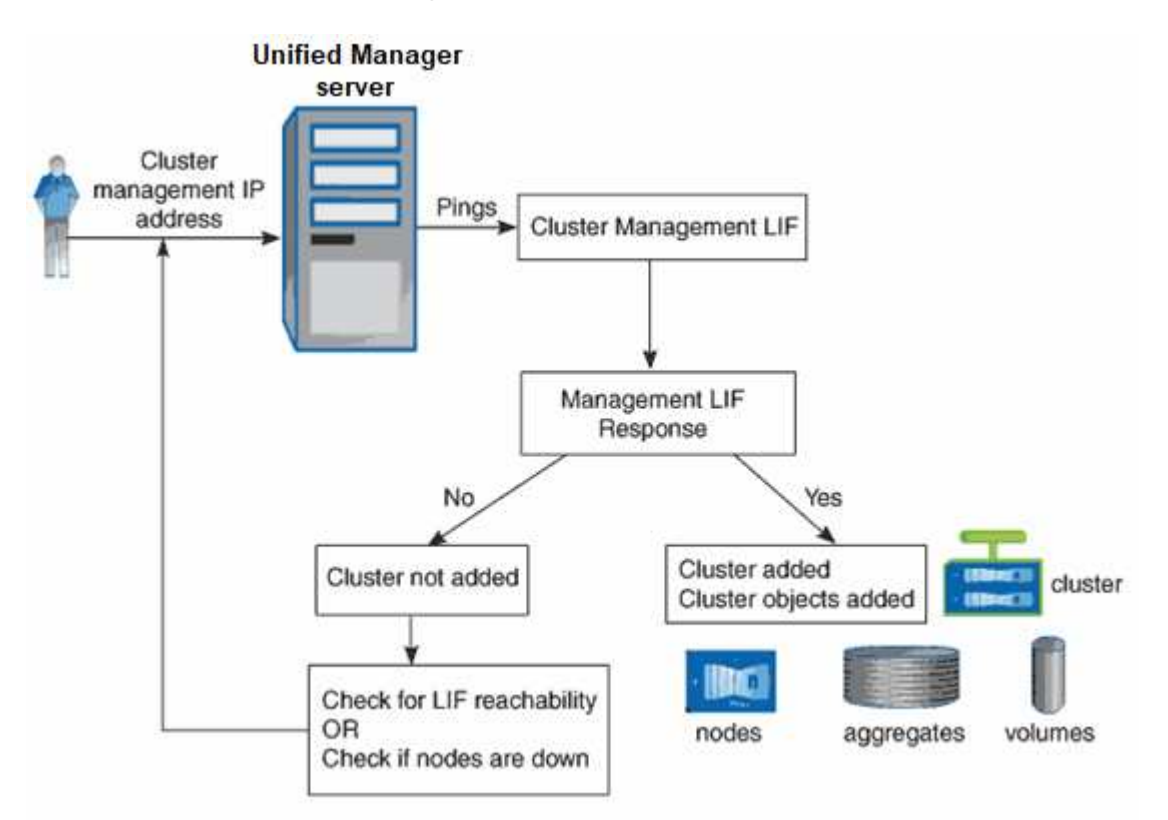

# <span id="page-5-0"></span>瞭解使用者介面

Unified Manager使用者介面主要包含儀表板、可讓您快速檢視所監控的物件。使用者介面 也提供檢視所有叢集物件的存取權。

您可以選取偏好的檢視、並視需要使用動作按鈕。您的螢幕組態會儲存在工作區中、以便在啟動Unified Manager時、可以使用您所需的所有功能。不過、當您從一個檢視瀏覽到另一個檢視、然後再瀏覽回來時、檢視 可能會不同。

### 典型的視窗配置

瞭解典型的視窗配置有助於有效瀏覽Active IQ Unified Manager 及使用功能。大多 數Unified Manager視窗類似於兩種一般配置之一:物件清單或詳細資料。建議的顯示設定 至少為1280 x 1024像素。

並非每個視窗都包含下列圖表中的每個元素。

物件清單視窗配置

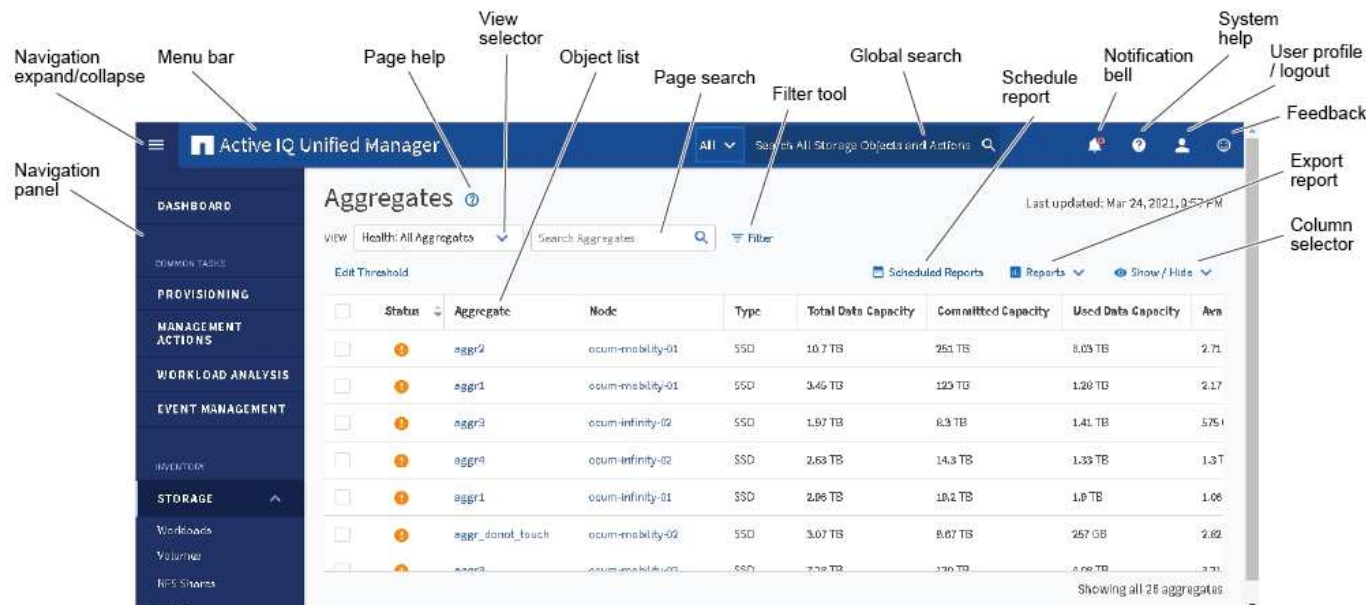

### 物件詳細資料視窗配置

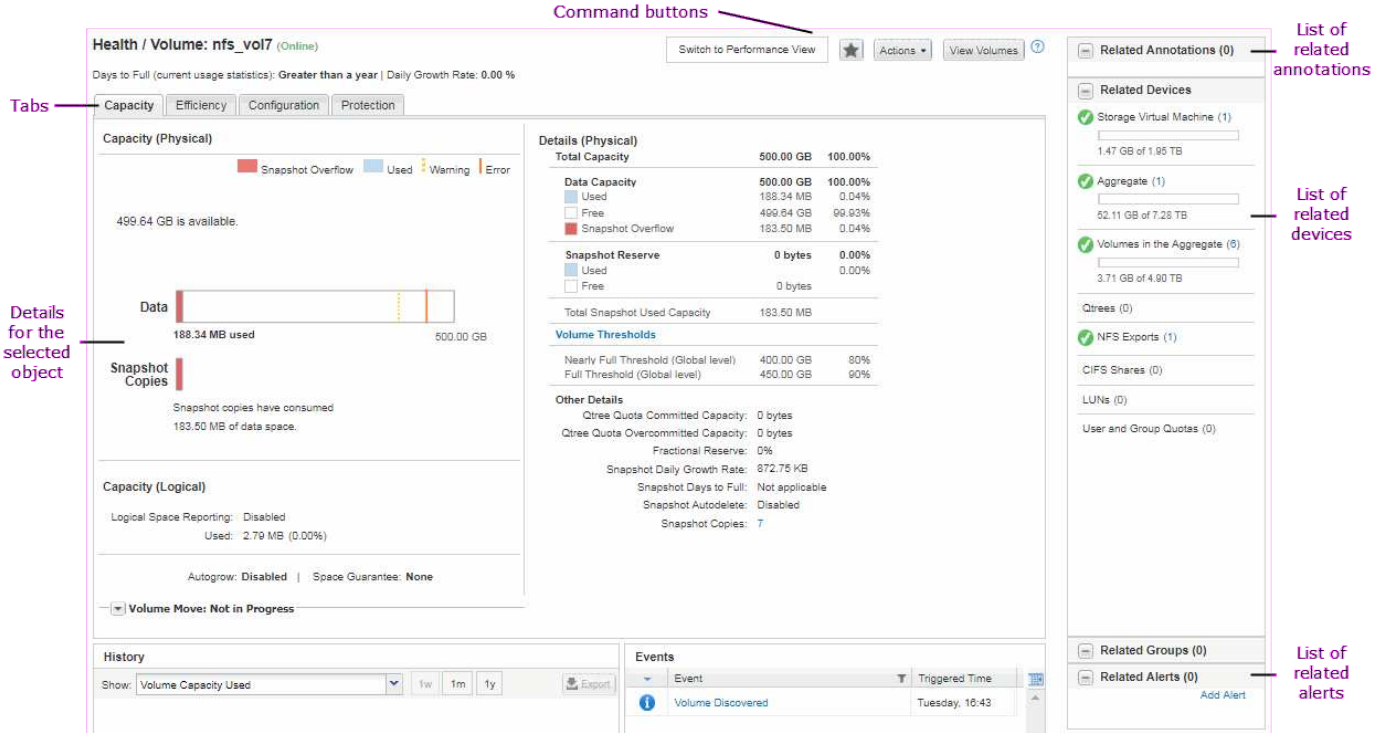

# 自訂視窗配置

利用此功能、您可以自訂儲存和網路物件頁面上的資訊配置。Active IQ Unified Manager 透過自訂視窗、您可以控制要檢視的資料、以及資料的顯示方式。

• 排序

您可以按一下欄標題來變更欄項目的排序順序。當您按一下欄標題時、排序箭頭(▲ 和 ▼ )。

• 篩選

您可以按一下篩選圖示( 「 )套用篩選條件以自訂儲存和網路物件頁面上的資訊顯示、以便僅顯示符合所 提供條件的項目。您可以從「篩選」窗格套用篩選條件。

「篩選」窗格可讓您根據選取的選項來篩選大部分欄。例如、在「Health:All Volumes(健全狀況:所有磁 碟區)」檢視中、您可以在「State(狀態)」下選取適當的篩選選項、使用「Filtes(篩選器)」窗格來顯 示所有離線的磁碟區。

任何清單中的容量相關欄位、一律會以適當的單位、捨入至兩個小數位點來顯示容量資料。這也適用於篩選 容量欄。例如、如果您使用「Health:All Aggregate」(健全狀況:所有集合體)檢視中的「Total Data Capacity」(總資料容量)欄中的篩選器來篩選大於20.45 GB的資料、則實際容量20.454 GB會顯示 為20.45 GB。同樣地、如果您篩選的資料小於20.45 GB、實際容量為20.49 GB、則會顯示為20.45 GB。

如果您使用「Health:All Aggregate」(健全狀況:所有集合體)檢視中的「Available Data %(可用資料% )」欄中的篩選器來篩選超過20.45%的資料、則實際容量為20.454%。同樣地、如果篩選資料的比例低 於20.45%、實際容量的20.449%會顯示為20.45%。

• 隱藏或顯示欄

您可以按一下欄顯示圖示(顯示/隱藏)來選取要顯示的欄。選取適當的欄之後、您就可以使用滑鼠拖曳欄位

來重新排序。

• 搜尋

您可以使用搜尋方塊來搜尋特定物件屬性、以協助精簡目錄頁面中的項目清單。例如、您可以輸入「 Cloud」、以精簡Volume Inventory頁面中的Volume清單、查看其中包含「Cloud」一詞的所有Volume。

• 匯出資料

您可以按一下「報告」按鈕(或\*「匯出\*」按鈕、將資料匯出至以逗號分隔的值「(.csv)」檔案、「(.pdf )」文件或Microsoft Excel「(.xlsx)」檔案、然後使用匯出的資料來建置報告。

### 使用**Unified Manager**說明

「說明」包含Active IQ Unified Manager 有關包含在功能方面的資訊。您可以使用目錄、 索引或搜尋工具來尋找功能及使用方法的相關資訊。

您可從每個索引標籤和Unified Manager使用者介面的功能表列取得說明。

「說明」中的搜尋工具不適用於部分字詞。

- 若要深入瞭解特定欄位或參數、請按一下 。
- 若要檢視所有說明內容、請按一下\* 功能表列中的\*>\*說明/說明文件\*。

您可以在導覽窗格中展開目錄的任何部分、以找到更詳細的資訊。

- 若要搜尋說明內容、請按一下導覽窗格中的\*搜尋\*索引標籤、輸入您要尋找的字詞或字詞系列、然後按一下\* 搜尋!\*
- 若要列印「說明」主題、請按一下印表機圖示。

### 將您最愛的說明主題加入書籤

在「說明我的最愛」索引標籤中、您可以將常用的「說明」主題加入書籤。說明書籤可讓 您快速存取最愛的主題。

#### 步驟

- 1. 瀏覽至您要新增為最愛的「說明」主題。
- 2. 按一下「我的最愛」、然後按一下「新增」。

### 正在搜尋儲存物件

若要快速存取特定物件、您可以使用功能表列頂端的\*搜尋所有儲存物件\*欄位。這種跨所 有物件進行全域搜尋的方法、可讓您依類型快速找到特定物件。搜尋結果會依儲存物件類 型排序、您可以使用下拉式功能表、根據物件進一步篩選。

#### 您需要的是什麼

• 您必須具備下列其中一個角色才能執行此工作:營運者、應用程式管理員或儲存管理員。

• 有效搜尋必須包含至少三個字元。

使用下拉式功能表值「All(全部)」時、全域搜尋會顯示所有物件類別中的結果總數、每個物件類別最多可搜 尋25個結果。您可以從下拉式功能表中選取特定物件類型、以在特定物件類型中精簡搜尋。在此情況下、傳回 的清單不限於前25個物件。

您可以搜尋的物件類型包括:

- 叢集
- 節點
- 儲存VM
- 集合體
- 磁碟區
- qtree
- SMB共用
- NFS共用
- 使用者或群組配額
- LUN
- NVMe命名空間
- 啟動器群組
- 啟動器
- 一致性群組

輸入工作負載名稱會傳回適當「Volumes」(磁碟區)或「LUN」類別下的工作負載清單。

您可以按一下搜尋結果中的任何物件、瀏覽至該物件的「健全狀況」詳細資料頁面。如果物件沒有直接健全狀況 頁面、則會顯示父物件的健全狀況頁面。例如、搜尋特定LUN時、會顯示LUN所在的SVM詳細資料頁面。

 $\bigcap$ 

無法在全域搜尋列中搜尋連接埠和LIF。

步驟

- 1. 從功能表中選取物件類型、只針對單一物件類型精簡搜尋結果。
- 2. 在「搜尋所有儲存物件」欄位中、輸入至少三個字元的物件名稱。

在此範例中、下拉式方塊會選取「Volumes」物件類型。在「搜尋所有儲存物件」欄位中輸入「vol1」、會 顯示名稱包含這些字元的所有磁碟區清單。

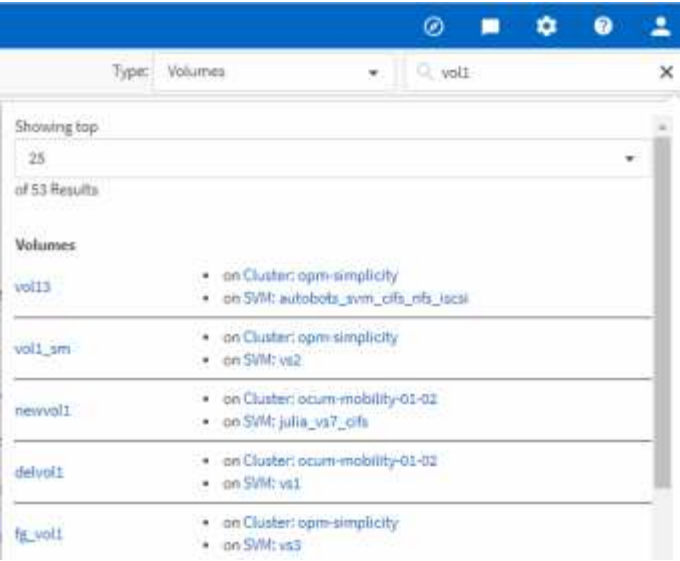

# 將儲存資料匯出為報告

您可以匯出各種輸出格式的儲存資料、然後使用匯出的資料來建置報告。例如、如果有10 個尚未解決的重大事件、您可以從「事件管理」目錄頁匯出資料以建立報告、然後將報告 傳送給可解決問題的管理員。

您可以從\* Storage 和 Network \*目錄頁匯出資料至「.csv'」檔案、「.xlsx'」檔案或「.pdf」文件、並使用匯出的 資料來建置報告。產品中還有其他只能產生「.csv"或「.pdf」檔案的位置。

步驟

1. 執行下列其中一項動作:

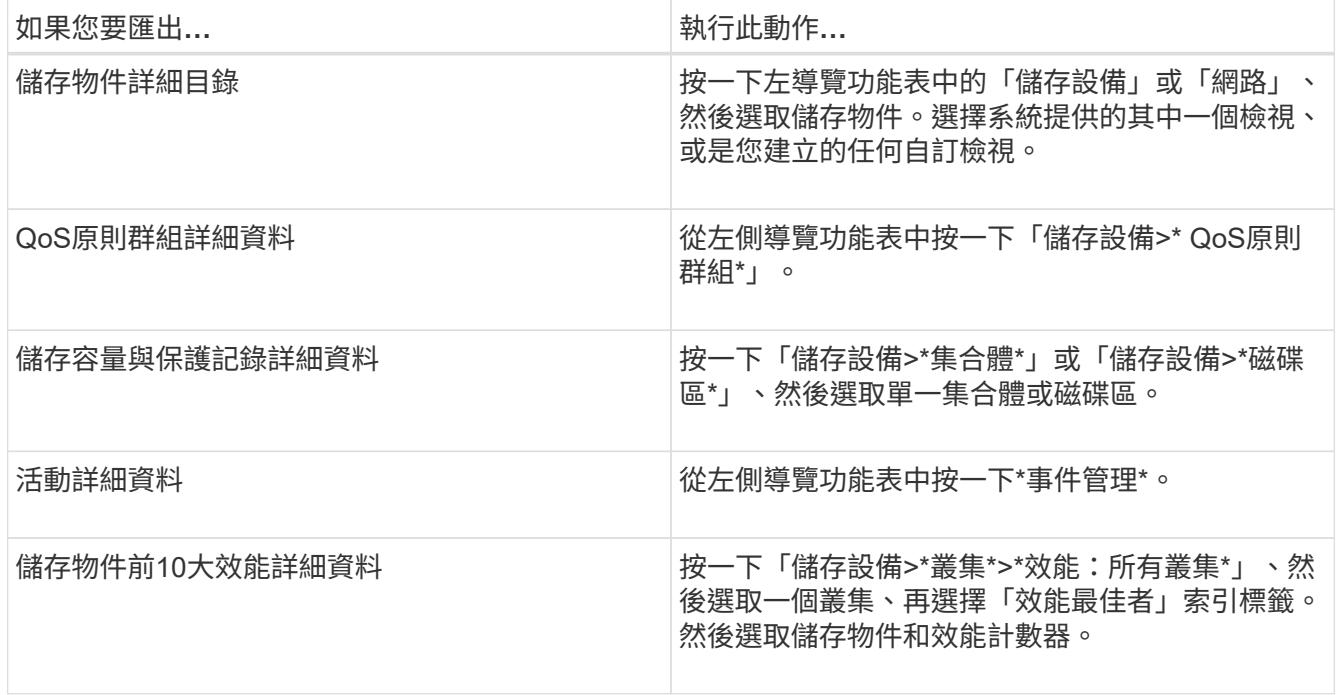

2. 按一下「\* Reports\*(報告\*)」按鈕(或是某些UI頁面中的「\* Export (匯出)」按鈕)。

3. 按一下\*下載CSV\*、\*下載PDF\*或\*下載Excel\*以確認匯出要求。

您可以從「績效最佳者」索引標籤、選擇下載您正在檢視之單一叢集或資料中心內所有叢集的統計資料報 告。

檔案即會下載。

4. 在適當的應用程式中開啟檔案。

相關資訊

"健全狀況/叢集資源清冊頁面"

["](https://docs.netapp.com/zh-tw/active-iq-unified-manager/reporting/task_schedule_report.html)[排](https://docs.netapp.com/zh-tw/active-iq-unified-manager/reporting/task_schedule_report.html)[程](https://docs.netapp.com/zh-tw/active-iq-unified-manager/reporting/task_schedule_report.html)[報告](https://docs.netapp.com/zh-tw/active-iq-unified-manager/reporting/task_schedule_report.html)["](https://docs.netapp.com/zh-tw/active-iq-unified-manager/reporting/task_schedule_report.html)

### 篩選目錄頁面內容

您可以在Unified Manager中篩選資源清冊頁面資料、以便根據特定條件快速找到資料。您 可以使用篩選功能來縮小Unified Manager頁面的內容範圍、只顯示您感興趣的結果。這是 一種非常有效率的方法、只顯示您感興趣的資料。

使用\*篩選\*根據您的偏好自訂網格檢視。可用的篩選選項取決於在網格中檢視的物件類型。如果目前已套用篩 選、則「篩選」按鈕右側會顯示套用的篩選數目。

支援三種篩選參數。

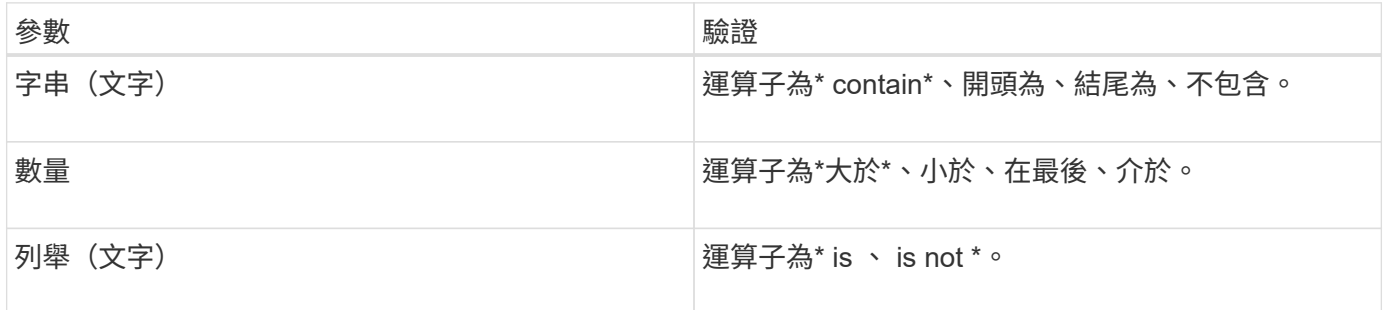

每個篩選都需要欄、運算子和值欄位;可用的篩選會反映目前頁面上的可篩選欄。您可以套用的篩選數目上限為 四個。篩選的結果是以合併的篩選參數為基礎。篩選的結果會套用至篩選搜尋中的所有頁面、而不只是目前顯示 的頁面。

您可以使用「篩選」面板新增篩選條件。

- 1. 在頁面頂端、按一下\*篩選\*按鈕。此時會顯示「篩選」面板。
- 2. 按一下左下拉式清單、然後選取物件、例如\_Cluster\_或效能計數器。
- 3. 按一下中央下拉式清單、然後選取您要使用的運算子。
- 4. 在最後一個清單中、選取或輸入值以完成該物件的篩選。
- 5. 若要新增其他篩選器、請按一下「**+**新增篩選器」。此時會顯示額外的篩選欄位。請使用上述步驟中所述的 程序來完成此篩選器。請注意、新增第四個篩選器後、「+新增篩選器\*」按鈕將不再顯示。
- 6. 按一下「套用篩選條件」。篩選選項會套用至網格、篩選數目會顯示在「篩選」按鈕的右側。

7. 按一下要移除之篩選右側的垃圾桶圖示、即可使用「篩選」面板移除個別篩選。

8. 若要移除所有篩選條件、請按一下篩選面板底部的\*重設\*。

#### 篩選範例

下圖顯示篩選面板包含三個篩選器。當篩選器數量少於最多四個時、便會顯示「+新增篩選器\*」按鈕。

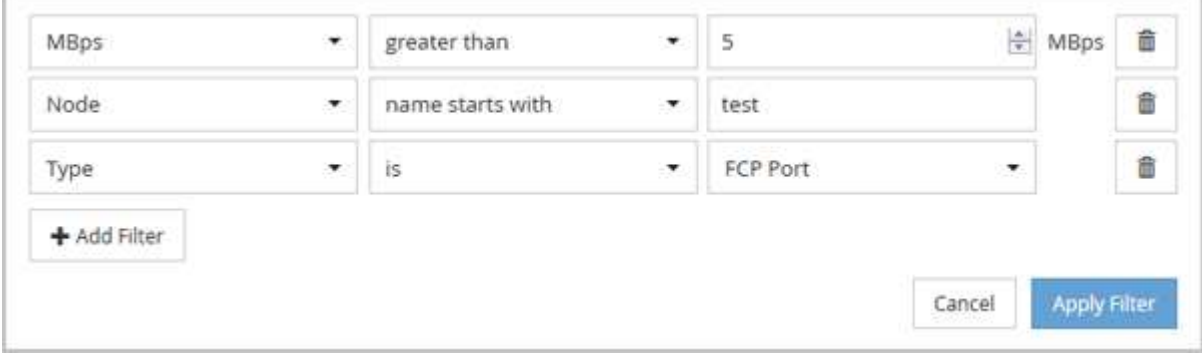

按一下「套用篩選器」之後、「篩選」面板會關閉、套用您的篩選器、並顯示套用的篩選器數量( <sup>一 3</sup> ) 。

### 從通知警鈴檢視作用中事件

通知鈴聲(■)在功能表列中、您可以快速檢視Unified Manager正在追蹤的最重要作用中 事件。

作用中事件清單可讓您查看所有叢集上的關鍵、錯誤、警告和升級事件總數。此清單包含過去7天的事件、不含 資訊事件。您可以按一下連結、顯示您最感興趣的事件清單。

請注意、當無法連線至叢集時、Unified Manager會在此頁面中顯示此資訊。您可以按一下「詳細資料」按鈕、 檢視無法連線的叢集詳細資訊。此動作會開啟「事件詳細資料」頁面。此頁面也會顯示擴充監控問題、例 如Management Station上的空間不足或RAM。

#### 步驟

- 1. 在功能表列中、按一下
- 2. 若要檢視任何作用中事件的詳細資料、請按一下事件文字連結、例如「2容量」或「4效能」。

# <span id="page-11-0"></span>從儀表板監控及管理叢集

儀表板提供有關所監控ONTAP 之各種系統目前健全狀況的累積性概覽資訊。此儀表板提 供「」面板、可讓您評估所監控叢集的整體容量、效能和安全健全狀況。

此外ONTAP 、您也可以從Unified Manager使用者介面直接修正某些功能不全的問題、而不需要使用ONTAP 功 能不全的系統管理程式或ONTAP 功能不全的CLI。

在儀表板頂端、您可以選擇面板是否顯示所有受監控叢集或個別叢集的資訊。您可以先檢視所有叢集的狀態、然 後在想要檢視詳細資訊時深入檢視個別叢集。

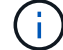

下列部分面板可能不會根據您的組態出現在頁面上。

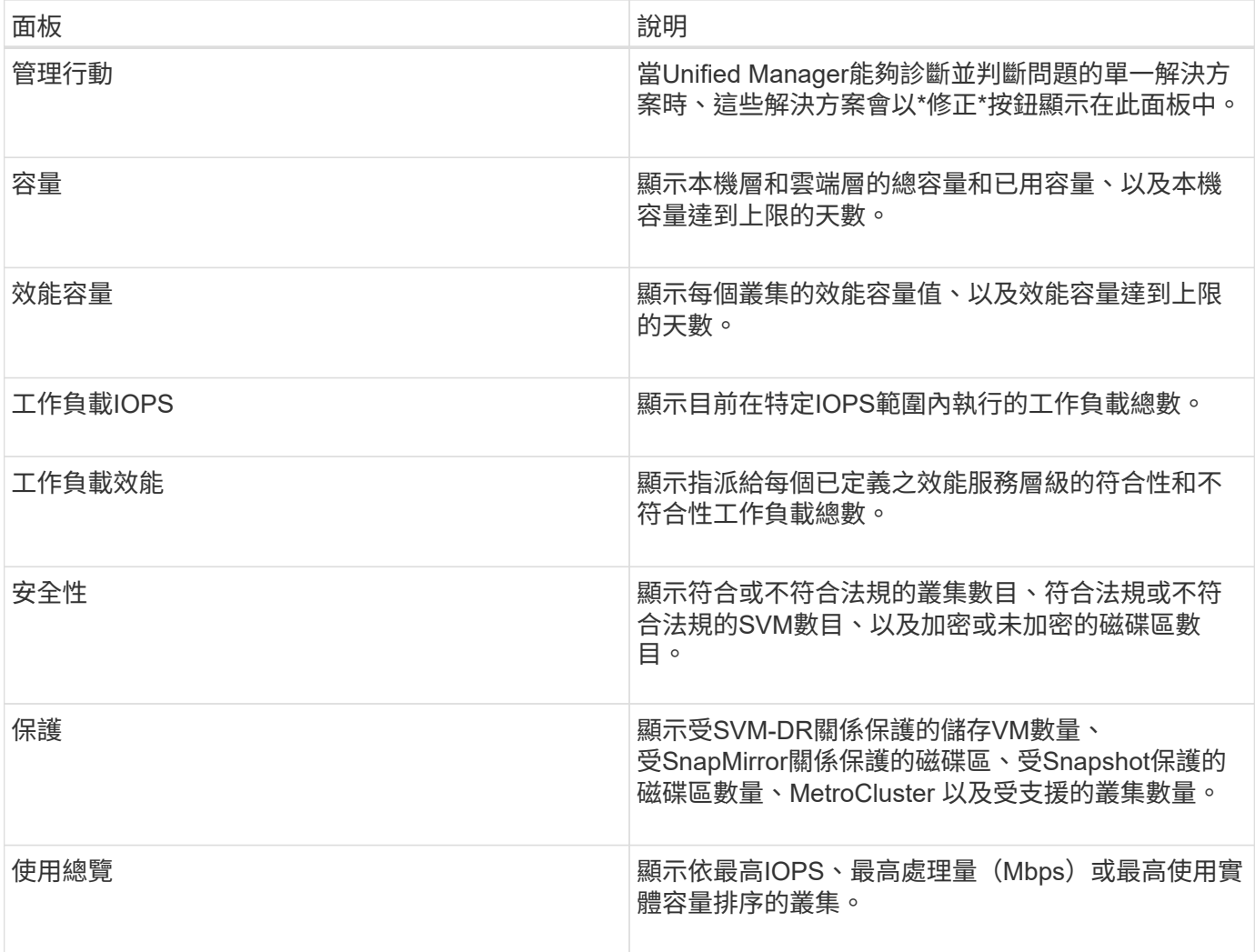

### 儀表板頁面

「儀表板」頁面有「面板」、顯示您所監控叢集的高層容量、效能和安全健全狀況。本頁 也提供「管理動作」面板、其中列出Unified Manager解決特定事件時所能做的修正。

大部分面板也會顯示該類別中的作用中事件數目、以及在過去24小時內新增的新事件數目。此資訊可協助您決 定需要進一步分析哪些叢集才能解決事件。按一下事件會顯示最常發生的事件、並提供已篩選事件管理詳細目錄 頁面的連結、以顯示該類別中的作用中事件。

在儀表板頂端、您可以選取面板顯示所有受監控叢集(「所有叢集」)或個別叢集的資訊。您可以先檢視所有叢 集的狀態、然後在想要檢視詳細資訊時深入檢視個別叢集。

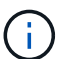

下列部分面板會根據您的組態顯示在儀表板上。

### 「管理行動」面板

Unified Manager可能會徹底診斷並提供單一解決方案、如果可用、這些解析度會顯示在此面板中、並顯示\*修 正\*或\*全部修正\*按鈕。您可以從Unified Manager立即修正這些問題、而不需要使用ONTAP 功能介紹系統管理 程式或ONTAP 功能介紹CLI。若要檢視所有問題、請按一下「請參閱」 ["](#page-15-0)[直接從](#page-15-0)[ONTAP Unified Manager](#page-15-0)[修正](#page-15-0)[各](#page-15-0) [種](#page-15-0)[問題](#page-15-0)["](#page-15-0) 以取得更多資訊。

#### 容量面板

檢視所有叢集時、此面板會顯示每個叢集的實體使用容量(套用儲存效率節省後)和實體可用容量(不包括可能 節省的儲存效率)、以及磁碟預計滿的天數、 以及資料減量比率(不含 Snapshot 複本)、以設定的 ONTAP 儲 存效率設定為基礎。也會列出任何已設定雲端層的已用容量。按一下長條圖、即可前往該叢集的Aggregate詳細 目錄頁面。按一下「待滿天數」文字會顯示一則訊息、指出該Aggregate的剩餘容量天數最少;按一 下Aggregate名稱即可查看更多詳細資料。

檢視單一叢集時、此面板會顯示資料集合的實體已用容量和實體可用容量、這些資料集合體會依本機層和雲端層 上的每個個別磁碟類型進行排序。按一下磁碟類型的長條圖、即可前往使用該磁碟類型之磁碟區的「Volumes」 (磁碟區)詳細目錄頁面。

#### 效能容量面板

檢視所有叢集時、此面板會顯示每個叢集的效能容量值(過去1小時的平均值)、以及效能容量達到上限的天數 (根據每日成長率而定)。按一下長條圖、即可前往該叢集的「節點」目錄頁面。請注意、節點庫存頁面會顯示 過去72小時內的平均效能容量。按一下「待滿天數」文字會顯示一則訊息、指出該節點的剩餘效能容量天數最 少;按一下節點名稱即可查看更多詳細資料。

檢視單一叢集時、此面板會顯示所用叢集效能容量百分比、IOPS總計和總處理量(MB/s)值、以及預計這三項 指標達到上限之前的天數。

#### 工作負載**IOPS**面板

檢視單一叢集時、此面板會顯示目前在特定IOPS範圍內執行的工作負載總數、並在游標停留在圖表上時指出每 個磁碟類型的數目。

#### 工作負載效能面板

此面板會顯示指派給每個效能服務層級(PSL)原則的符合性和不符合性工作負載總數。也會顯示未指派PSL的 工作負載數量。按一下長條圖、即可在「工作負載」頁面中找到指派給該原則的符合性工作負載。按一下長條圖 後的數字、即可前往指派給該原則的符合性和不符合要求的工作負載。

#### 安全性面板

「安全性」面板會根據您目前的檢視、顯示所有叢集或單一叢集的高層級安全性狀態。此面板顯示:

- 過去24小時內收到的安全事件清單。按一下事件、即可在「活動詳細資料」頁面上檢視詳細資料
- 叢集安全性狀態(相容和不相容叢集的數量)
- 儲存VM安全狀態(相容與不相容儲存VM的數量)
- Volume加密狀態(已加密或未加密的磁碟區數)
- Volume反勒索軟體狀態(已啟用或停用反勒索軟體的Volume數)

您可以按一下相容和不相容叢集、儲存VMS、加密和未加密磁碟區、以及Volume反勒索軟體狀態的長條圖、前 往各自的頁面、檢視篩選後叢集、儲存VM和磁碟區的安全詳細資料。

法規遵循是以為基礎 ["](http://www.netapp.com/us/media/tr-4569.pdf)[《](http://www.netapp.com/us/media/tr-4569.pdf)[NetApp ONTAP](http://www.netapp.com/us/media/tr-4569.pdf) [資](http://www.netapp.com/us/media/tr-4569.pdf)[訊](http://www.netapp.com/us/media/tr-4569.pdf)[安全強化指](http://www.netapp.com/us/media/tr-4569.pdf)[南](http://www.netapp.com/us/media/tr-4569.pdf)》[\(](http://www.netapp.com/us/media/tr-4569.pdf)[英](http://www.netapp.com/us/media/tr-4569.pdf)[文](http://www.netapp.com/us/media/tr-4569.pdf)[\)](http://www.netapp.com/us/media/tr-4569.pdf)[9"](http://www.netapp.com/us/media/tr-4569.pdf)。按一下面板頂端的向右箭頭、即可 在「安全性」頁面上檢視所有叢集的安全性詳細資料。如需相關資訊、請參閱["](../health-checker/task_view_detailed_security_status_for_clusters_and_svms.html)[檢視](../health-checker/task_view_detailed_security_status_for_clusters_and_svms.html)[叢集和儲存](../health-checker/task_view_detailed_security_status_for_clusters_and_svms.html)[VM](../health-checker/task_view_detailed_security_status_for_clusters_and_svms.html)[的詳細安全狀](../health-checker/task_view_detailed_security_status_for_clusters_and_svms.html) [態](../health-checker/task_view_detailed_security_status_for_clusters_and_svms.html)["](../health-checker/task_view_detailed_security_status_for_clusters_and_svms.html)。

此面板會顯示資料中心中單一或所有叢集的資料保護摘要。它會顯示資料保護事件總數、MetroCluster 不實事 件、ONTAP 以及過去24小時內提出的作用中事件數。按一下每個事件的連結、即可前往「活動詳細資料」頁 面。您可以按一下「檢視全部」連結、在「事件管理」目錄頁面中檢視所有作用中的保護事件。面板會顯示:

- 叢集中的磁碟區數目、或是資料中心內受Snapshot複本保護的所有叢集數目。
- 叢集中的磁碟區數目、或是資料中心內受SnapMirror關係保護的所有叢集數目。對於SnapMirror關係、會考 量來源叢集的磁碟區數。
- 透過MetroCluster IP或FC進行的靜態組態保護資料中心內的叢集或所有叢集數目。
- 根據延遲狀態、與SnapMirror恢復點目標(RPO)的磁碟區關係數。

您可以將滑鼠游標暫留、以檢視各個計數和圖例。您可以按一下面板頂端的向右箭頭、在「資料保護」頁面上檢 視單一或所有叢集的詳細資料。此外、您也可以按一下:

- 受Snapshot複本保護之未受保護的磁碟區和磁碟區的長條圖、可前往「Volumes(磁碟區)」頁面並檢視詳 細資料。
- 受保護或未受MetroCluster 等化組態保護之叢集的橫條圖、可前往「叢集」頁面並檢視詳細資料。
- 所有關聯的長條圖會移至「關聯」頁面、其中的詳細資料會根據來源叢集進行篩選。

如需詳細資訊、請參閱 ["](https://docs.netapp.com/zh-tw/active-iq-unified-manager/data-protection/view-protection-status.html)[檢視](https://docs.netapp.com/zh-tw/active-iq-unified-manager/data-protection/view-protection-status.html)[Volume](https://docs.netapp.com/zh-tw/active-iq-unified-manager/data-protection/view-protection-status.html)[保護狀](https://docs.netapp.com/zh-tw/active-iq-unified-manager/data-protection/view-protection-status.html)[態](https://docs.netapp.com/zh-tw/active-iq-unified-manager/data-protection/view-protection-status.html)["](https://docs.netapp.com/zh-tw/active-iq-unified-manager/data-protection/view-protection-status.html)。

使用概觀面板

檢視所有叢集時、您可以選擇檢視依最高IOPS、最高處理量(MB/s)或最高使用實體容量排序的叢集。

檢視單一叢集時、您可以選擇依最高IOPS、最高處理量(MB/s)或使用量最高的邏輯容量來檢視工作負載。

相關資訊

["](https://docs.netapp.com/zh-tw/active-iq-unified-manager/events/task_fix_issues_using_um_automatic_remediations.html)[使用](https://docs.netapp.com/zh-tw/active-iq-unified-manager/events/task_fix_issues_using_um_automatic_remediations.html)[Unified Manager](https://docs.netapp.com/zh-tw/active-iq-unified-manager/events/task_fix_issues_using_um_automatic_remediations.html)[自動修正來修正問題](https://docs.netapp.com/zh-tw/active-iq-unified-manager/events/task_fix_issues_using_um_automatic_remediations.html)["](https://docs.netapp.com/zh-tw/active-iq-unified-manager/events/task_fix_issues_using_um_automatic_remediations.html)

["](https://docs.netapp.com/zh-tw/active-iq-unified-manager/performance-checker/task_display_information_about_performance_event.html)[顯示效能事件的](https://docs.netapp.com/zh-tw/active-iq-unified-manager/performance-checker/task_display_information_about_performance_event.html)[相](https://docs.netapp.com/zh-tw/active-iq-unified-manager/performance-checker/task_display_information_about_performance_event.html)[關資](https://docs.netapp.com/zh-tw/active-iq-unified-manager/performance-checker/task_display_information_about_performance_event.html)[訊](https://docs.netapp.com/zh-tw/active-iq-unified-manager/performance-checker/task_display_information_about_performance_event.html)["](https://docs.netapp.com/zh-tw/active-iq-unified-manager/performance-checker/task_display_information_about_performance_event.html)

["](https://docs.netapp.com/zh-tw/active-iq-unified-manager/performance-checker/concept_manage_performance_using_perf_capacity_available_iops.html)[使用效能容量和可用](https://docs.netapp.com/zh-tw/active-iq-unified-manager/performance-checker/concept_manage_performance_using_perf_capacity_available_iops.html)[IOPS](https://docs.netapp.com/zh-tw/active-iq-unified-manager/performance-checker/concept_manage_performance_using_perf_capacity_available_iops.html)[資](https://docs.netapp.com/zh-tw/active-iq-unified-manager/performance-checker/concept_manage_performance_using_perf_capacity_available_iops.html)[訊](https://docs.netapp.com/zh-tw/active-iq-unified-manager/performance-checker/concept_manage_performance_using_perf_capacity_available_iops.html)[來管理效能](https://docs.netapp.com/zh-tw/active-iq-unified-manager/performance-checker/concept_manage_performance_using_perf_capacity_available_iops.html)["](https://docs.netapp.com/zh-tw/active-iq-unified-manager/performance-checker/concept_manage_performance_using_perf_capacity_available_iops.html)

["Volume / Health](https://docs.netapp.com/zh-tw/active-iq-unified-manager/health-checker/reference_health_volume_details_page.html)[詳細資料](https://docs.netapp.com/zh-tw/active-iq-unified-manager/health-checker/reference_health_volume_details_page.html)[頁](https://docs.netapp.com/zh-tw/active-iq-unified-manager/health-checker/reference_health_volume_details_page.html)[面](https://docs.netapp.com/zh-tw/active-iq-unified-manager/health-checker/reference_health_volume_details_page.html)["](https://docs.netapp.com/zh-tw/active-iq-unified-manager/health-checker/reference_health_volume_details_page.html)

["](https://docs.netapp.com/zh-tw/active-iq-unified-manager/performance-checker/reference_performance_event_analysis_and_notification.html)[效能事件](https://docs.netapp.com/zh-tw/active-iq-unified-manager/performance-checker/reference_performance_event_analysis_and_notification.html)[分析](https://docs.netapp.com/zh-tw/active-iq-unified-manager/performance-checker/reference_performance_event_analysis_and_notification.html)[與通知](https://docs.netapp.com/zh-tw/active-iq-unified-manager/performance-checker/reference_performance_event_analysis_and_notification.html)["](https://docs.netapp.com/zh-tw/active-iq-unified-manager/performance-checker/reference_performance_event_analysis_and_notification.html)

["](https://docs.netapp.com/zh-tw/active-iq-unified-manager/events/reference_description_of_event_severity_types.html)[事件](https://docs.netapp.com/zh-tw/active-iq-unified-manager/events/reference_description_of_event_severity_types.html)[嚴](https://docs.netapp.com/zh-tw/active-iq-unified-manager/events/reference_description_of_event_severity_types.html)[重](https://docs.netapp.com/zh-tw/active-iq-unified-manager/events/reference_description_of_event_severity_types.html)[性類](https://docs.netapp.com/zh-tw/active-iq-unified-manager/events/reference_description_of_event_severity_types.html)[型說明](https://docs.netapp.com/zh-tw/active-iq-unified-manager/events/reference_description_of_event_severity_types.html)["](https://docs.netapp.com/zh-tw/active-iq-unified-manager/events/reference_description_of_event_severity_types.html)

["](https://docs.netapp.com/zh-tw/active-iq-unified-manager/performance-checker/concept_sources_of_performance_events.html)[效能事件來](https://docs.netapp.com/zh-tw/active-iq-unified-manager/performance-checker/concept_sources_of_performance_events.html)[源](https://docs.netapp.com/zh-tw/active-iq-unified-manager/performance-checker/concept_sources_of_performance_events.html)["](https://docs.netapp.com/zh-tw/active-iq-unified-manager/performance-checker/concept_sources_of_performance_events.html)

["](https://docs.netapp.com/zh-tw/active-iq-unified-manager/health-checker/concept_manage_cluster_security_objectives.html)[管理叢集安全目標](https://docs.netapp.com/zh-tw/active-iq-unified-manager/health-checker/concept_manage_cluster_security_objectives.html)["](https://docs.netapp.com/zh-tw/active-iq-unified-manager/health-checker/concept_manage_cluster_security_objectives.html)

["](https://docs.netapp.com/zh-tw/active-iq-unified-manager/performance-checker/concept_monitor_cluster_performance_from_cluster_landing_page.html)[從效能叢集](https://docs.netapp.com/zh-tw/active-iq-unified-manager/performance-checker/concept_monitor_cluster_performance_from_cluster_landing_page.html)[登陸](https://docs.netapp.com/zh-tw/active-iq-unified-manager/performance-checker/concept_monitor_cluster_performance_from_cluster_landing_page.html)[頁](https://docs.netapp.com/zh-tw/active-iq-unified-manager/performance-checker/concept_monitor_cluster_performance_from_cluster_landing_page.html)[面監控叢集效能](https://docs.netapp.com/zh-tw/active-iq-unified-manager/performance-checker/concept_monitor_cluster_performance_from_cluster_landing_page.html)["](https://docs.netapp.com/zh-tw/active-iq-unified-manager/performance-checker/concept_monitor_cluster_performance_from_cluster_landing_page.html)

["](https://docs.netapp.com/zh-tw/active-iq-unified-manager/performance-checker/concept_monitor_performance_using_object_performance.html)[使用「效能詳細目](https://docs.netapp.com/zh-tw/active-iq-unified-manager/performance-checker/concept_monitor_performance_using_object_performance.html)錄[」](https://docs.netapp.com/zh-tw/active-iq-unified-manager/performance-checker/concept_monitor_performance_using_object_performance.html)[頁](https://docs.netapp.com/zh-tw/active-iq-unified-manager/performance-checker/concept_monitor_performance_using_object_performance.html)[面監控效能](https://docs.netapp.com/zh-tw/active-iq-unified-manager/performance-checker/concept_monitor_performance_using_object_performance.html)["](https://docs.netapp.com/zh-tw/active-iq-unified-manager/performance-checker/concept_monitor_performance_using_object_performance.html)

# <span id="page-15-0"></span>直接從**Unified Manager**管理**ONTAP** 各種問題或功能

您可以直接ONTAP 從Unified Manager使用者介面修正某些功能的某些問題或管理某 些ONTAP 功能、而不需要使用ONTAP 「更新版系統管理程式」或ONTAP 「更新版 CLI」。「管理行動」選項可修正ONTAP 許多引發Unified Manager事件的問題。

您可以從「管理動作」頁面選取左導覽窗格上的\*管理動作\*選項、直接修正問題。您也可以從儀表板上的「管理 動作」面板、「事件詳細資料」頁面、以及左側導覽功能表上的「工作負載分析」選項中、找到「管理動作」。

Unified Manager可能會徹底診斷並提供單一解決方案、對於某些功能、例如防勒索軟體監控、Unified Manager 會執行內部檢查並建議特定行動。ONTAP如果可用、這些解決方案會以\*「修正」按鈕顯示在「管理行動」中。 按一下「修正」按鈕以修正問題。您必須具有應用程式管理員或儲存管理員角色。

Unified Manager會傳送ONTAP 指令到叢集、以進行要求的修正。修正完成後、事件就會過時。

有些管理動作可讓您使用\*全部修復\*按鈕、修正多個儲存物件上的相同問題。例如、可能有5個磁碟區具 有「Volume Space full」(磁碟區空間已滿)事件、您可以按一下「Enable volume autodged(啟用磁碟區自動 擴充)」的\*「修復All(全部)」管理動作來解決此問題。只要按一下滑鼠、就能在5個磁碟區上修正此問題。

如需ONTAP 使用自動修正功能來管理的各種問題與功能的相關資訊、請參閱 ["Unified Manager](#page-17-0)[可以修正](#page-17-0)[哪](#page-17-0)[些問](#page-17-0) [題](#page-17-0)["](#page-17-0)。

當我看到「修正」或「全部修正」按鈕時、我有哪些選項

「管理動作」頁面提供\*修正\*或\*全部修正\*按鈕、可修正Unified Manager透過事件收到通 知的問題。

建議您按一下按鈕、視需要修正問題。不過、如果您不確定是否要依照Unified Manager的建議來解決問題、可 以執行下列動作:

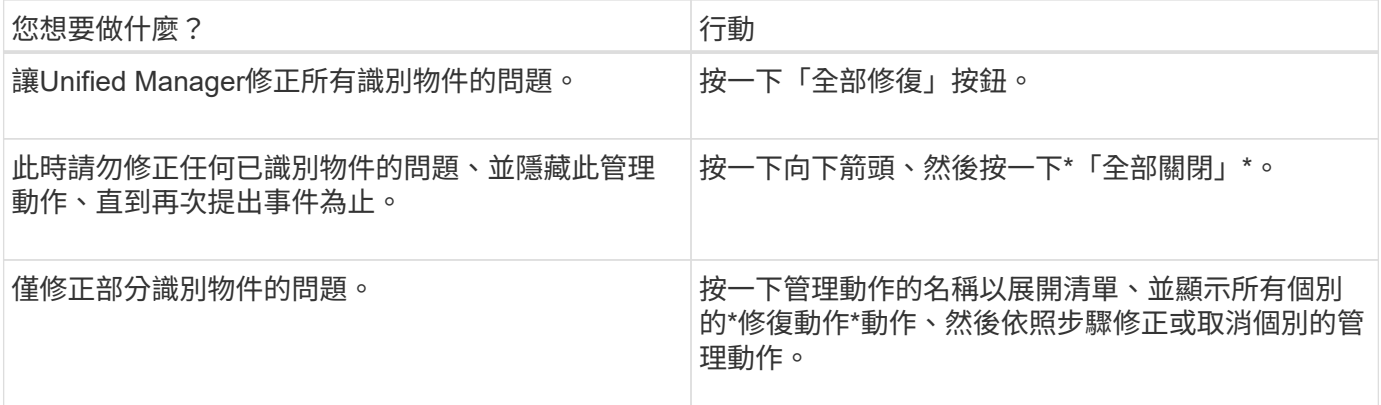

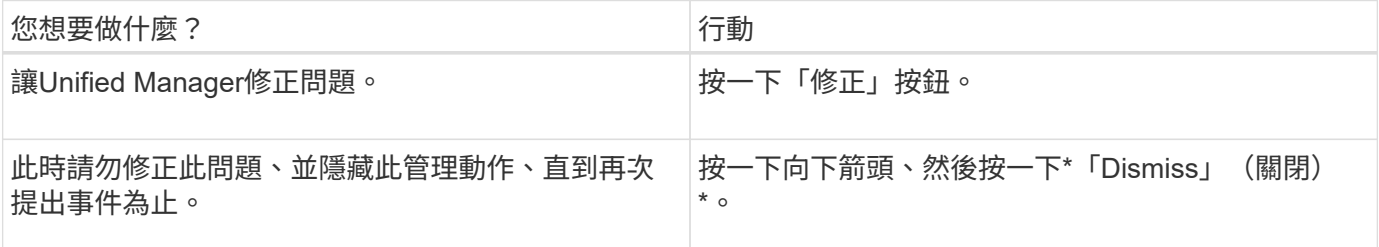

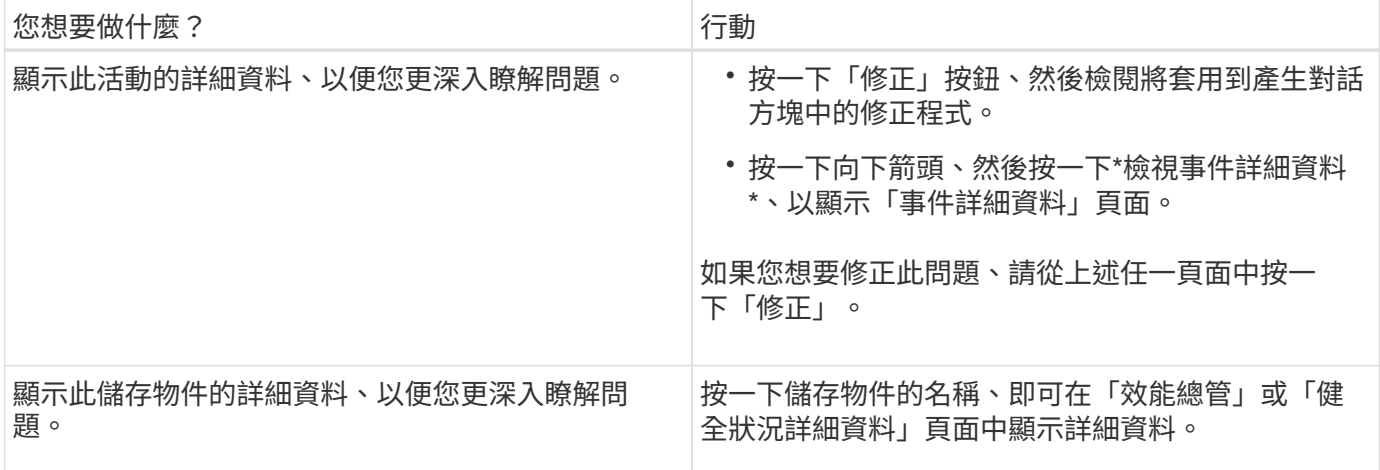

在某些情況下、此修正會反映在接下來15分鐘的組態輪詢中。在其他情況下、驗證組態變更和淘汰事件可能需 要許多小時的時間。

若要查看已完成或進行中的管理動作清單、請按一下篩選圖示、然後選取\*已完成\*或\*進行中\*。

修復以序列方式執行的所有作業、因此當您檢視「進行中」面板時、有些物件會有「狀態\*進行中\*」、而其他物 件則會有「狀態\*排程\*」、表示它們仍在等待實作。

### 檢視您選擇修正的管理動作狀態

您可以在「管理動作」頁面中檢視您選擇修正的所有管理動作狀態。在Unified Manager 將ONTAP 指令傳送至叢集後、大部分的動作會顯示為\*已完成\*。不過、移動Volume等部 分動作可能需要較長的時間。

「管理動作」頁面提供三種篩選條件:

- \*已完成\*顯示成功完成的管理動作和失敗的管理動作。\*失敗\*動作可提供失敗的原因、以便您手動解決此問 題。
- \*進行中\*顯示正在實作的管理行動、以及已排定要實作的管理行動。
- \*建議\*顯示所有受監控叢集目前作用中的所有管理動作。

#### 步驟

1.<br>- 按一下左導覽窗格上的\*管理動作\*。或者、按一下 •• 在\*儀表板\*上的\*管理動作\*面板頂端、選取您要查看的 檢視。

隨即顯示「管理動作」頁面。

- 2. 您可以按一下「說明」欄位中管理動作旁的插入符號圖示、查看問題的詳細資料、以及用來修正問題的命 令。
- 3. 要查看\*失敗\*的任何操作,請在\*已完成\*視圖中按\*狀態\*列排序。您可以使用\*篩選器\*工具來達到相同目的。
- 4. 如果您想要檢視失敗管理動作的詳細資訊、或是想要修正建議的管理動作、請在按一下管理動作旁的插入符 號圖示後、從展開區域按一下\*檢視事件詳細資料\*。該頁面提供\*修復\*按鈕。

<span id="page-17-0"></span>透過Active IQ Unified Manager 使用VMware的自動補救功能、您可以選擇透過ONTAP Unified Manager有效解決某些問題、或管理ONTAP 某些功能、例如防勒索軟體監控。

下表說明ONTAP 這些可直接透過Unified Manager網路UI上的\*修正\*或\*修復全部\*按鈕來管理的問題或功能。

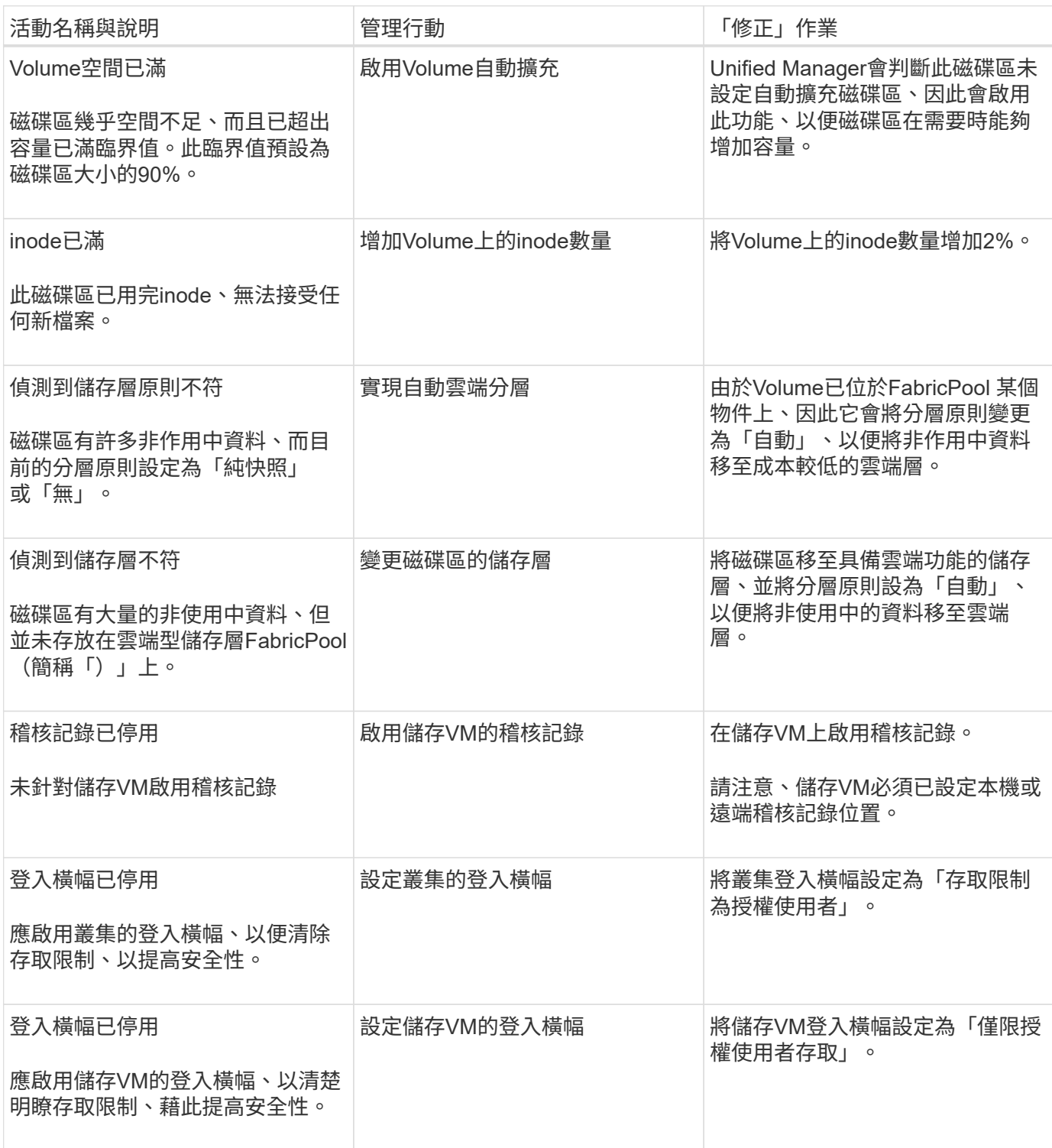

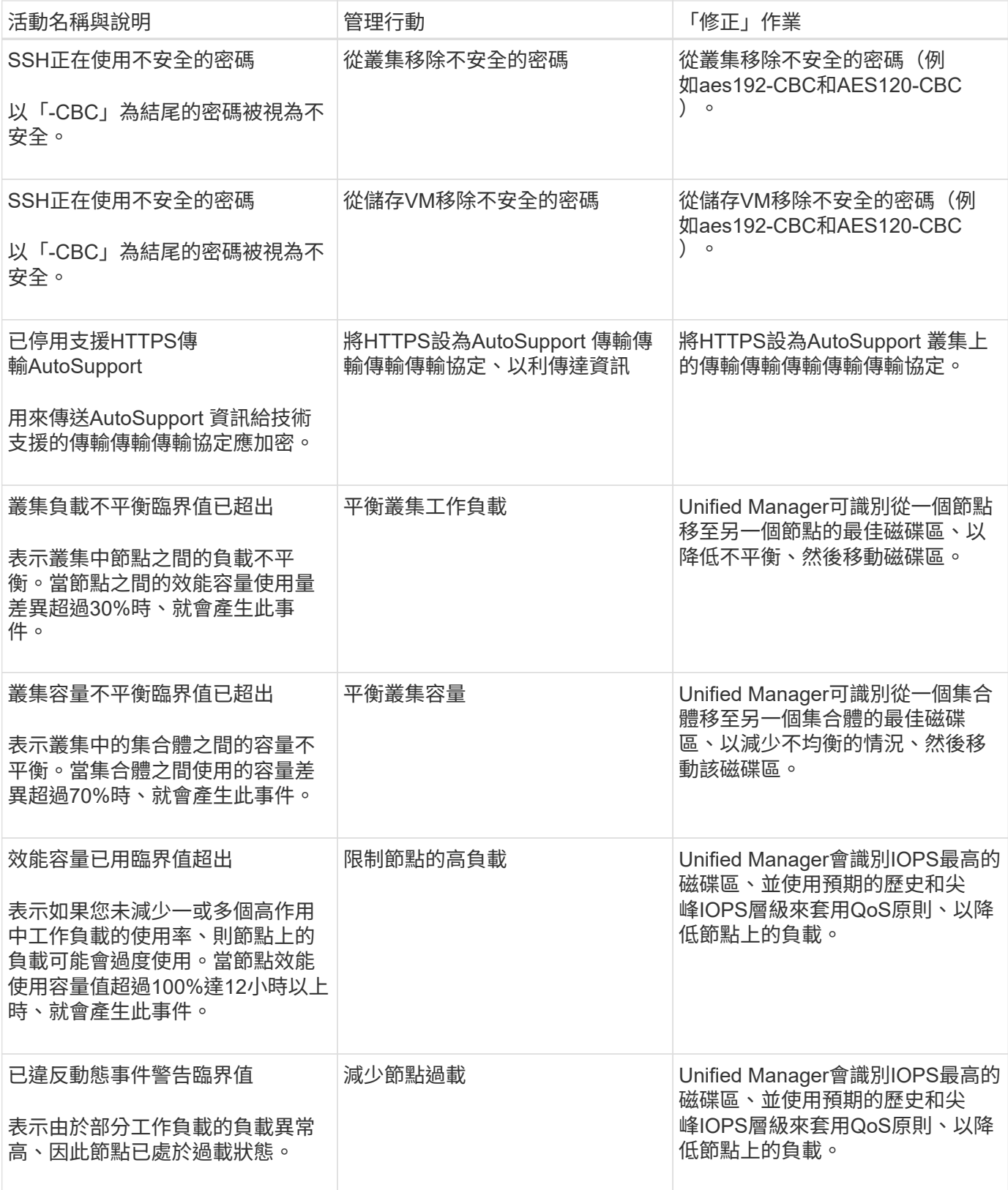

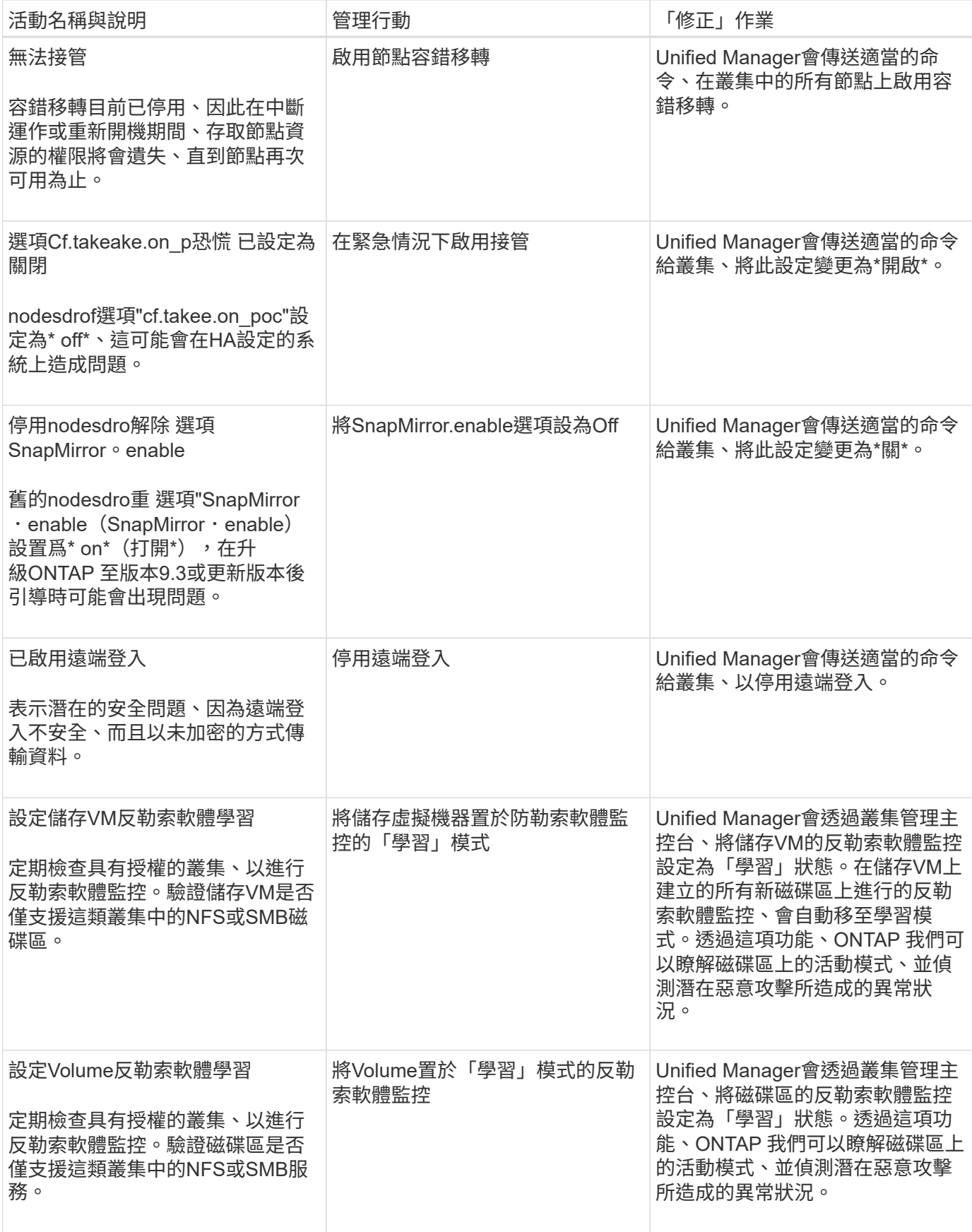

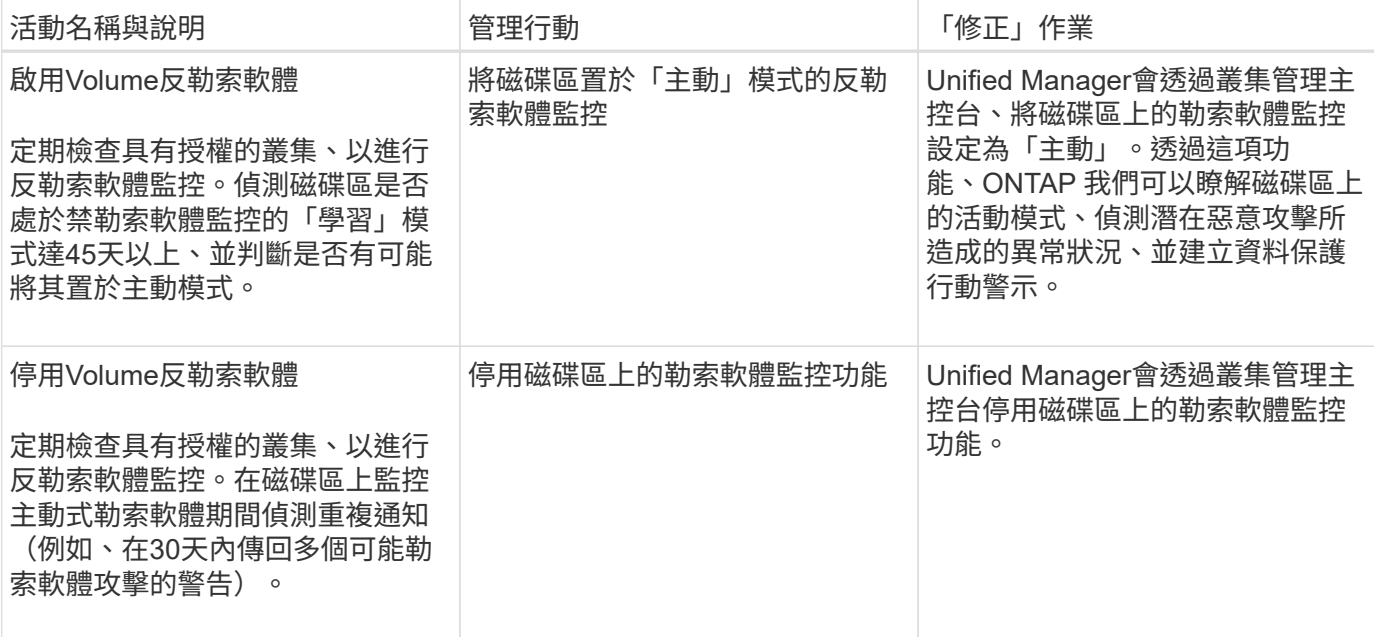

#### 透過指令碼覆寫管理動作

您可以建立自訂指令碼、並將其與警示建立關聯、以便針對特定事件採取特定行動、而不 要在「管理動作」頁面或Unified Manager儀表板上選擇可用的預設管理動作。

如果您想針對事件類型採取特定行動、並選擇不將其修正為Unified Manager提供的管理行動功能的一部分、您 可以針對特定行動設定自訂指令碼。然後、您可以將指令碼與該事件類型的警示建立關聯、並個別處理此類事 件。在此情況下、不會在「管理動作」頁面或Unified Manager儀表板上針對該特定事件類型產生管理動作。

# <span id="page-20-0"></span>管理叢集

您可以ONTAP 使用Unified Manager來監控、新增、編輯及移除叢集、以管理這些叢集。

叢集探索程序的運作方式

將叢集新增至Unified Manager之後、伺服器會探索叢集物件並將其新增至其資料庫。瞭解 探索程序的運作方式、有助於管理組織的叢集及其物件。

收集叢集組態資訊的監控時間間隔為15分鐘。例如、新增叢集之後、Unified Manager UI中的叢集物件需要15分 鐘的時間才能顯示。當對叢集進行變更時、此時間範圍也是如此。例如、如果您將兩個新的磁碟區新增至叢集中 的SVM、則會在下一個輪詢時間間隔之後、在UI中看到這些新物件、最多可達15分鐘。

下圖說明探索程序:

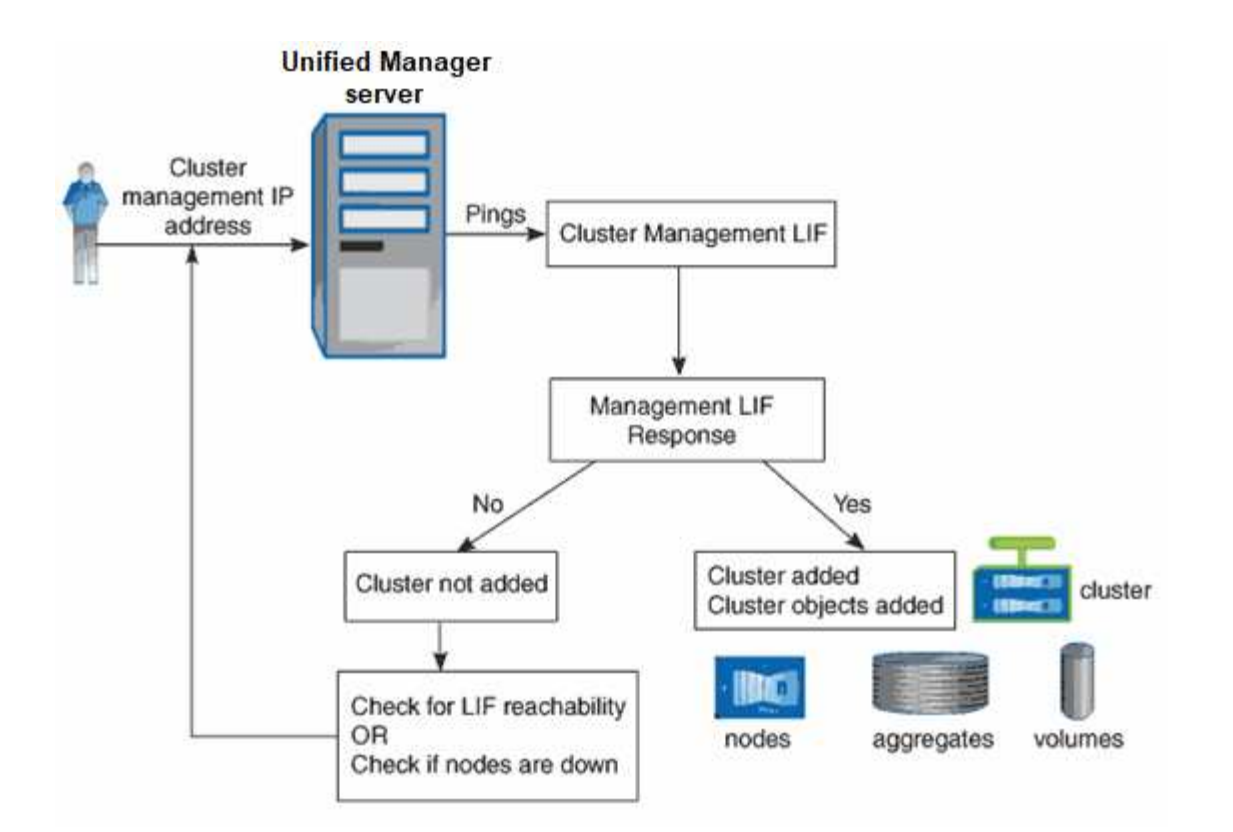

在探索新叢集的所有物件之後、Unified Manager會開始收集前15天的歷史效能資料。這些統計資料是使用資料 持續性收集功能來收集。此功能可在新增叢集之後、立即為叢集提供超過兩週的效能資訊。在資料持續性收集週 期完成之後、系統會依預設每五分鐘收集一次即時叢集效能資料。

> 由於收集15天的效能資料會佔用大量CPU資源、因此建議您將新增的叢集重新分段、以使資料持 續性收集輪詢不會同時在太多叢集上執行。

### 檢視受監控叢集的清單

您可以使用「叢集設定」頁面來檢視叢集的詳細目錄。您可以檢視叢集的詳細資料、例如 其名稱或IP位址和通訊狀態。

您需要的是什麼

G)

您必須具有「操作員」、「應用程式管理員」或「儲存管理員」角色。

#### 步驟

1. 在左導覽窗格中、按一下\*儲存管理\*>\*叢集設定\*。

隨即顯示 Unified Manager 所管理儲存環境中的所有叢集。叢集清單會依收集狀態嚴重性等級欄位排序。您 可以按一下欄標題、依不同欄位排序叢集。

### <span id="page-21-0"></span>新增叢集

您可以將叢集新增Active IQ Unified Manager 至支援功能、以便監控叢集。這包括取得叢 集資訊(例如叢集的健全狀況、容量、效能和組態)的能力、以便找出並解決可能發生的 任何問題。

您需要的是什麼

- 您必須具有應用程式管理員角色或儲存管理員角色。
- 您必須具備下列資訊:
	- Unified Manager 支援內部部署的 ONTAP 叢集、 ONTAP Select 、 Cloud Volumes ONTAP 。
	- 您必須擁有叢集的主機名稱或叢集管理IP位址(IPV4或IPV6)。

使用主機名稱時、必須解析為叢集管理LIF的叢集管理IP位址。如果您使用節點管理LIF、則作業會失 敗。

◦ 您必須擁有使用者名稱和密碼才能存取叢集。

此帳戶必須將「應用程式」存取權限設為\_ontapi\_、\_consol\_\_和\_http。

- 您必須知道使用HTTPS傳輸協定(通常為連接埠443)連線至叢集的連接埠號碼。
- 叢集必須執行ONTAP 的是版本不穩定的9.1軟體或更新版本。
- 您必須在Unified Manager伺服器上有足夠的空間。當超過90%的空間已用完時、您將無法將叢集新增至 伺服器。
- 您擁有必要的憑證:

G)

• SSL ( HTTPS )憑證 \* :此憑證由 Unified Manager 擁有。預設的自我簽署SSL(HTTPS)憑證會以全新 安裝的Unified Manager產生。NetApp建議您將其升級至CA簽署的憑證、以獲得更好的安全性。如果伺服器 憑證過期、您應該重新產生該憑證、然後重新啟動Unified Manager、讓服務整合新的憑證。如需重新產 生SSL憑證的詳細資訊、請參閱 ["](https://docs.netapp.com/zh-tw/active-iq-unified-manager/config/task_generate_an_https_security_certificate_ocf.html)[產](https://docs.netapp.com/zh-tw/active-iq-unified-manager/config/task_generate_an_https_security_certificate_ocf.html)[生](https://docs.netapp.com/zh-tw/active-iq-unified-manager/config/task_generate_an_https_security_certificate_ocf.html)[HTTPS](https://docs.netapp.com/zh-tw/active-iq-unified-manager/config/task_generate_an_https_security_certificate_ocf.html)[安全性](https://docs.netapp.com/zh-tw/active-iq-unified-manager/config/task_generate_an_https_security_certificate_ocf.html)[憑證](https://docs.netapp.com/zh-tw/active-iq-unified-manager/config/task_generate_an_https_security_certificate_ocf.html)["](https://docs.netapp.com/zh-tw/active-iq-unified-manager/config/task_generate_an_https_security_certificate_ocf.html)。

• EMS 憑證 \* :此憑證由 Unified Manager 擁有。它用於驗證從 ONTAP 接收的 EMS 通知。

相互**TLS**通訊的證書:在Unified Manager與ONTAP 支援中心之間進行相互TLS通訊時使用。憑證型驗證會 根據ONTAP 版本啟用叢集的驗證。如果執行ONTAP 版本資訊功能的叢集低於9.5版、則不會啟用憑證型驗 證。

如果您要更新舊版 Unified Manager 、則叢集不會自動啟用憑證型驗證。不過、您可以修改及儲存叢集詳細 資料來啟用此功能。如果憑證過期、您應該重新產生憑證以納入新的憑證。如需檢視及重新產生憑證的詳細 資訊、請參閱 ["](#page-23-0)[編](#page-23-0)[輯](#page-23-0)[叢集](#page-23-0)["](#page-23-0)。

- 您可以從 Web UI 新增叢集、並自動啟用憑證型驗證。
- 您可以透過 Unified Manager CLI 新增叢集、預設不會啟用憑證型驗證。如果您使用 Unified Manager CLI 新增叢集、則必須使用 Unified Manager UI 來編輯叢集。您可以看 到 ["](https://docs.netapp.com/us-en/active-iq-unified-manager/events/reference_supported_unified_manager_cli_commands.html)[支援的](https://docs.netapp.com/us-en/active-iq-unified-manager/events/reference_supported_unified_manager_cli_commands.html)[Unified Manager CLI](https://docs.netapp.com/us-en/active-iq-unified-manager/events/reference_supported_unified_manager_cli_commands.html)[命令](https://docs.netapp.com/us-en/active-iq-unified-manager/events/reference_supported_unified_manager_cli_commands.html)["](https://docs.netapp.com/us-en/active-iq-unified-manager/events/reference_supported_unified_manager_cli_commands.html) 使用 Unified Manager CLI 新增叢集。
- 如果叢集已啟用憑證型驗證、且您從伺服器備份Unified Manager、並還原至另一個變更 主機名稱或IP位址的Unified Manager伺服器、則叢集監控可能會失敗。若要避免故障、 請編輯並儲存叢集詳細資料。如需編輯叢集詳細資料的詳細資訊、請參閱 ["](#page-23-0)[編](#page-23-0)[輯](#page-23-0)[叢集](#page-23-0)["](#page-23-0)。
- 叢集憑證 \* :此憑證為 ONTAP 所有。您無法使用過期的憑證將叢集新增至 Unified Manager 、如果憑證已 過期、則應在新增叢集之前重新產生叢集。如需建立憑證的相關資訊、請參閱知識庫(KB)文章 ["](https://kb.netapp.com/Advice_and_Troubleshooting/Data_Storage_Software/ONTAP_OS/How_to_renew_an_SSL_certificate_in_ONTAP_9)[如](https://kb.netapp.com/Advice_and_Troubleshooting/Data_Storage_Software/ONTAP_OS/How_to_renew_an_SSL_certificate_in_ONTAP_9)[何](https://kb.netapp.com/Advice_and_Troubleshooting/Data_Storage_Software/ONTAP_OS/How_to_renew_an_SSL_certificate_in_ONTAP_9) [在](https://kb.netapp.com/Advice_and_Troubleshooting/Data_Storage_Software/ONTAP_OS/How_to_renew_an_SSL_certificate_in_ONTAP_9)[ONTAP System Manager](https://kb.netapp.com/Advice_and_Troubleshooting/Data_Storage_Software/ONTAP_OS/How_to_renew_an_SSL_certificate_in_ONTAP_9)[使用者介面中](https://kb.netapp.com/Advice_and_Troubleshooting/Data_Storage_Software/ONTAP_OS/How_to_renew_an_SSL_certificate_in_ONTAP_9)[更](https://kb.netapp.com/Advice_and_Troubleshooting/Data_Storage_Software/ONTAP_OS/How_to_renew_an_SSL_certificate_in_ONTAP_9)[新自](https://kb.netapp.com/Advice_and_Troubleshooting/Data_Storage_Software/ONTAP_OS/How_to_renew_an_SSL_certificate_in_ONTAP_9)[我](https://kb.netapp.com/Advice_and_Troubleshooting/Data_Storage_Software/ONTAP_OS/How_to_renew_an_SSL_certificate_in_ONTAP_9)[簽署](https://kb.netapp.com/Advice_and_Troubleshooting/Data_Storage_Software/ONTAP_OS/How_to_renew_an_SSL_certificate_in_ONTAP_9)[的](https://kb.netapp.com/Advice_and_Troubleshooting/Data_Storage_Software/ONTAP_OS/How_to_renew_an_SSL_certificate_in_ONTAP_9)[認證](https://kb.netapp.com/Advice_and_Troubleshooting/Data_Storage_Software/ONTAP_OS/How_to_renew_an_SSL_certificate_in_ONTAP_9)["](https://kb.netapp.com/Advice_and_Troubleshooting/Data_Storage_Software/ONTAP_OS/How_to_renew_an_SSL_certificate_in_ONTAP_9)。
- Unified Manager的單一執行個體可支援特定數量的節點。如果您需要監控超出支援節點數的環境、則必須安 裝Unified Manager的其他執行個體、以監控部分叢集。若要檢視支援的節點數清單、請參閱 ["Unified](https://www.netapp.com/media/13504-tr4621.pdf) [Manager](https://www.netapp.com/media/13504-tr4621.pdf)[最](https://www.netapp.com/media/13504-tr4621.pdf)[佳](https://www.netapp.com/media/13504-tr4621.pdf)[實](https://www.netapp.com/media/13504-tr4621.pdf)[務](https://www.netapp.com/media/13504-tr4621.pdf)[做](https://www.netapp.com/media/13504-tr4621.pdf)[法](https://www.netapp.com/media/13504-tr4621.pdf)[指](https://www.netapp.com/media/13504-tr4621.pdf)[南](https://www.netapp.com/media/13504-tr4621.pdf)["](https://www.netapp.com/media/13504-tr4621.pdf)。

#### 步驟

- 1. 在左導覽窗格中、按一下\*儲存管理\*>\*叢集設定\*。
- 2. 在「叢集設定」頁面上、按一下\*「新增\*」。
- 3. 在「新增叢集」對話方塊中、依需要指定值、然後按一下「提交」。
- 4. 在「授權主機」對話方塊中、按一下「檢視憑證」以檢視叢集的憑證資訊。
- 5. 按一下「是」。

儲存叢集詳細資料之後、您可以看到叢集的相互 TLS 通訊憑證。

如果未啟用憑證型驗證、Unified Manager只會在一開始新增叢集時才檢查憑證。Unified Manager不會檢查 每個API呼叫ONTAP 的認證資料以供參考。

在探索新叢集的所有物件之後、Unified Manager會開始收集前15天的歷史效能資料。這些統計資料是使用資料 持續性收集功能來收集。此功能可在新增叢集之後、立即為叢集提供超過兩週的效能資訊。在資料持續性收集週 期完成之後、系統會依預設每五分鐘收集一次即時叢集效能資料。

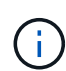

由於收集15天的效能資料會佔用大量CPU資源、因此建議您將新增的叢集重新分段、以使資料持 續性收集輪詢不會同時在太多叢集上執行。此外、如果您在資料持續性收集期間重新啟動Unified Manager、收集作業將會暫停、而且效能圖表中會出現遺漏時間範圍的落差。

如果您收到無法新增叢集的錯誤訊息、請檢查下列問題是否存在:

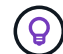

- 如果兩個系統上的時鐘未同步、且Unified Manager HTTPS憑證開始日期晚於叢集上的日期。 您必須確保時鐘是使用NTP或類似服務來同步。
- 如果叢集已達到EMS通知目的地的最大數量、則無法新增Unified Manager位址。根據預設、 叢集上只能定義20個EMS通知目的地。

相關資訊

["](https://docs.netapp.com/zh-tw/active-iq-unified-manager/config/task_add_users.html)[新增使用者](https://docs.netapp.com/zh-tw/active-iq-unified-manager/config/task_add_users.html)["](https://docs.netapp.com/zh-tw/active-iq-unified-manager/config/task_add_users.html)

["](https://docs.netapp.com/zh-tw/active-iq-unified-manager/health-checker/task_view_cluster_list_and_details.html)[檢視](https://docs.netapp.com/zh-tw/active-iq-unified-manager/health-checker/task_view_cluster_list_and_details.html)[叢集](https://docs.netapp.com/zh-tw/active-iq-unified-manager/health-checker/task_view_cluster_list_and_details.html)[清](https://docs.netapp.com/zh-tw/active-iq-unified-manager/health-checker/task_view_cluster_list_and_details.html)[單和詳細資料](https://docs.netapp.com/zh-tw/active-iq-unified-manager/health-checker/task_view_cluster_list_and_details.html)["](https://docs.netapp.com/zh-tw/active-iq-unified-manager/health-checker/task_view_cluster_list_and_details.html)

["](https://docs.netapp.com/zh-tw/active-iq-unified-manager/config/task_install_ca_signed_and_returned_https_certificate.html#example-certificate-chain)[安裝](https://docs.netapp.com/zh-tw/active-iq-unified-manager/config/task_install_ca_signed_and_returned_https_certificate.html#example-certificate-chain)[CA](https://docs.netapp.com/zh-tw/active-iq-unified-manager/config/task_install_ca_signed_and_returned_https_certificate.html#example-certificate-chain)[簽署](https://docs.netapp.com/zh-tw/active-iq-unified-manager/config/task_install_ca_signed_and_returned_https_certificate.html#example-certificate-chain)[並傳回](https://docs.netapp.com/zh-tw/active-iq-unified-manager/config/task_install_ca_signed_and_returned_https_certificate.html#example-certificate-chain)[HTTPS](https://docs.netapp.com/zh-tw/active-iq-unified-manager/config/task_install_ca_signed_and_returned_https_certificate.html#example-certificate-chain)[憑證](https://docs.netapp.com/zh-tw/active-iq-unified-manager/config/task_install_ca_signed_and_returned_https_certificate.html#example-certificate-chain)["](https://docs.netapp.com/zh-tw/active-iq-unified-manager/config/task_install_ca_signed_and_returned_https_certificate.html#example-certificate-chain)

### <span id="page-23-0"></span>編輯叢集

您可以使用「編輯叢集」對話方塊來修改現有叢集的設定、例如主機名稱或IP位址、使用 者名稱、密碼和連接埠。

您需要的是什麼

您必須具有應用程式管理員角色或儲存管理員角色。

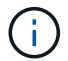

從Unified Manager 9.7開始、叢集只能使用HTTPS新增。

步驟

- 1. 在左導覽窗格中、按一下\*儲存管理\*>\*叢集設定\*。
- 2. 在\*叢集設定\*頁面上、選取您要編輯的叢集、然後按一下\*編輯\*。
- 3. 在\*編輯叢集\*對話方塊中、視需要修改值。+ 如果您已修改新增至 Unified Manager 之叢集的詳細資料、您 可以根據 ONTAP 版本、檢視相互 TLS 通訊的憑證詳細資料。如需ONTAP 更多關於更新版本的資訊、請參 閱 ["](#page-21-0)[相](#page-21-0)[互](#page-21-0)[TLS](#page-21-0)[通](#page-21-0)[訊](#page-21-0)[的](#page-21-0)[憑證](#page-21-0)["](#page-21-0)。+您可以按一下「憑證詳細資料」來檢視憑證詳細資料。如果憑證已過期、請按 一下\*重新產生\*按鈕、以納入新的憑證。
- 4. 按一下\*提交\*。
- 5. 在「授權主機」對話方塊中、按一下「檢視憑證」以檢視叢集的憑證資訊。

6. 按一下「是」。

相關資訊

["](https://docs.netapp.com/zh-tw/active-iq-unified-manager/config/task_add_users.html)[新增使用者](https://docs.netapp.com/zh-tw/active-iq-unified-manager/config/task_add_users.html)["](https://docs.netapp.com/zh-tw/active-iq-unified-manager/config/task_add_users.html)

["](https://docs.netapp.com/zh-tw/active-iq-unified-manager/health-checker/task_view_cluster_list_and_details.html)[檢視](https://docs.netapp.com/zh-tw/active-iq-unified-manager/health-checker/task_view_cluster_list_and_details.html)[叢集](https://docs.netapp.com/zh-tw/active-iq-unified-manager/health-checker/task_view_cluster_list_and_details.html)[清](https://docs.netapp.com/zh-tw/active-iq-unified-manager/health-checker/task_view_cluster_list_and_details.html)[單和詳細資料](https://docs.netapp.com/zh-tw/active-iq-unified-manager/health-checker/task_view_cluster_list_and_details.html)["](https://docs.netapp.com/zh-tw/active-iq-unified-manager/health-checker/task_view_cluster_list_and_details.html)

#### 移除叢集

您可以使用「叢集設定」頁面、從Unified Manager移除叢集。例如、當叢集探索失敗或想 要取消委任儲存系統時、您可以移除叢集。

您需要的是什麼

您必須具有應用程式管理員角色或儲存管理員角色。

此工作會從Unified Manager移除所選的叢集。移除叢集之後、就不再受到監控。向移除叢集登錄的Unified Manager執行個體也會從叢集取消登錄。

移除叢集時、也會從Unified Manager刪除其所有儲存物件、歷史資料、儲存服務及所有相關事件。這些變更會 在下一個資料收集週期後反映在目錄頁和詳細資料頁面上。

#### 步驟

- 1. 在左導覽窗格中、按一下\*儲存管理\*>\*叢集設定\*。
- 2. 在「叢集設定」頁面上、選取您要移除的叢集、然後按一下「移除」。
- 3. 在「移除資料來源」訊息對話方塊中、按一下「移除」以確認移除要求。

#### 相關資訊

["](https://docs.netapp.com/zh-tw/active-iq-unified-manager/config/task_add_users.html)[新增使用者](https://docs.netapp.com/zh-tw/active-iq-unified-manager/config/task_add_users.html)["](https://docs.netapp.com/zh-tw/active-iq-unified-manager/config/task_add_users.html)

["](https://docs.netapp.com/zh-tw/active-iq-unified-manager/health-checker/task_view_cluster_list_and_details.html)[檢視](https://docs.netapp.com/zh-tw/active-iq-unified-manager/health-checker/task_view_cluster_list_and_details.html)[叢集](https://docs.netapp.com/zh-tw/active-iq-unified-manager/health-checker/task_view_cluster_list_and_details.html)[清](https://docs.netapp.com/zh-tw/active-iq-unified-manager/health-checker/task_view_cluster_list_and_details.html)[單和詳細資料](https://docs.netapp.com/zh-tw/active-iq-unified-manager/health-checker/task_view_cluster_list_and_details.html)["](https://docs.netapp.com/zh-tw/active-iq-unified-manager/health-checker/task_view_cluster_list_and_details.html)

### 重新探索叢集

您可以從「叢集設定」頁面手動重新探索叢集、以取得有關叢集健全狀況、監控狀態和效 能狀態的最新資訊。

您可以在想要更新叢集時手動重新探索叢集、例如在空間不足時增加集合體的大小、而且想要Unified Manager探索所做的變更。

當Unified Manager與OnCommand Workflow Automation NetApp(WFA)配對時、配對會觸發重新取得WFA快 取的資料。

#### 步驟

- 1. 在左導覽窗格中、按一下\*儲存管理\*>\*叢集設定\*。
- 2. 在\*叢集設定\*頁面上、按一下\*重新探索\*。

Unified Manager會重新探索選取的叢集、並顯示最新的健全狀況和效能狀態。

相關資訊

["](https://docs.netapp.com/zh-tw/active-iq-unified-manager/health-checker/task_view_cluster_list_and_details.html)[檢視](https://docs.netapp.com/zh-tw/active-iq-unified-manager/health-checker/task_view_cluster_list_and_details.html)[叢集](https://docs.netapp.com/zh-tw/active-iq-unified-manager/health-checker/task_view_cluster_list_and_details.html)[清](https://docs.netapp.com/zh-tw/active-iq-unified-manager/health-checker/task_view_cluster_list_and_details.html)[單和詳細資料](https://docs.netapp.com/zh-tw/active-iq-unified-manager/health-checker/task_view_cluster_list_and_details.html)["](https://docs.netapp.com/zh-tw/active-iq-unified-manager/health-checker/task_view_cluster_list_and_details.html)

# <span id="page-25-0"></span>監控**VMware**虛擬基礎架構

支援VMware Infrastructure中的虛擬機器(VM)可見度、並可監控及疑難排解虛擬環境中 的儲存與效能問題。Active IQ Unified Manager您可以使用此功能來判斷儲存環境中的任 何延遲問題、或是vCenter Server上有報告的效能事件時。

典型的虛擬基礎架構部署ONTAP 在整個運算、網路和儲存層之間、有許多不同的元件。VM應用程式中的任何 效能延遲都可能是因為各個元件在各個層面上所面臨的延遲問題。這項功能對於需要分析虛擬環境中的效能問 題、並瞭解問題發生在哪個元件的儲存設備和vCenter Server管理員及IT通才人員來說非常實用。

您現在可以從VMware區段的vCenter功能表存取vCenter Server。列出的每個虛擬機器的預覽檢視在拓撲檢視中 都有\* vCenter Server\*連結、可在新的瀏覽器中啟動vCenter Server。您也可以使用\*展開拓撲\*按鈕來啟 動vCenter Server、然後按一下\*在vCenter\*中檢視按鈕來檢視vCenter Server中的資料存放區。

Unified Manager會在拓撲檢視中呈現虛擬環境的底層子系統、以判斷運算節點、網路或儲存設備是否發生延遲 問題。此檢視也會強調導致效能延遲的特定物件、以便採取補救步驟並解決根本問題。

部署在ONTAP 物件上的虛擬基礎架構包括下列物件:

- vCenter Server:集中化的控制面板、用於管理虛擬環境中的VMware VM、ESXi主機及所有相關元件。如 需vCenter Server的詳細資訊、請參閱VMware文件。
- 主機:執行ESXi的實體或虛擬系統、VMware的虛擬化軟體、以及裝載VM的主機。
- 資料存放區:資料存放區是連線至ESXi主機的虛擬儲存物件。資料存放區是ONTAP 可管理的不受支援儲存 實體、例如LUN或磁碟區、用作VM檔案的儲存庫、例如記錄檔、指令碼、組態檔和虛擬磁碟。它們透 過SAN或IP網路連線連接到環境中的主機。不支援或不顯示對應至vCenter Server的ONTAP 資料存放區、但 不支援在Unified Manager上顯示。
- VM:VMware虚擬機器。
- 虛擬磁碟:資料存放區上的虛擬磁碟、其擴充為VMDK、屬於VM。來自虛擬磁碟的資料會儲存在對應 的VMDK上。
- VMDK:資料存放區上的虛擬機器磁碟、可為虛擬磁碟提供儲存空間。每個虛擬磁碟都有對應的VMDK。

這些物件會顯示在VM拓撲檢視中。

• ONTAP VMware虛擬化技術

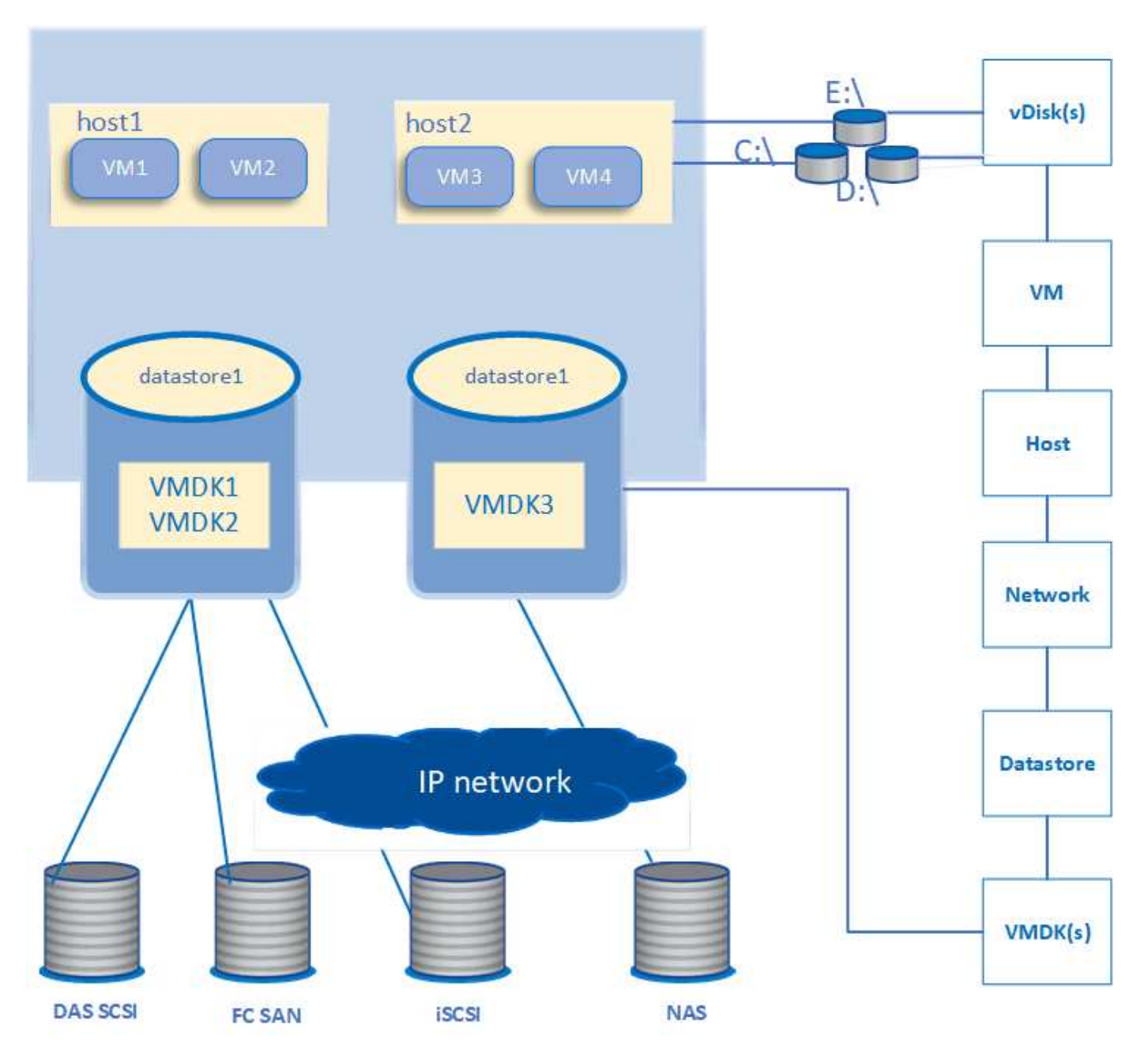

使用者工作流程

下圖顯示使用VM拓撲檢視的典型使用案例:

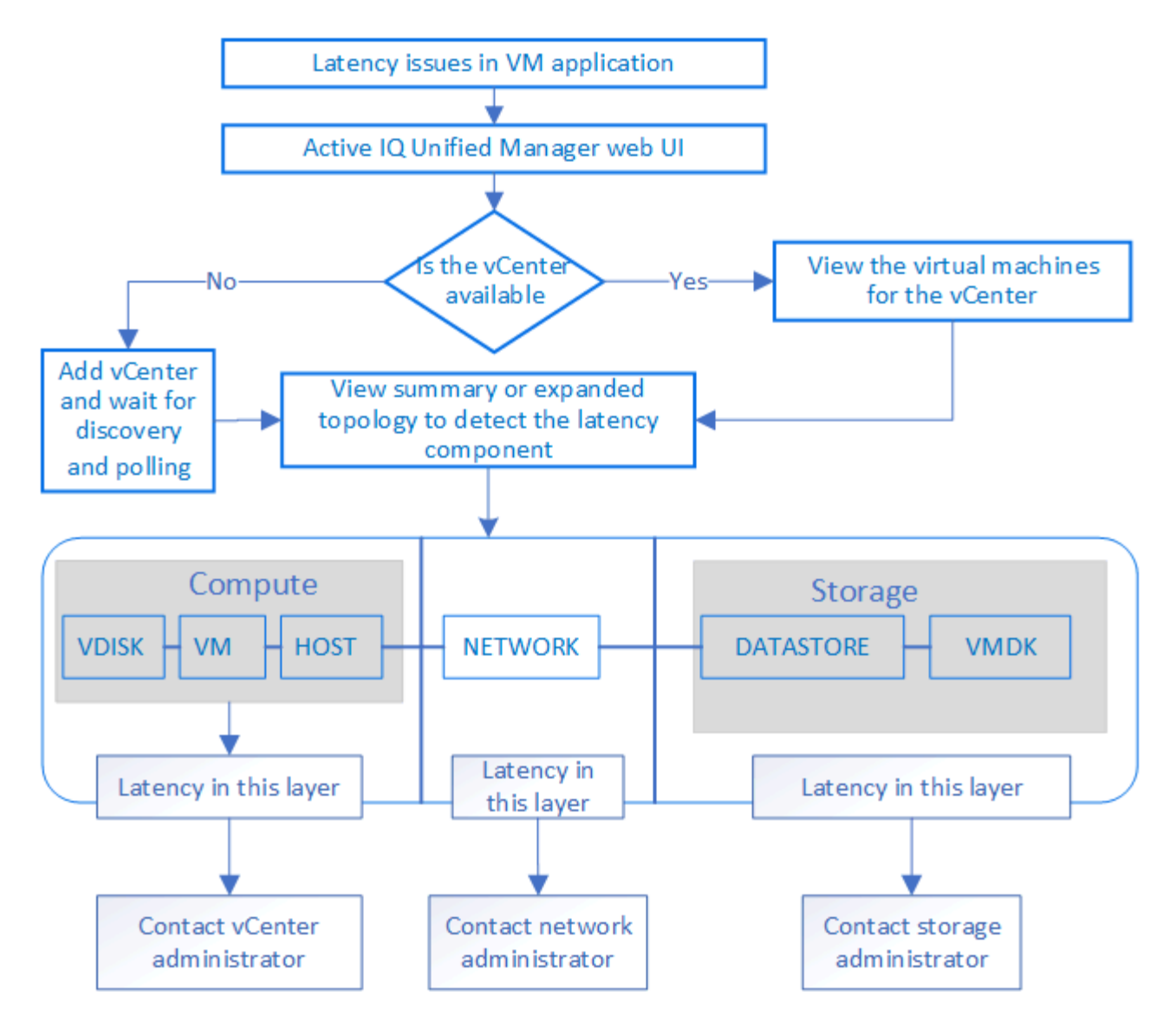

# 不支援的項目

- Unified Manager不支援不屬於VMware vCenter的資料存放區ONTAP 、也不支援對應至vCenter Server執行 個體。也不支援在這些資料存放區上具有虛擬磁碟的任何VM。
- 不支援跨多個LUN的資料存放區。
- 不支援使用網路位址轉譯(NAT)來對應資料LIF(存取端點)的資料存放區。
- 不支援將多個LIF組態中具有相同IP位址的不同叢集上的磁碟區或LUN匯出為資料存放區、因為Unified Manager無法識別哪個資料存放區屬於哪個叢集。

範例:假設叢集A具有資料存放區A資料存放區A會透過資料LIF匯出、並在此資料存放區上建立相同的IP位 址x.x.x.x和VM A。同樣地、叢集B也有資料存放區B資料存放區B是透過具有相同IP位址x.x.x.x的資料LIF匯 出、而VM B則是在資料存放區B上建立UM將無法將VM A的資料存放區A對應至對應ONTAP 的實體磁碟 區/LUN、也無法對應VM B

- 只有NAS和SAN磁碟區(iSCSI和FCP for VMFS)支援為資料存放區、不支援虛擬磁碟區(vVols)。
- 僅支援iSCSI虛擬磁碟。不支援NVMe和SATA類型的虛擬磁碟。
- 這些檢視不允許您產生報告來分析各種元件的效能。

• 對於僅支援Unified Manager上虛擬基礎架構的儲存虛擬機器(儲存VM)災難恢復(DR)設定、必須 在vCenter Server中手動變更組態、以指向切換和切換案例中的作用中LUN。如果不需要手動介入、就無法 存取其資料存放區。

# 檢視及新增**vCenter Server**

若要檢視及疑難排解虛擬機器(VM)的效能、必須在Active IQ Unified Manager 您 的VMware執行個體上新增相關的vCenter Server。

您需要的是什麼

在新增或檢視vCenter Server之前、請確認下列事項:

- 您知道vCenter Server名稱。
- 您知道vCenter Server的IP位址、並擁有必要的認證資料。認證資料必須是vCenter Server管理員或擁 有vCenter Server唯讀存取權的root使用者。
- 您要新增的vCenter Server會執行vSphere 6.5或更新版本。

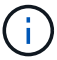

Unified Manager for VMware ESXi 和 vCenter Server 的支援提供英文和日文兩種版本。

• vCenter Server中的資料收集設定設為「*level 3*」的統計資料層級、確保所有受監控物件的度量收集達到所 需層級。時間間隔應為「\_5分鐘」、儲存期間應為「\_1天」。

如需詳細資訊、請參閱VMware文件中的《vSphere監控與效能指南》一節「DATA收集層級」。

- vCenter Server中的延遲值以毫秒為單位進行設定、而非以微秒為單位、以便成功計算延遲值。
- 將資料存放區新增至vCenter Server時、您可以同時使用主機的IP位址或完整網域名稱(FQDN)。如果您 要新增FQDN、請確定Unified Manager伺服器可以解析網域名稱。例如、若為Linux安裝、請確定已在中新 增網域名稱 /etc/resolv.conf 檔案:
- vCenter Server目前的時間與vCenter Server時區同步。
- vCenter Server可供成功探索。
- 將vCenter Server新增至Unified Manager時、您可以讀取VMware SDK。這是組態輪詢所需的項目。

對於每個新增和探索的vCenter Server、Unified Manager都會收集組態資料、例如vCenter Server和ESXi伺服器 詳細資料、ONTAP 資訊區對應、資料存放區詳細資料、以及託管的VM數量。它進一步收集元件的效能指標。

### 步驟

1. 移至\* VMware\*>\* vCenter\*、檢查清單上是否有vCenter Server可用。

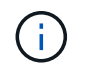

如果vCenter Server無法使用、則必須新增vCenter Server。

- a. 按一下「 \* 新增 \* 」。
- b. 為vCenter Server新增正確的IP位址、並確保裝置可連線。
- c. 新增具有vCenter Server唯讀存取權的系統管理員或root使用者的使用者名稱和密碼。
- d. 如果您使用預設443以外的任何連接埠、請新增自訂連接埠號碼。

e. 按一下「 \* 儲存 \* 」。

成功探索後、系統會顯示伺服器憑證供您接受。

當您接受憑證時、vCenter Server會新增至可用vCenter Server的清單。新增裝置並不會導致相關VM的資料 收集、而且會以排定的時間間隔進行收集。

2. 如果您的vCenter Server可在\* vCenters \*頁面上使用、請將滑鼠游標移到\*狀態\*欄位上、以查看其狀態、以 顯示vCenter Server是否如預期般執行、或是否有警告或錯誤。

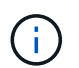

新增vCenter Server可讓您檢視下列狀態。不過、新增vCenter Server之後、相對應VM的效 能和延遲資料可能需要一小時才能準確反映出來。

- 綠色:「正常」、表示已探索vCenter Server、而且已成功收集效能指標
- 黃色:「warning」(警告)(例如、vCenter Server的統計資料層級尚未設定為3或以上、無法取得每 個物件的統計資料)
- 。橘色:「錯誤」(表示任何內部錯誤、例如例外、組態資料收集失敗或vCenter Server無法連線)您可 以按一下欄顯示圖示(顯示**/**隱藏)、檢視vCenter Server狀態的狀態訊息、並疑難排解問題。
- 3. 如果vCenter Server無法連線或認證資料已變更、請選取\* vCenter\*>\*編輯\*來編輯vCenter Server詳細資料。
- 4. 在「編輯**VMware vCenter Server**」頁面上進行必要的變更。
- 5. 按一下「 \* 儲存 \* 」。
	- vCenter Server資料收集開始\*

vCenter Server會收集20秒的即時效能資料範例、並將其彙整至5分鐘的範例。Unified Manager的效能資料收集 排程是以vCenter Server的預設設定為基礎。Unified Manager會處理從vCenter Server取得的5分鐘樣本、並計 算虛擬磁碟、VM和主機的每小時IOPS和延遲平均值。對於資料存放區、Unified Manager會根據ONTAP 從NetApp取得的樣本、計算每小時的IOPS平均值和延遲時間。這些值可在每小時的最上方取得。新增vCenter Server之後、效能指標將無法立即使用、而且只有在下一個小時開始時才可使用。效能資料輪詢是從完成組態資 料收集週期開始。

針對輪詢vCenter Server組態資料、Unified Manager會依照收集叢集組態資料的相同排程進行。如需vCenter Server組態與效能資料收集排程的相關資訊、請參閱「叢集組態與效能資料收集活動」。

相關資訊

["](https://docs.netapp.com/zh-tw/active-iq-unified-manager/performance-checker/concept_cluster_configuration_and_performance_data_collection_activity.html)[叢集](https://docs.netapp.com/zh-tw/active-iq-unified-manager/performance-checker/concept_cluster_configuration_and_performance_data_collection_activity.html)[組態](https://docs.netapp.com/zh-tw/active-iq-unified-manager/performance-checker/concept_cluster_configuration_and_performance_data_collection_activity.html)[與效能資料](https://docs.netapp.com/zh-tw/active-iq-unified-manager/performance-checker/concept_cluster_configuration_and_performance_data_collection_activity.html)[收](https://docs.netapp.com/zh-tw/active-iq-unified-manager/performance-checker/concept_cluster_configuration_and_performance_data_collection_activity.html)[集活動](https://docs.netapp.com/zh-tw/active-iq-unified-manager/performance-checker/concept_cluster_configuration_and_performance_data_collection_activity.html)["](https://docs.netapp.com/zh-tw/active-iq-unified-manager/performance-checker/concept_cluster_configuration_and_performance_data_collection_activity.html)

### 移除 **vCenter Server**

您可以從 Active IQ Unified Manager 執行個體移除 vCenter Server 。例如、如果 vCenter Server 探索失敗或不再需要 vCenter Server 、您可以移除 vCenter Server 。

移除 vCenter Server 也會刪除該 vCenter 上託管的所有虛擬機器( VM )及其組態資料。移除 vCenter Server 之後、將不再監控它及其相關物件和歷史資料。這些變更會反映在 vCenter 和虛擬機器庫存頁面上。

您需要的是什麼

移除 vCenter Server 之前、請確定下列事項:

- 您具有應用程式管理員角色或儲存管理員角色。
- 您應該瞭解 vCenter Server 名稱及其相關的個別 IP 位址。

#### 步驟

- 1. 在左側導航窗格中,單擊 **VMware>vCenter** 。
- 2. 在「 vCenter 」頁面上、選取您要移除的 vCenter Server 、然後按一下 \* 移除 \* 。
- 3. 在 \* 移除 VCenter \* 訊息對話方塊中、按一下 \* 確定 \* 以確認移除要求。

### 監控虛擬機器

對於虛擬機器(VM)應用程式的任何延遲問題、您可能需要監控VM、以分析並疑難排解 原因。VM可在其vCenter Server和ONTAP 託管VM儲存設備的VMware叢集新增至Unified Manager時使用。

您可以在「\* VMware\*>>\*虛擬機器\*」頁面上看到虛擬機器的詳細資料。系統會顯示可用度、狀態、已使用和已 分配容量、網路延遲、以及VM、資料存放區和主機的IOPS和延遲等資訊。對於支援多個資料存放區的VM、網 格會顯示延遲最短的資料存放區度量、並以星號圖示(\*)表示其他資料存放區。如果按一下圖示、則會顯示其 他資料存放區的度量。其中有些欄無法進行排序和篩選。

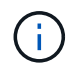

若要檢視VM及其詳細資料、ONTAP 必須完成探索(輪詢或收集指標)。如果從Unified Manager 移除叢集、則在下一個探索週期之後、虛擬機器將不再可用。

在此頁面中、您也可以檢視VM的詳細拓撲、顯示與VM相關的元件、例如主機、虛擬磁碟及與其相連的資料存放 區。拓撲檢視會依下列順序、以其特定層級顯示基礎元件:虛擬磁碟>\* VM\*>\*主機\*>\*網路\*>\*資料存放區\*>\* VMDK \*。

您可以從拓撲層面判斷I/O路徑和元件層級延遲、並識別儲存設備是否是造成效能問題的原因。拓撲的摘要檢視 會顯示I/O路徑、並強調有IOPS和延遲問題的元件、供您決定疑難排解步驟。您也可以展開拓撲檢視、分別描述 每個元件以及該元件的延遲。您可以選取元件、以決定在各層中反白顯示的I/O路徑。

#### 檢視摘要拓撲

若要在摘要拓撲中檢視VM來判斷效能問題:

- 1. 轉至\* VMware\*>\*虛擬機器\*。
- 2. 在搜尋方塊中輸入VM名稱、即可搜尋VM。您也可以按一下「篩選」按鈕、根據特定條件篩選搜尋結果。不 過、如果找不到VM、請確定已新增並探索對應的vCenter Server。

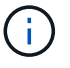

vCenter Server允許使用特殊字元(例如%、&、\*、\$、#、 @、!、\、/、:、 \*、?、"、 "、<、>、 在vSphere實體名稱中、例如VM、叢集、資料存放區、資料夾、 或檔

案。VMware vCenter Server和ESX/ESXi Server不會轉義顯示名稱中使用的特殊字元。不 過、在Unified Manager中處理名稱時、其顯示方式會有所不同。例如、vCenter Server中名 為「%\$VC\_AIQUM\_clone」的VM、在Unified Manager中顯示為「%25\$VC\_AIQUM\_clone \_19124%25」。當您查詢名稱中有特殊字元的VM時、必須記下此問題。

3. 檢查VM的狀態。VM狀態會從vCenter Server擷取。下列狀態可供使用。如需這些狀態的詳細資訊、請參 閱VMware文件。

◦ 正常

- 警告
- 警示
- 未監控
- 不明
- 4. 按一下VM旁的向下箭頭、即可查看整個運算、網路和儲存層元件拓撲的摘要檢視。出現延遲問題的節點會 反白顯示。摘要檢視會顯示元件的最短延遲時間。例如、如果VM有多個虛擬磁碟、此檢視會顯示所有虛擬 磁碟之間延遲最短的虛擬磁碟。
- 5. 若要分析資料存放區一段時間內的延遲和處理量、請按一下資料存放區物件圖示頂端的\*工作負載分析器\*按 鈕。您可以前往「工作負載分析」頁面、選取時間範圍並檢視資料存放區的效能圖表。如需工作負載分析器 的詳細資訊、請參閱 使用工作負載分析器疑難排解工作負載 。

檢視擴充拓撲

您可以檢視VM的擴充拓撲、分別深入各個元件。

步驟

- 1. 在摘要拓撲檢視中、按一下\*展開拓撲\*。您可以分別查看每個元件的詳細拓撲、以及每個物件的延遲數。如 果類別中有多個節點(例如資料存放區或VMDK中有多個節點)、則延遲時間最短的節點會以紅色強調顯 示。
- 2. 若要檢查特定物件的IO路徑、請按一下該物件以查看IO路徑和對應。例如、若要查看虛擬磁碟的對應關係、 請按一下虛擬磁碟、以檢視其反白顯示的對應關係至各自的VMDK。如果這些元件的效能延遲、您可以 從ONTAP VMware收集更多資料、並疑難排解問題。

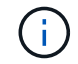

不會報告VMDK的度量。在拓撲中、只會顯示VMDK名稱、而不會顯示度量。

相關資訊

["](https://docs.netapp.com/zh-tw/active-iq-unified-manager/performance-checker/concept_troubleshooting_workloads_using_workload_analyzer.html)[使用工作負載](https://docs.netapp.com/zh-tw/active-iq-unified-manager/performance-checker/concept_troubleshooting_workloads_using_workload_analyzer.html)[分析](https://docs.netapp.com/zh-tw/active-iq-unified-manager/performance-checker/concept_troubleshooting_workloads_using_workload_analyzer.html)[程式](https://docs.netapp.com/zh-tw/active-iq-unified-manager/performance-checker/concept_troubleshooting_workloads_using_workload_analyzer.html)[疑難](https://docs.netapp.com/zh-tw/active-iq-unified-manager/performance-checker/concept_troubleshooting_workloads_using_workload_analyzer.html)[排](https://docs.netapp.com/zh-tw/active-iq-unified-manager/performance-checker/concept_troubleshooting_workloads_using_workload_analyzer.html)[解工作負載](https://docs.netapp.com/zh-tw/active-iq-unified-manager/performance-checker/concept_troubleshooting_workloads_using_workload_analyzer.html)["](https://docs.netapp.com/zh-tw/active-iq-unified-manager/performance-checker/concept_troubleshooting_workloads_using_workload_analyzer.html)

在災難恢復設定中檢視虛擬基礎架構

您可以檢視MetroCluster 以VMware組態或儲存虛擬機器(儲存VM)災難恢復(SVM DR )設定所託管之資料存放區的組態和效能指標。

在Unified Manager上、您可以檢視MetroCluster 以VMware組態附加為vCenter Server資料存放區的NAS磁碟區 或LUN。在一個S庫 組態中託管的資料存放區MetroCluster 、與標準環境中的資料存放區以相同的拓撲檢視呈 現。

您也可以檢視儲存VM災難恢復組態中對應至vCenter Server資料存放區的NAS磁碟區或LUN。

檢視**MetroCluster** 資料存放區的不景區組態

請先注意下列先決條件、再以MetroCluster 視覺資訊區組態檢視資料存放區:

- 在切換和切換時、應完成HA配對的主要和次要叢集探索、以及vCenter Server。
- HA配對和vCenter Server的主要和次要叢集必須由Unified Manager管理。

• 必須在ONTAP VMware和vCenter Server上完成所需的設定。如需相關資訊、請參閱ONTAP 《VMware vCenter與vCenter說明文件》。

["](https://docs.netapp.com/ontap-9/index.jsp)[供應](https://docs.netapp.com/ontap-9/index.jsp)[說明文](https://docs.netapp.com/ontap-9/index.jsp)[件中](https://docs.netapp.com/ontap-9/index.jsp)[心](https://docs.netapp.com/ontap-9/index.jsp) [ONTAP"](https://docs.netapp.com/ontap-9/index.jsp)

請依照下列步驟來檢視資料存放區:

- 1. 在「\* VMware\*>\*虛擬機器\*」頁面上、按一下裝載資料存放區的VM。按一下\*工作負載分析器\*或資料存放區 物件連結。在標準案例中、當主站台託管磁碟區或LUN正常運作時、您可以看到主站台的Vserver叢集詳細 資料。
- 2. 發生災難時、如果連續切換至次要站台、資料存放區連結會指向次要叢集中磁碟區或LUN的效能指標。這會 在叢集和Vserver探索(擷取)完成下一個週期後反映出來。
- 3. 成功切換後、資料存放區連結會再次反映主叢集中磁碟區或LUN的效能指標。這會在叢集和Vserver探索完 成下一個週期後反映出來。

檢視儲存**VM**災難恢復組態中的資料存放區

在檢視儲存VM災難恢復組態中的資料存放區之前、請先注意下列先決條件:

- 在切換和切換時、應完成HA配對的主要和次要叢集探索、以及vCenter Server。
- 來源與目的地叢集和儲存VM對等端點均應由Unified Manager管理。
- 必須在ONTAP VMware和vCenter Server上完成所需的設定。
	- 對於NAS(NFS和VMFS)資料存放區、在發生災難時、這些步驟包括啟動次要儲存VM、驗證資料生命 量和路由、在vCenter Server上建立遺失的連線、以及啟動VM。

若要切換回主站台、則在主站台開始服務資料之前、磁碟區之間的資料應同步。

◦ 對於SAN(iSCSI和FC for VMFS)資料存放區、vCenter Server會以VMFS格式格式格式化掛載的 LUN。發生災難時、這些步驟包括啟動次要儲存VM、驗證資料生命量和路由。如果iSCSI目標IP與主要 生命期不同、則需要手動新增。新的LUN應可作為主機儲存介面卡iSCSI介面卡下的裝置使用。之後、應 建立新LUN的新VMFS資料存放區、並以新名稱登錄舊VM。VM必須已啟動且正在執行。

在恢復時、磁碟區之間的資料應同步。應使用LUN和以新名稱登錄的舊VM、再次建立新的VMFS資料存 放區。

如需設定的相關資訊、請參閱ONTAP 《VMware vCenter Server》和《vCenter Server》文件。

["](https://docs.netapp.com/ontap-9/index.jsp)[供應](https://docs.netapp.com/ontap-9/index.jsp)[說明文](https://docs.netapp.com/ontap-9/index.jsp)[件中](https://docs.netapp.com/ontap-9/index.jsp)[心](https://docs.netapp.com/ontap-9/index.jsp) [ONTAP"](https://docs.netapp.com/ontap-9/index.jsp)

請依照下列步驟來檢視資料存放區:

- 1. 在「\* VMware\*>\*虛擬機器\*」頁面上、按一下裝載資料存放區的VM詳細目錄。按一下資料存放區物件連 結。在標準案例中、您可以看到主要儲存VM中磁碟區和LUN的效能資料。
- 2. 發生災難時、如果連續切換至次要儲存VM、資料存放區連結會指向次要儲存VM中磁碟區或LUN的效能指 標。這會在叢集和Vserver探索(擷取)完成下一個週期後反映出來。
- 3. 成功切換後、資料存放區連結會再次反映主要儲存VM中磁碟區或LUN的效能指標。這會在叢集和Vserver探 索完成下一個週期後反映出來。

不支援的案例

- 如需MetroCluster 進行此組態、請注意下列限制:
	- 只有「正常」和「WITCHO」狀態的叢集才會被處理。不支援其他狀態、例如「party\_switchover 」、party switchback(部分切換)和「not reachable(不可連線)」。
	- 除非啟用自動切換(ASO)、否則如果主叢集當機、就無法探索次要叢集、而且拓撲會繼續指向主要叢 集中的磁碟區或LUN。
- 對於儲存VM災難恢復組態、請注意下列限制:
	- <sup>。</sup>不支援針對SAN儲存環境啟用Site Recovery Manager(SRM)或Storage Replication Adapter(SRA) 的組態。

# <span id="page-33-0"></span>資源配置與管理工作負載

利用此功能、可提供效能服務層級、儲存效率原則、以及儲存供應商API、以供資料中心配 置、監控及管理儲存工作負載。Active IQ Unified Manager

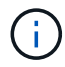

Unified Manager預設提供此功能。如果您不打算使用此功能、可以從\*儲存管理\*>\*功能設定\*停用 此功能。

啟用時、您可以在ONTAP 由Unified Manager執行個體管理的支援區叢集上配置工作負載。您也可以針對工作負 載指派效能服務層級和儲存效率原則等原則、並根據這些原則來管理儲存環境。

此功能可啟用下列功能:

- 自動探索新增叢集上的儲存工作負載、輕鬆評估及部署儲存工作負載
- 配置NAS工作負載以支援NFS和CIFS傳輸協定
- 配置SAN工作負載以支援iSCSI和FCP傳輸協定
- 在同一個檔案共用區上同時支援NFS和CIFS傳輸協定
- 管理效能服務層級和儲存效率原則
- 指派效能服務層級和儲存效率原則給儲存工作負載

使用者介面左窗格中的\*資源配置\*、儲存設備>\*工作負載\*和\*原則\*選項、您就能修改各種組態。

您可以使用下列選項來執行下列功能:

- 在「儲存設備>\*工作負載\*」頁面上檢視儲存工作負載
- 從「資源配置工作負載」頁面建立儲存工作負載
- 從原則建立及管理效能服務層級
- 根據原則建立及管理儲存效率原則
- 從「工作負載」頁面指派原則給儲存工作負載

相關資訊

["](https://docs.netapp.com/zh-tw/active-iq-unified-manager/config/concept_policy_based_storage_management.html)[原則型](https://docs.netapp.com/zh-tw/active-iq-unified-manager/config/concept_policy_based_storage_management.html)[儲存管理](https://docs.netapp.com/zh-tw/active-iq-unified-manager/config/concept_policy_based_storage_management.html)["](https://docs.netapp.com/zh-tw/active-iq-unified-manager/config/concept_policy_based_storage_management.html)

# 工作負載總覽

工作負載代表儲存物件(例如Volume或LUN)的輸入/輸出(I/O)作業。儲存設備的配置 方式取決於預期的工作負載需求。只有在儲存物件進出有流量時、才能使用Active IQ Unified Manager 物件來追蹤工作負載統計資料。例如、使用者開始使用資料庫或電子郵件 應用程式之後、就可以使用工作負載IOPS和延遲值。

「工作負載」頁面會顯示ONTAP 由Unified Manager管理之各個叢集的儲存工作負載摘要。它提供符合效能服務 層級的儲存工作負載、以及不符合需求的儲存工作負載的累積性概覽資訊。它也能讓您評估整個資料中心叢集的 總容量、可用容量和使用量(IOPS)。

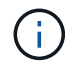

建議您評估不符合標準、無法使用或未受任何效能服務層級管理的儲存工作負載數量、並採取必 要行動以確保其一致性、容量使用量及IOPS。

「工作負載」頁面有下列兩個區段:

- 工作負載總覽:概述ONTAP 由Unified Manager管理的各個叢集上的儲存工作負載數量。
- 資料中心總覽:概述資料中心儲存工作負載的容量與IOPS。相關資料會顯示在資料中心層級和個別的。

#### 工作負載總覽區段

「工作負載總覽」區段提供儲存工作負載的累計概覽資訊。儲存工作負載的狀態會根據指派和未指派的效能服務 層級來顯示。

- 已指派:針對已指派效能服務層級的儲存工作負載、報告下列狀態:
	- 。符合:儲存工作負載的效能取決於指派給它們的效能服務層級。如果儲存工作負載處於關聯的效能服務 層級所定義的臨界值延遲範圍內、則會標示為「符合」。符合的工作負載會以藍色標示。
	- 。不符合:在效能監控期間、如果儲存工作負載延遲超過相關效能服務層級所定義的臨界值延遲、則儲存 工作負載會標示為「不符合」。不符合的工作負載會以橘色標示。
	- 不可用:如果儲存工作負載離線、或是無法連線至對應的叢集、則會標示為「'unable'(無法使用)」。 無法使用的工作負載會以紅色標示。
- 未指派:未指派效能服務層級的儲存工作負載、會報告為「未指派」。此號碼會由資訊圖示表示。

工作負載總數是指派和未指派工作負載的總和。

您可以按一下本節所顯示的工作負載總數、然後在「工作負載」頁面上檢視這些工作負載。

「符合效能服務層級」子區段顯示可用儲存工作負載的總數:

- 符合各種效能服務層級
- 指派的效能服務層級與建議的效能服務層級不相符

### 資料中心總覽區段

資料中心總覽區段以圖形方式呈現資料中心內所有叢集的可用和已用容量、以及IOPS。使用這些資料、您應該 管理儲存工作負載的容量和IOPS。本節也會針對所有叢集的儲存工作負載顯示下列資訊:

• 資料中心內所有叢集的總容量、可用容量和已用容量

- 資料中心內所有叢集的總IOPS、可用IOPS和已使用IOPS
- 可用容量和已用容量、以每個效能服務層級為基礎
- 根據每個效能服務層級、提供可用和使用的IOPS
- 未指派效能服務層級的工作負載所使用的總空間和IOPS

資料中心的容量與效能如何根據效能服務層級來計算

擷取已用容量和IOPS時、會根據叢集中所有儲存工作負載的總使用容量和效能來擷取。

可用的IOPS是根據節點上的預期延遲和建議的效能服務層級來計算。其中包括所有預期延遲低於或等於其預期 延遲之Performance Service層級的可用IOPS。

可用容量是根據集合體上的預期延遲和建議效能服務層級來計算。其中包括所有預期延遲低於或等於其預期延遲 的Performance Service層級可用容量。

#### 檢視工作負載

當您將叢集新增至Unified Manager時、每個叢集上的儲存工作負載都會自動探索並顯示 在「工作負載」頁面上。

Unified Manager只會在儲存工作負載上開始執行I/O作業之後、才開始分析工作負載的建議(建議的PSL)。

不包括不含資料量及其成分。FlexGroup

工作負載總覽

「工作負載總覽」頁面會顯示資料中心工作負載的總覽、以及資料中心的空間與效能總覽。

- \*工作負載總覽\*面板:顯示工作負載總數、以及是否指派PSL的工作負載數量。也會顯示每個PSL的工作負 載計數中斷。按一下這些計數、即可前往\*所有工作負載\*檢視、檢視篩選的工作負載。您也可以檢視不符合 系統建議的工作負載數目、然後按一下\*指派系統建議的PSL\*按鈕、將系統建議的PSL\*指派給這些工作負 載。
- \*資料中心總覽\*面板:顯示資料中心的可用空間和已用空間(TiB)及效能(IOPS)。此外、還會顯示每 個PSL下所有工作負載的可用空間和已用空間(TiB)和效能(IOPS)。

#### 所有工作負載檢視

「儲存**>**工作負載**>**所有工作負載」頁面列出與ONTAP Unified Manager管理的各個叢集相關的儲存工作負載。

對於未執行I/O作業的新發現儲存工作負載、狀態為「waiting for I/O(正在等待I/O)」。在儲存工作負載上開始 執行I/O作業之後、Unified Manager會開始分析、工作負載狀態會變更為「Learning …」。分析完成後(從I/O 作業開始算起24小時內)、儲存工作負載會顯示建議的PSL。

此頁面也可讓您指派儲存效率原則(DDP)和效能服務層級(PSL)給儲存工作負載。您可以執行多項工作:

- 新增或配置儲存工作負載
- 檢視及篩選工作負載清單
- 將PSL指派給儲存工作負載
- 評估系統建議的PSL、並將其指派給工作負載

• 將DDP指派給儲存工作負載

新增或配置儲存工作負載

您可以新增或配置儲存工作負載至支援的LUN(同時支援iSCSI和FCP傳輸協定)、NFS檔案共用和SMB共用。

#### 步驟

1. 按一下「儲存設備**>**工作負載**>**所有工作負載**>**建立」。

2. 建立工作負載。如需相關資訊、請參閱 ["](#page-33-0)[資](#page-33-0)[源配置](#page-33-0)[與管理工作負載](#page-33-0)["](#page-33-0)。

#### 檢視及篩選工作負載

在「All工作負載」畫面上、您可以檢視資料中心中的所有工作負載、或根據其PSL或名稱搜尋特定的儲存工作負 載。您可以使用篩選圖示輸入搜尋的特定條件。您可以依不同的篩選條件(例如主機叢集或儲存VM)進行搜 尋。\*容量總計\*選項可依工作負載的總容量(以MB為單位)進行篩選。不過、在此案例中、傳回的工作負載數 量可能會有所不同、因為總容量是以位元組層級進行比較。

針對每個工作負載、會顯示主機叢集和儲存VM等資訊、以及指派的PSL和SEP。

此頁面也可讓您檢視工作負載的效能詳細資料。您可以按一下「選擇**/**訂單欄」按鈕、然後選取要檢視的特定 欄、以檢視工作負載的IOPS、容量和延遲等詳細資訊。「效能檢視」欄會顯示工作負載的平均和尖峰IOPS、您 可以按一下工作負載分析器圖示來檢視詳細的IOPS分析。

#### 分析工作負載的效能與容量條件

「\* IOPS分析\*」快顯視窗上的「分析工作負載」按鈕會帶您前往「工作負載分析」頁面、您可在其中選取時間 範圍、並檢視所選工作負載的延遲、處理量和容量趨勢。如需工作負載分析器的詳細資訊、請參閱 ["](https://docs.netapp.com/zh-tw/active-iq-unified-manager/performance-checker/concept_troubleshooting_workloads_using_workload_analyzer.html)[使用工作負](https://docs.netapp.com/zh-tw/active-iq-unified-manager/performance-checker/concept_troubleshooting_workloads_using_workload_analyzer.html) [載](https://docs.netapp.com/zh-tw/active-iq-unified-manager/performance-checker/concept_troubleshooting_workloads_using_workload_analyzer.html)[分析](https://docs.netapp.com/zh-tw/active-iq-unified-manager/performance-checker/concept_troubleshooting_workloads_using_workload_analyzer.html)[器](https://docs.netapp.com/zh-tw/active-iq-unified-manager/performance-checker/concept_troubleshooting_workloads_using_workload_analyzer.html)[疑難](https://docs.netapp.com/zh-tw/active-iq-unified-manager/performance-checker/concept_troubleshooting_workloads_using_workload_analyzer.html)[排](https://docs.netapp.com/zh-tw/active-iq-unified-manager/performance-checker/concept_troubleshooting_workloads_using_workload_analyzer.html)[解工作負載](https://docs.netapp.com/zh-tw/active-iq-unified-manager/performance-checker/concept_troubleshooting_workloads_using_workload_analyzer.html)["](https://docs.netapp.com/zh-tw/active-iq-unified-manager/performance-checker/concept_troubleshooting_workloads_using_workload_analyzer.html)。

您可以按一下「效能檢視」欄中的橫條圖圖示、檢視工作負載的效能資訊、以協助疑難排解。若要在「工作負載 分析」頁面上檢視效能與容量圖表以分析物件、請按一下「分析工作負載」按鈕。

如需詳細資訊、請參閱 ["](https://docs.netapp.com/zh-tw/active-iq-unified-manager/performance-checker/reference_what_data_does_workload_analyzer_display.html)[工作負載](https://docs.netapp.com/zh-tw/active-iq-unified-manager/performance-checker/reference_what_data_does_workload_analyzer_display.html)[分析](https://docs.netapp.com/zh-tw/active-iq-unified-manager/performance-checker/reference_what_data_does_workload_analyzer_display.html)[器會顯示](https://docs.netapp.com/zh-tw/active-iq-unified-manager/performance-checker/reference_what_data_does_workload_analyzer_display.html)[哪](https://docs.netapp.com/zh-tw/active-iq-unified-manager/performance-checker/reference_what_data_does_workload_analyzer_display.html)[些資料](https://docs.netapp.com/zh-tw/active-iq-unified-manager/performance-checker/reference_what_data_does_workload_analyzer_display.html)["](https://docs.netapp.com/zh-tw/active-iq-unified-manager/performance-checker/reference_what_data_does_workload_analyzer_display.html)。

<span id="page-36-0"></span>指派原則給工作負載

您可以使用不同的導覽選項、從「所有工作負載」頁面將儲存效率原則(DDP)和效能服 務層級(PSL)指派給儲存工作負載。

指派原則給單一工作負載

您可以將PSL或SEP或兩者指派給單一工作負載。請遵循下列步驟:

1. 選取工作負載。

2. 按一下該列旁的編輯圖示、然後按一下\*編輯\*。

「指派的效能服務層級」和「儲存效率原則」欄位已啟用。

- 3. 選取所需的PSL或SEP、或兩者。
- 4. 按一下核取圖示以套用變更。

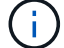

您也可以選取工作負載、然後按一下\*「更多動作」\*指派原則。

指派原則給多個儲存工作負載

您可以將一個PSL或一個SEP指派給多個儲存工作負載。請遵循下列步驟:

- 1. 選取您要指派原則之工作負載的核取方塊、或選取資料中心內的所有工作負載。
- 2. 按一下\*更多動作\*。
- 3. 若要指派PSL、請選取\*指派效能服務層級\*。若要指派SEP、請選取\*指派儲存效率原則\*。隨即顯示快顯視 窗、供您選取原則。
- 4. 選取適當的原則、然後按一下\*「Apply (套用)」。顯示指派原則的工作負載數目。也會列出未指派原則的 工作負載、以及原因。

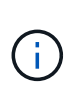

根據所選的工作負載數量、在大量工作負載上套用原則可能需要一些時間。您可以按一下\*在 背景中執行\*按鈕、然後在作業於背景中執行時繼續執行其他工作。當大量指派完成時、您可 以檢視完成狀態。如果您要在多個工作負載上套用PSL、則無法在執行上一個大量指派工作時 觸發另一個要求。

#### 將系統建議的**PSL**指派給工作負載

您可以將系統建議的PSL指派給資料中心中未指派任何PSL的儲存工作負載、或指派的PSL與系統建議不符。若 要使用此功能、請按一下\*指派系統建議的PSL\*按鈕。您不需要選取特定的工作負載。

建議由系統分析內部決定、並針對IOPS和其他參數與任何可用PSL定義不一致的工作負載跳過。此外、還會排 除「等待I/O」和「學習」狀態的儲存工作負載。

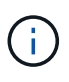

Unified Manager會在工作負載名稱中尋找特殊關鍵字、以覆寫系統分析、並針對工作負載建議不 同的PSL。如果工作負載名稱中有字母「'ora'」、建議使用「極致效能」。當工作負載名稱中有 字母「**VM**」時、建議使用「效能」。

另請參閱知識庫(KB)文章 ["ActiveIQ Unified Manager](https://kb.netapp.com/Advice_and_Troubleshooting/Data_Infrastructure_Management/Active_IQ_Unified_Manager/Performance_Service_Level)[的「指派系統建議的效能服務層級」](https://kb.netapp.com/Advice_and_Troubleshooting/Data_Infrastructure_Management/Active_IQ_Unified_Manager/Performance_Service_Level)[無](https://kb.netapp.com/Advice_and_Troubleshooting/Data_Infrastructure_Management/Active_IQ_Unified_Manager/Performance_Service_Level)[法因](https://kb.netapp.com/Advice_and_Troubleshooting/Data_Infrastructure_Management/Active_IQ_Unified_Manager/Performance_Service_Level)[應](https://kb.netapp.com/Advice_and_Troubleshooting/Data_Infrastructure_Management/Active_IQ_Unified_Manager/Performance_Service_Level)[高](https://kb.netapp.com/Advice_and_Troubleshooting/Data_Infrastructure_Management/Active_IQ_Unified_Manager/Performance_Service_Level)[度](https://kb.netapp.com/Advice_and_Troubleshooting/Data_Infrastructure_Management/Active_IQ_Unified_Manager/Performance_Service_Level)[變](https://kb.netapp.com/Advice_and_Troubleshooting/Data_Infrastructure_Management/Active_IQ_Unified_Manager/Performance_Service_Level)[動](https://kb.netapp.com/Advice_and_Troubleshooting/Data_Infrastructure_Management/Active_IQ_Unified_Manager/Performance_Service_Level) [的工作負載](https://kb.netapp.com/Advice_and_Troubleshooting/Data_Infrastructure_Management/Active_IQ_Unified_Manager/Performance_Service_Level)["](https://kb.netapp.com/Advice_and_Troubleshooting/Data_Infrastructure_Management/Active_IQ_Unified_Manager/Performance_Service_Level)

#### 資源配置檔案共用磁碟區

您可以從「資源配置工作負載」頁面、在現有叢集和儲存虛擬機器(儲存VM)上建立支 援CIFS/SMB和NFS傳輸協定的檔案共用磁碟區。

#### 您需要的是什麼

- 儲存虛擬機器必須有空間來配置檔案共用磁碟區。
- 您的儲存VM上應同時啟用SMB和NFS服務的其中一項或兩項。
- 若要在工作負載上選取並指派效能服務層級(PSL)和儲存效率原則(SEP)、必須先建立原則、才能開始 建立工作負載。

步驟

1. 在「資源配置工作負載」頁面上、新增您要建立的工作負載名稱、然後從「可用」清單中選取叢集。

2. 根據您選取的叢集、\*儲存VM\*欄位會篩選該叢集的可用儲存VM。從清單中選取所需的儲存VM。

根據儲存VM上支援的SMB和NFS服務、NAS選項會在Host Information(主機資訊)區段中啟用。

3. 在「Storage and Optimization(儲存與最佳化)」區段中、指派儲存容量和PSL、並選擇性指派工作負載 的SEP。

SEP的規格會指派給LUN、而PSL的定義會在工作負載建立時套用至該工作負載。

4. 如果您想要強制執行指派給工作負載的PSL、請選取\*強制效能限制\*核取方塊。

將PSL指派給工作負載、可確保建立工作負載的集合體能夠支援個別原則中定義的效能和容量目標。例如、 如果指派「極致效能」「PSL」給某個工作負載、則要配置工作負載的集合體應該能夠支援「極致效能」原 則的效能與容量目標、例如SSD儲存設備。

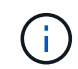

除非選取此核取方塊、否則不會將PSL套用至工作負載、儀表板上的工作負載狀態會顯示為未 指派。

5. 選取「\* NAS \*」選項。

如果您看不到「\* NAS \*」選項已啟用、請確認您選取的儲存VM是否支援SMB或NFS、或兩者皆支援。

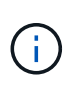

如果您的儲存VM同時啟用SMB和NFS服務、您可以選取\*「Share by NFS\*」和「\* Share by SMB\*」核取方塊、然後建立同時支援NFS和SMB傳輸協定的檔案共用區。如果您想要建 立SMB或CIFS共用區、請選取「Only the b及 其各自的」核取方塊。

6. 對於NFS檔案共用磁碟區、請指定主機或網路的IP位址、以存取檔案共用磁碟區。您可以為多個主機輸入以 逗號分隔的值。

在新增主機IP位址時、會執行內部檢查、以將主機詳細資料與儲存VM配對、並建立該主機的匯出原則、或 是在現有原則存在的情況下、重新使用該原則。如果有多個NFS共用是針對同一部主機所建立、則相同主機 的可用匯出原則會針對所有檔案共用重複使用符合的規則。當您使用API來配置NFS共用時、可以使用指定 個別原則規則或提供特定原則金鑰來重複使用原則的功能。

- 7. 針對SMB共用區、指定哪些使用者或使用者群組可以存取SMB共用區、並指派所需的權限。針對每個使用者 群組、在建立檔案共用期間會產生新的存取控制清單(ACL)。
- 8. 按一下「 \* 儲存 \* 」。

工作負載會新增至儲存工作負載清單。

#### 資源配置**LUN**

您可以從「資源配置工作負載」頁面、在現有叢集和儲存虛擬機器(儲存VM)上建立支 援CIFS/SMB和NFS傳輸協定的LUN。

您需要的是什麼

- 儲存VM必須有空間來配置LUN。
- iSCSI和FCP都必須在您建立LUN的儲存VM上啟用。

• 若要在工作負載上選取並指派效能服務層級(PSL)和儲存效率原則(SEP)、必須先建立原則、才能開始 建立工作負載。

步驟

1. 在「資源配置工作負載」頁面上、新增您要建立的工作負載名稱、然後從「可用」清單中選取叢集。

根據您選取的叢集、\*儲存VM\*欄位會篩選該叢集的可用儲存VM。

2. 從支援iSCSI和FCP服務的清單中選取儲存VM。

根據您的選擇、SAN選項會在「主機資訊」區段中啟用。

3. 在「儲存與最佳化」區段中、指派儲存容量和PSL、以及選擇性指派工作負載的SEP。

SEP的規格會指派給LUN、而PSL的定義會在工作負載建立時套用至該工作負載。

4. 如果您要在工作負載上強制執行指派的PSL、請選取\*強制執行效能限制\*核取方塊。

將PSL指派給工作負載、可確保建立工作負載的集合體能夠支援個別原則中定義的效能和容量目標。例如、 如果指派工作負載為「極致效能」PSL、則要配置工作負載的集合體應該能夠支援「極致效能」原則的效能 與容量目標、例如SSD儲存設備。

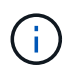

除非選取此核取方塊、否則不會將PSL套用至工作負載、而且儀表板上的工作負載狀態會顯示 為「未指派」。

- 5. 選擇\* SAN\*選項。如果您看不到\* SAN\*選項已啟用、請確認您選取的儲存VM是否支援iSCSI和FCP。
- 6. 選取主機作業系統。
- 7. 指定主機對應、以控制啟動器對LUN的存取。您可以指派現有的啟動器群組(igroup)、或定義及對應新 的igroup。

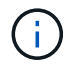

如果您在配置LUN時建立新的igroup、則需要等到下一個探索週期(最多15分鐘)才能使用。 因此、建議您使用可用igroup清單中現有的igroup。

如果您要建立新的igroup、請選取\*建立新的啟動器群組\*按鈕、然後輸入igroup的資訊。

8. 按一下「 \* 儲存 \* 」。

LUN會新增至儲存工作負載清單。

### 效能服務層級

效能服務層級(PSL)可讓您定義工作負載的效能與儲存目標。您可以在最初建立工作負 載時或之後編輯工作負載、將PSL指派給工作負載。

儲存資源的管理與監控是以服務層級目標(SLO)為基礎。SLO是由服務層級協議所定義、這些協議是以所需的 效能和容量為基礎。在Unified Manager中、SLO是指在NetApp儲存設備上執行之應用程式的PSL定義。儲存服 務會根據基礎資源的效能與使用率而有所差異。PSL是儲存服務目標的說明。PSL可讓儲存供應商指定工作負載 的效能與容量目標。當您在工作負載上指派PSL時、ONTAP 會根據其效能和容量目標來管理相關的工作負載。 每個PSL都受尖峰、預期和絕對最低IOPs以及預期延遲的限制。

Unified Manager具有下列類型的PSL:

• 系統定義:Unified Manager提供一些無法變更的既定原則。這些預先定義的PSL包括:

- 極致效能
- 效能
- 價值

極致效能、效能和價值的PSL適用於資料中心的大多數常見儲存工作負載。

Unified Manager也為資料庫應用程式提供三種效能服務層級。這些是極高效能的PSL、可支援爆發式 IOPS、適合處理量需求最高的資料庫應用程式。

- 資料庫記錄的極致功能
- 極致資料庫共享資料
- 資料庫資料的極致利器
- 使用者定義:如果預先定義的效能服務層級不符合您的需求、您可以建立新的PSL來滿足您的需求。如需相 關資訊、請參閱 ["](#page-43-0)[建立及](#page-43-0)[編](#page-43-0)[輯](#page-43-0)[效能服務層級](#page-43-0)["](#page-43-0)。
- 超越極致:超越極致PSL是系統建議的PSL、適用於要求IOPS高於極致的工作負載。工作負載會根據 其IOPS、容量和延遲進行內部分析、建議您在「儲存**>**工作負載**>**所有工作負載」畫面上、針對這些工作負 載進行「超越極限PSL」分析。您可以將PSL套用至工作負載、以確保最佳效能。

工作負載的IOPs參數會根據工作負載行為而動態產生、並以「超越極限<數量-(尖峰IOPS / TB)><數量( 預期IOPS / TB)>」的格式附加至超越極限PSL的名稱。例如、如果系統判定工作負載的尖峰和預期IOPs分 別為「106345」和「37929」、則針對工作負載所產生的「超越極限PSL」名稱即為「超越極限106345 37929」。雖然系統建議使用這些PSL、但當您將它們指派給工作負載時、這些PSL的類型會標示為「使用 者定義」。

#### 透過指派**PSL**來管理工作負載

您可以從「原則>\*效能服務層級\*」頁面、以及使用儲存供應商API來存取PSL。指派PSL來管理儲存工作負載非 常方便、因為您不需要個別管理儲存工作負載。您也可以重新指派另一個PSL來管理任何修改、而非個別管 理。Unified Manager可協助您根據內部評估與建議、針對工作負載指派PSL。

如需將系統建議的PSL指派給工作負載的相關資訊、請參閱 ["](#page-36-0)[將系統建議的](#page-36-0)[PSL](#page-36-0)[指派給工作負載](#page-36-0)["](#page-36-0)

「效能服務層級」頁面會列出可用的PSL原則、並可讓您新增、編輯及刪除這些原則。

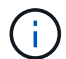

您無法修改系統定義或目前指派給工作負載的PSL。您無法刪除指派給工作負載的PSL、或是唯 一可用的PSL。

此頁面顯示下列資訊:

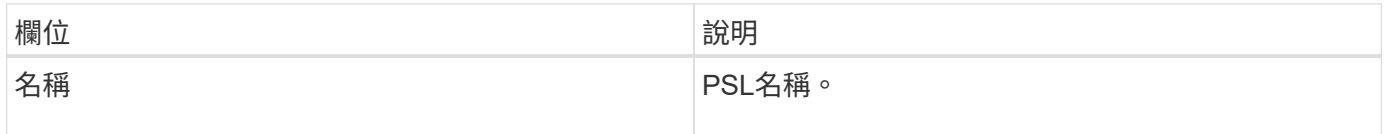

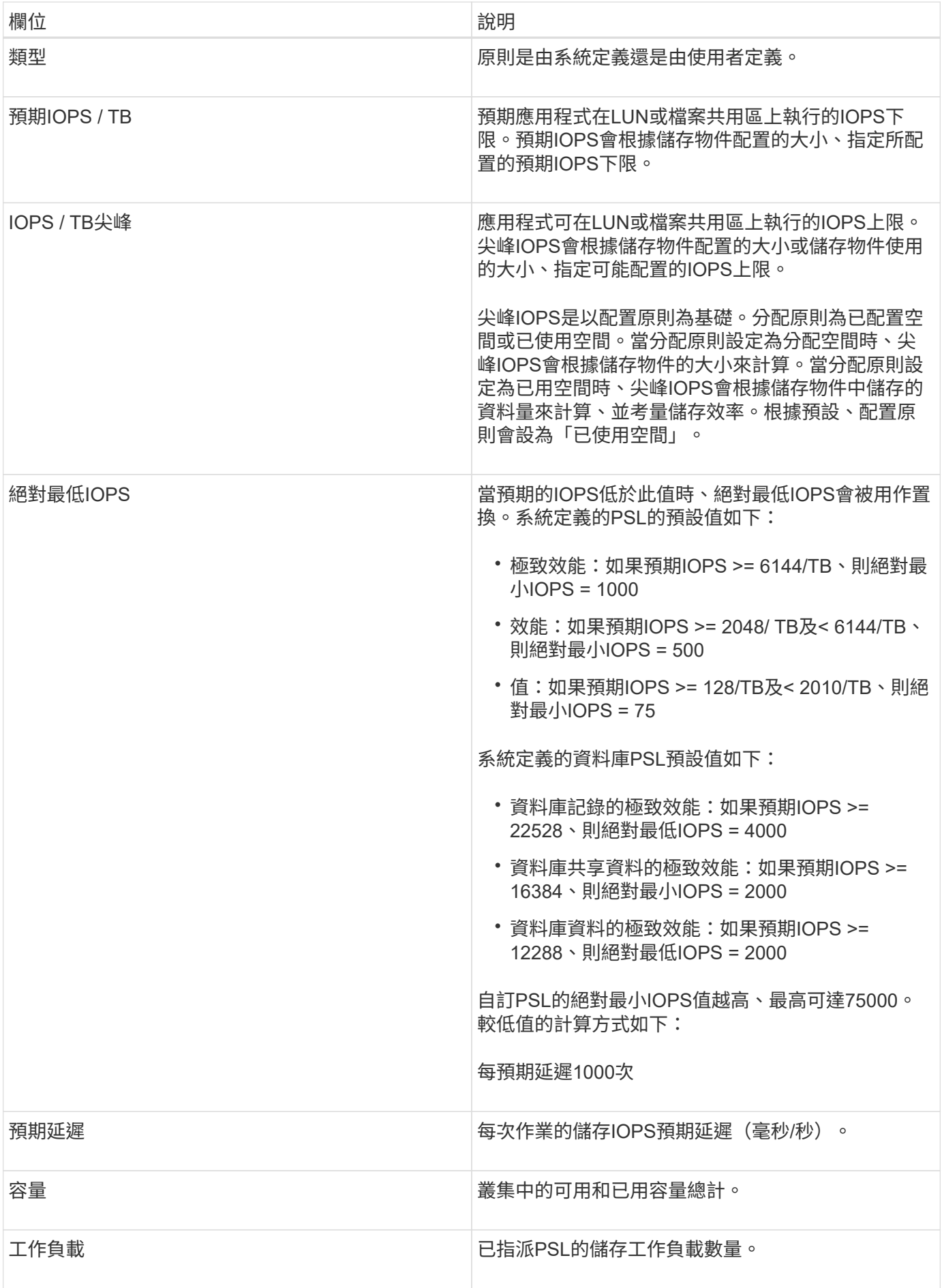

如需IOPS尖峰和預期IOPs如何協助ONTAP 在VMware叢集上實現一致的差異化效能、請參閱下列知識庫文章 : https://kb.netapp.com/Advice\_and\_Troubleshooting/Data\_Infrastructure\_Management/Active\_IQ\_Unified\_M anager/What\_is\_Performance\_Budgeting%3F["什麼是績效預算?"]

針對超出**PSL**定義臨界值的工作負載所產生的事件

請注意、如果工作負載超過前一小時30%的預期延遲值、Unified Manager會產生下列其中一項事件、通知您可 能發生的效能問題:

- 工作負載Volume延遲臨界值違反效能服務層級原則的定義
- 工作負載LUN延遲臨界值違反效能服務層級原則的定義。

您可能想要分析工作負載、以瞭解造成較高延遲值的原因。

如需詳細資訊、請參閱下列連結:

- ["Volume](https://docs.netapp.com/zh-tw/active-iq-unified-manager/events/reference_volume_events.html#impact-area-performance)[事件](https://docs.netapp.com/zh-tw/active-iq-unified-manager/events/reference_volume_events.html#impact-area-performance)["](https://docs.netapp.com/zh-tw/active-iq-unified-manager/events/reference_volume_events.html#impact-area-performance)
- ["](https://docs.netapp.com/zh-tw/active-iq-unified-manager/performance-checker/concept_what_happens_when_performance_threshold_policy_is_breached.html)[違](https://docs.netapp.com/zh-tw/active-iq-unified-manager/performance-checker/concept_what_happens_when_performance_threshold_policy_is_breached.html)[反](https://docs.netapp.com/zh-tw/active-iq-unified-manager/performance-checker/concept_what_happens_when_performance_threshold_policy_is_breached.html)[效能臨界值](https://docs.netapp.com/zh-tw/active-iq-unified-manager/performance-checker/concept_what_happens_when_performance_threshold_policy_is_breached.html)[原則](https://docs.netapp.com/zh-tw/active-iq-unified-manager/performance-checker/concept_what_happens_when_performance_threshold_policy_is_breached.html)[時會發生](https://docs.netapp.com/zh-tw/active-iq-unified-manager/performance-checker/concept_what_happens_when_performance_threshold_policy_is_breached.html)[什麼](https://docs.netapp.com/zh-tw/active-iq-unified-manager/performance-checker/concept_what_happens_when_performance_threshold_policy_is_breached.html)[事](https://docs.netapp.com/zh-tw/active-iq-unified-manager/performance-checker/concept_what_happens_when_performance_threshold_policy_is_breached.html)["](https://docs.netapp.com/zh-tw/active-iq-unified-manager/performance-checker/concept_what_happens_when_performance_threshold_policy_is_breached.html)
- ["Unified Manager](https://docs.netapp.com/zh-tw/active-iq-unified-manager/performance-checker/concept_how_unified_manager_uses_workload_response_time.html)[如](https://docs.netapp.com/zh-tw/active-iq-unified-manager/performance-checker/concept_how_unified_manager_uses_workload_response_time.html)[何](https://docs.netapp.com/zh-tw/active-iq-unified-manager/performance-checker/concept_how_unified_manager_uses_workload_response_time.html)[使用工作負載延遲來識別效能問題](https://docs.netapp.com/zh-tw/active-iq-unified-manager/performance-checker/concept_how_unified_manager_uses_workload_response_time.html)["](https://docs.netapp.com/zh-tw/active-iq-unified-manager/performance-checker/concept_how_unified_manager_uses_workload_response_time.html)
- ["](https://docs.netapp.com/zh-tw/active-iq-unified-manager/performance-checker/concept_what_performance_events_are.html)[什麼](https://docs.netapp.com/zh-tw/active-iq-unified-manager/performance-checker/concept_what_performance_events_are.html)[是](https://docs.netapp.com/zh-tw/active-iq-unified-manager/performance-checker/concept_what_performance_events_are.html)[效能事件](https://docs.netapp.com/zh-tw/active-iq-unified-manager/performance-checker/concept_what_performance_events_are.html)["](https://docs.netapp.com/zh-tw/active-iq-unified-manager/performance-checker/concept_what_performance_events_are.html)

### 系統定義的**PSL**

下表提供系統定義的PSL相關資訊:

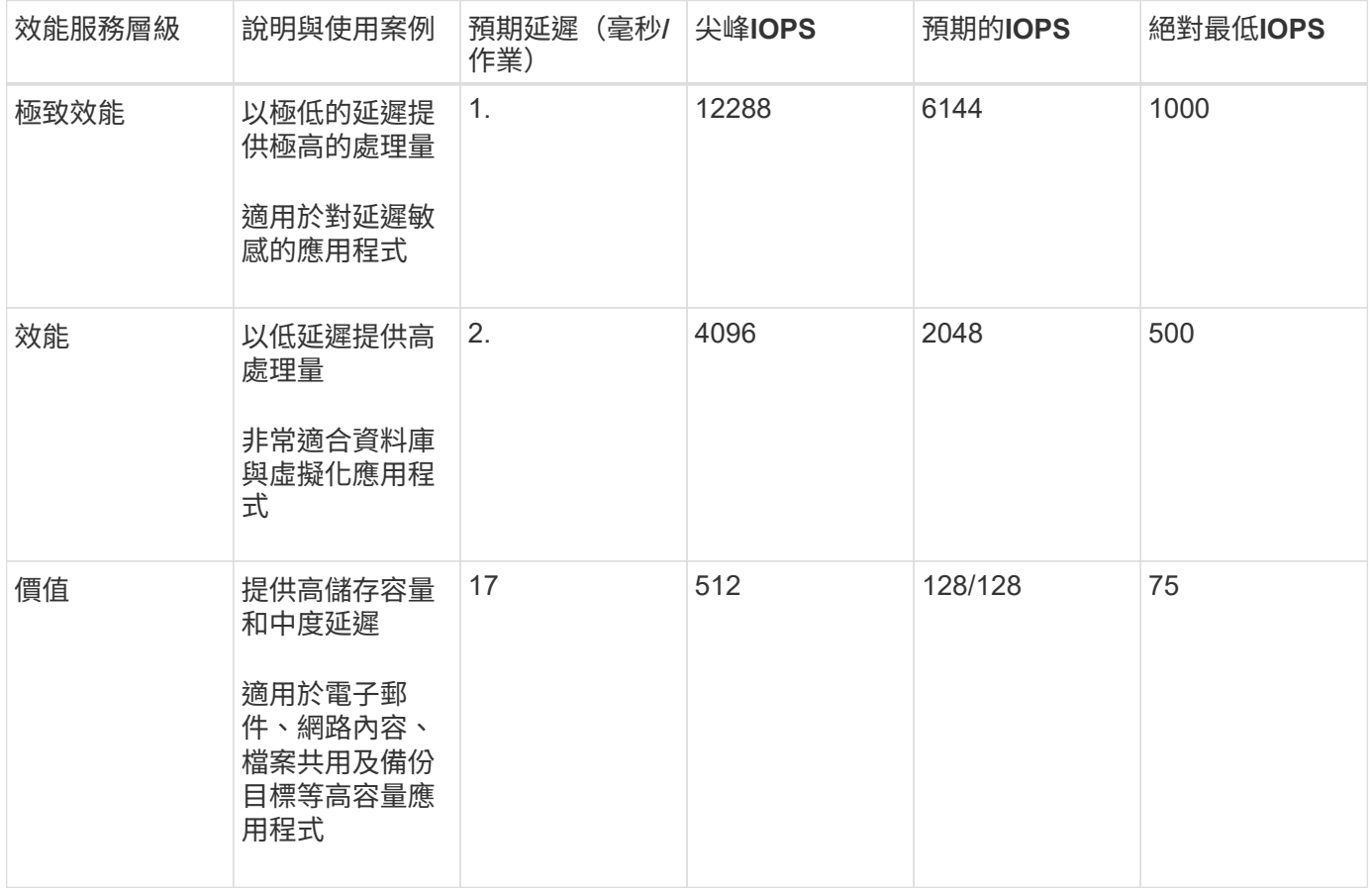

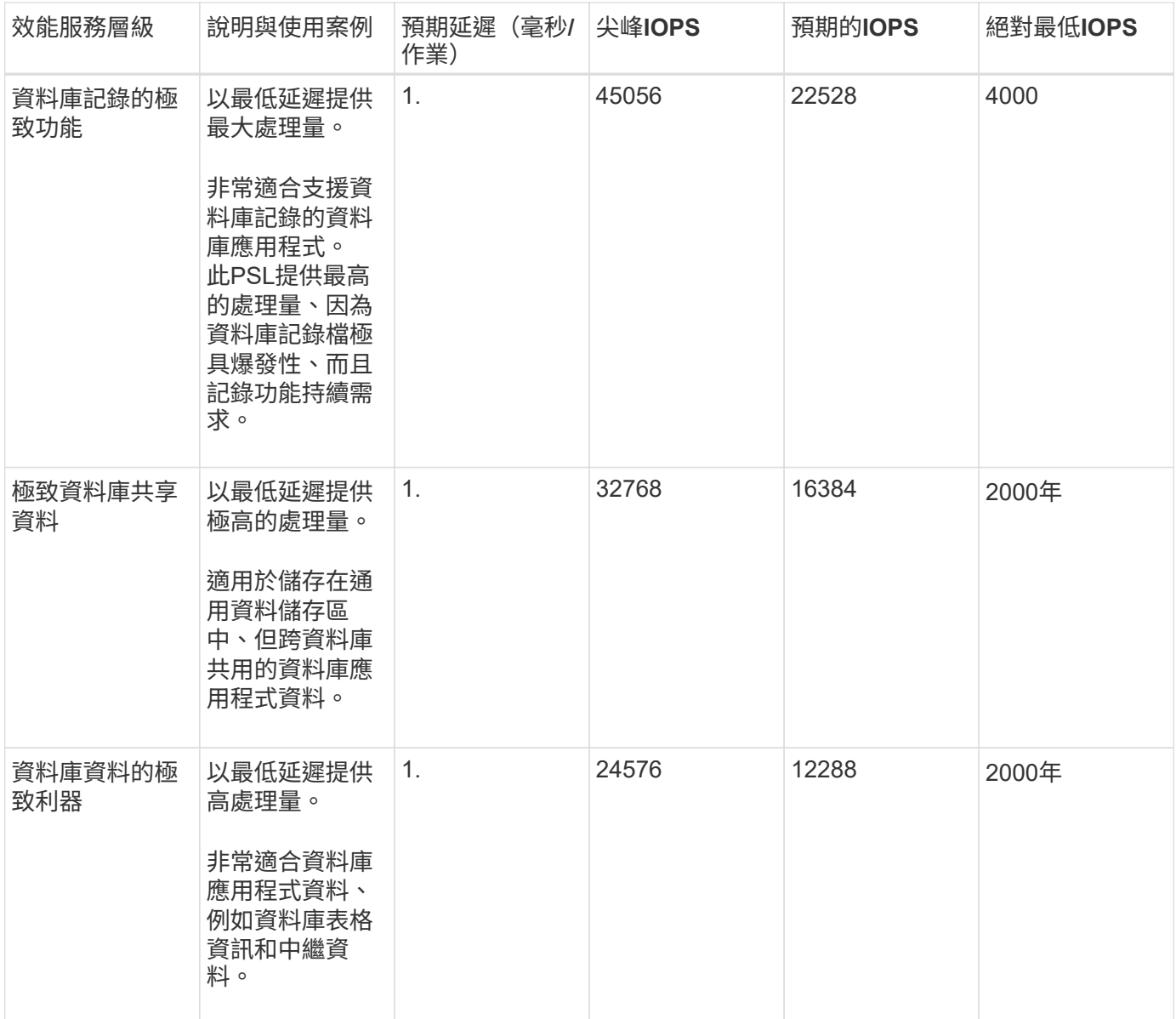

### <span id="page-43-0"></span>建立及編輯效能服務層級

當系統定義的效能服務層級不符合您的工作負載需求時、您可以建立專為工作負載最佳化 的效能服務層級。

您需要的是什麼

- 您必須具有應用程式管理員角色。
- 效能服務層級名稱必須是唯一的、您無法使用下列保留的關鍵字:

《黃金》、《極致》、《效能》、《價值》、《未分配》、 《學習》、《閒置》、《預設》和《無》。

您可以從「效能服務層級」頁面定義存取儲存設備之應用程式所需的服務層級目標、藉此建立及編輯自訂的效能 服務層級。

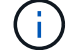

如果效能服務層級目前已指派給工作負載、則您無法修改該層級。

步驟

- 1. 在左導覽窗格的\*設定\*下、選取\*原則\*>\*效能服務層級\*。
- 2. 在「效能服務層級」頁面中、根據您要建立新的效能服務層級、或是要編輯現有的效能服務層級、按一下適 當的按鈕。

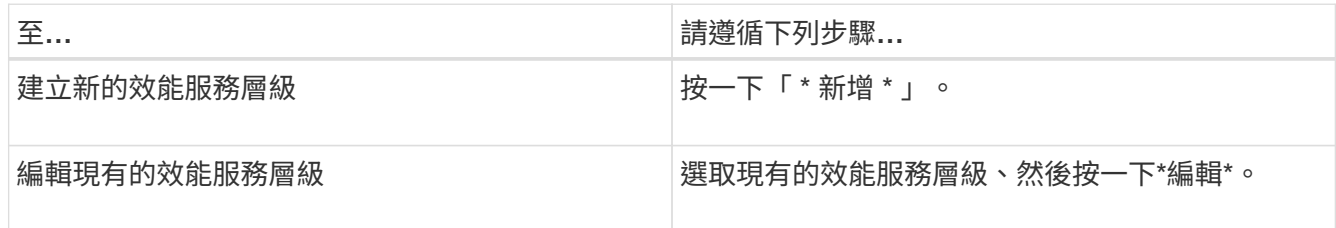

隨即顯示要新增或編輯Performance Service層級的頁面。

3. 藉由指定效能目標來自訂「效能服務」層級、然後按一下\*提交\*以儲存「效能服務」層級。

您可以從「工作負載」頁面或資源配置新工作負載時、將新的或變更的效能服務層級套用至工作負載(LUN 、NFS檔案共用、CIFS共用)。

管理儲存效率原則

儲存效率原則(SEP)可讓您定義工作負載的儲存效率特性。您可以在最初建立工作負載 時、或之後編輯工作負載、將SEP指派給工作負載。

儲存效率包括使用精簡配置、重複資料刪除及資料壓縮等技術、以提高儲存使用率並降低儲存成本。在建 立DDP時、您可以個別或一起使用這些節省空間的技術、以達到最大儲存效率。當您將原則與儲存工作負載建 立關聯時、系統會將指定的原則設定指派給這些原則。Unified Manager可讓您指派系統定義和使用者定義 的DDP、以最佳化資料中心的儲存資源。

Unified Manager提供兩種系統定義的DDP:高和低。這些DDP適用於資料中心的大部分儲存工作負載、不過、 如果系統定義的DDP不符合您的需求、您可以自行建立原則。

您無法修改系統定義或目前指派給工作負載的SEP。您無法刪除指派給工作負載的SEP、或是唯一可用的SEP。

「儲存效率原則」頁面會列出可用的DDP、並可讓您新增、編輯及刪除自訂的DDP。此頁面顯示下列資訊:

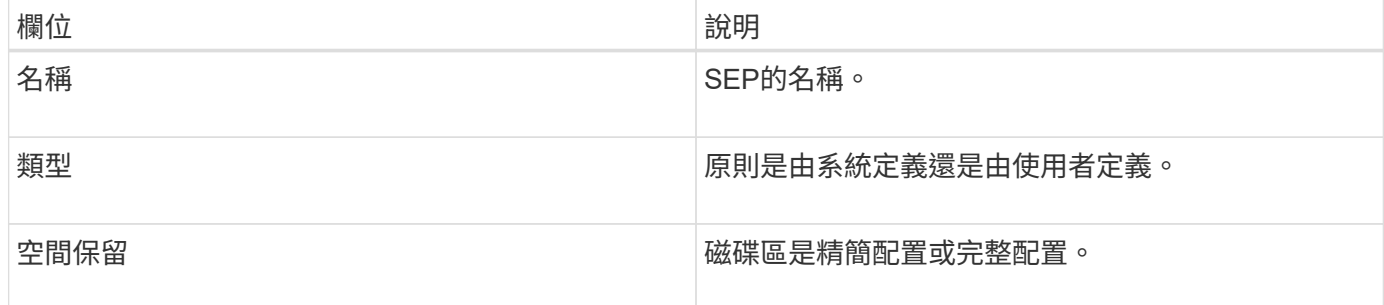

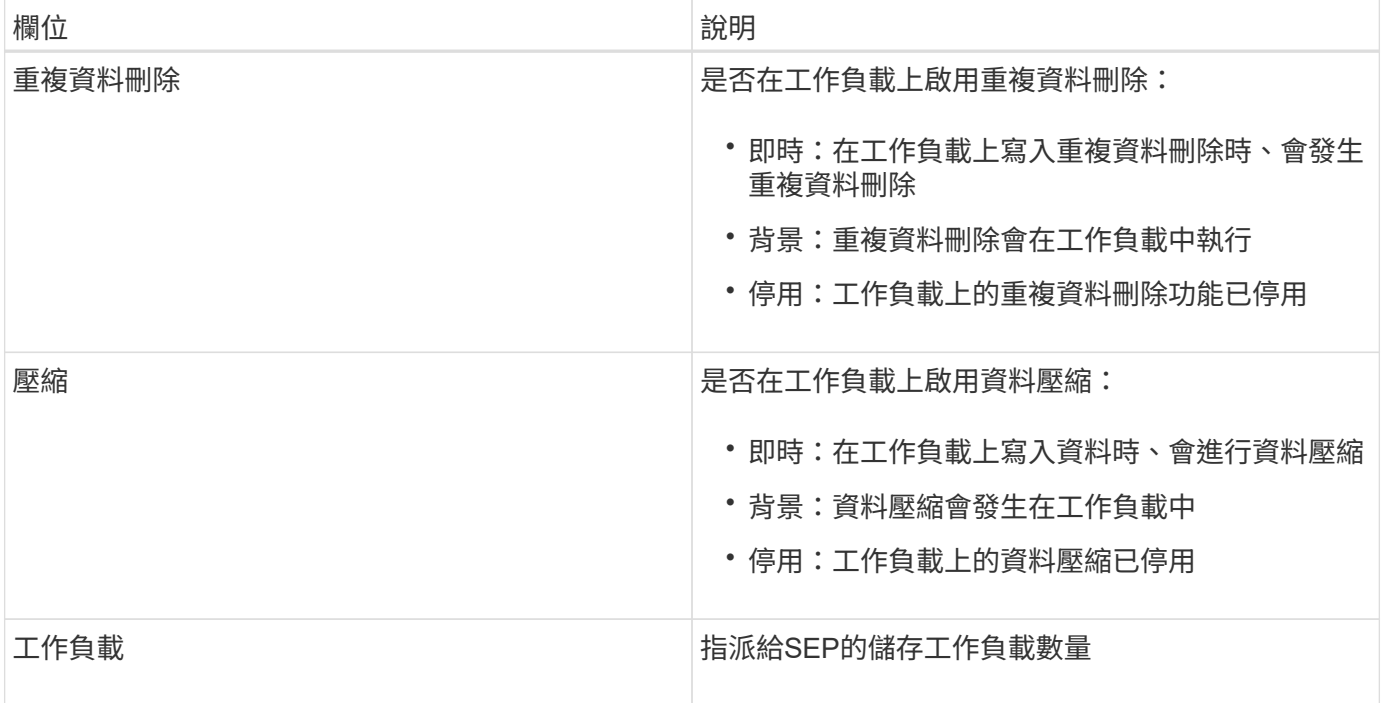

### 建立自訂儲存效率原則的準則

如果現有的DDP不符合儲存工作負載的原則需求、您可以建立自訂的SEP。不過、建議您嘗試針對儲存工作負 載使用系統定義的DDP、並視需要僅建立自訂的DDP。

您可以在「所有工作負載」頁面和「Volume / Health」(磁碟區/健全狀況)詳細資料頁面中、檢視指派給工作 負載的SEP。您可以在儀表板的「容量」面板和「容量:所有叢集」檢視中、根據這些儲存效率、檢視叢集層級 的資料減量比率(不含 Snapshot 複本)。

建立及編輯儲存效率原則

當系統定義的儲存效率原則不符合您的工作負載需求時、您可以建立專為工作負載最佳化 的儲存效率原則。

您需要的是什麼

- 您必須具有應用程式管理員角色。
- 儲存效率原則名稱必須是唯一的、而且您無法使用下列保留的關鍵字:

《高》、《低》、《未分配》、《學習》、《閒置》、 「預設」和「無」。

您可以從「儲存效率原則」頁面定義存取儲存設備之應用程式所需的儲存效率特性、藉此建立及編輯自訂的儲存 效率原則。

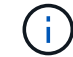

如果儲存效率原則目前已指派給工作負載、則您無法修改該原則。

步驟

1. 在左導覽窗格的\*設定\*下、選取\*原則\*>\*儲存效率\*。

2. 在「儲存效率原則」頁面中、根據您要建立新的儲存效率原則、或是要編輯現有的儲存效率原則、按一下適

當的按鈕。

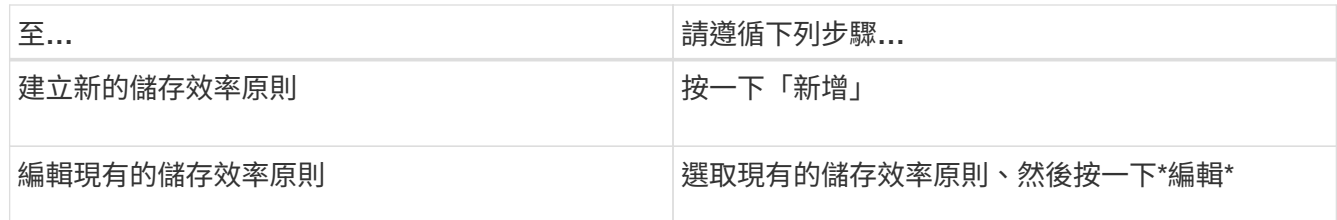

隨即顯示要新增或編輯儲存效率原則的頁面。

3. 藉由指定儲存效率特性來自訂儲存效率原則、然後按一下\*提交\*以儲存效率原則。

您可以從「工作負載」頁面或資源配置新工作負載時、將新的或變更的儲存效率原則套用至工作負載(LUN 、NFS檔案共用、CIFS共用)。

# <span id="page-46-0"></span>管理及監控**MetroCluster** 功能

Unified Manager Web UI中MetroCluster 對支援的支援功能可讓您檢查MetroCluster 您的 基於FC和IP的任何連線問題。提早發現連線問題、讓您MetroCluster 能夠有效管理您的支 援功能。

# 切換和切換期間的**Volume**行為

觸發切換或切換的事件會導致作用中磁碟區從一個叢集移至災難恢復群組中的另一個叢 集。叢集上作用中的磁碟區會停止、並將資料提供給用戶端、其他叢集上的磁碟區也會啟 動、並開始提供資料。Unified Manager只會監控作用中和執行中的磁碟區。

由於磁碟區會從一個叢集移至另一個叢集、因此建議您同時監控這兩個叢集。Unified Manager的單一執行個體 可監控MetroCluster 整個叢集、但有時兩個位置之間的距離需要使用兩個Unified Manager執行個體來監控兩個 叢集。下圖顯示Unified Manager的單一執行個體:

### Normal operation

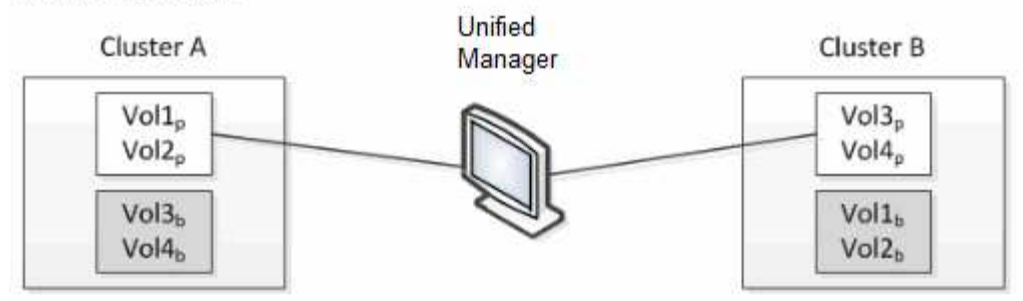

### Cluster B fails --- switchover to Cluster A

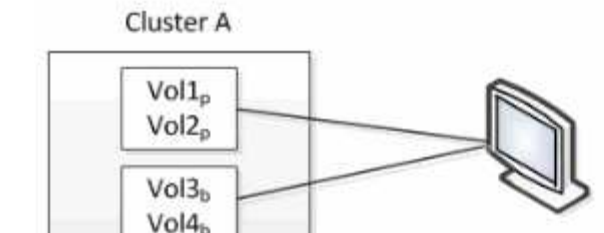

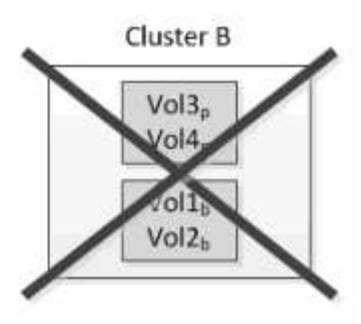

Cluster B is repaired --- switchback to Cluster B

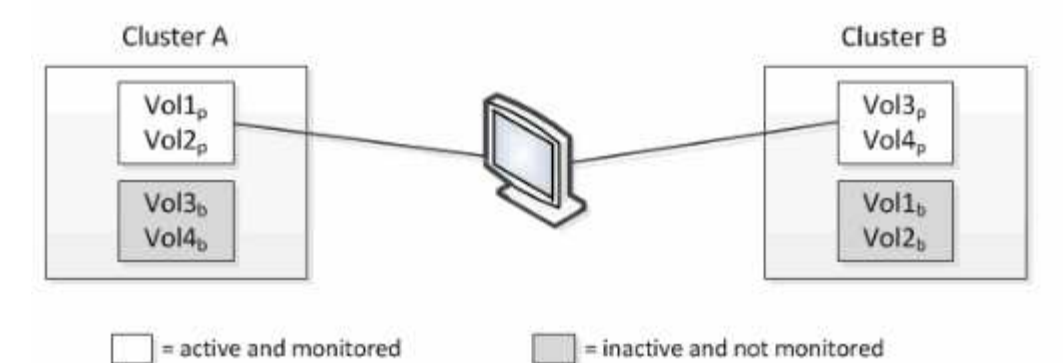

名稱為p的磁碟區表示主要磁碟區、名稱為b的磁碟區則是SnapMirror所建立的鏡射備份磁碟區。

正常操作期間:

- 叢集A有兩個作用中磁碟區:Vol1p和Vol2p。
- 叢集B有兩個作用中磁碟區:Vol3p和Vol4p。
- 叢集A有兩個非作用中磁碟區:Vol3b和Vol4b。
- 叢集B有兩個非作用中磁碟區:Vol1b和Vol2b。

Unified Manager會收集每個作用中磁碟區(統計資料、事件等)的相關資訊。Vol1p和Vol2p統計資料是由叢集A 收集、而Vol3p和Vol4p統計資料則由叢集B收集

災難性故障導致從叢集B切換至叢集A的作用中磁碟區:

- 叢集A有四個作用中磁碟區:Vol1p、Vol2p、Vol3b和Vol4b。
- 叢集B有四個非作用中磁碟區:Vol3p、Vol4p、Vol1b和Vol2b。

如同正常作業期間、Unified Manager會收集每個作用中磁碟區的相關資訊。但在此案例中、Vol1p和Vol2p統計 資料會由叢集A收集、而Vol3b和Vol4b統計資料也會由叢集A收集

請注意、Vol3p和Vol3b並非相同的磁碟區、因為它們位於不同的叢集上。Unified Manager for Vol3p中的資訊 與Vol3b不同:

- 切換至叢集A期間、Vol3p統計資料和事件不會顯示。
- 在第一次切換時、Vol3b看起來像是一個新的磁碟區、沒有歷史資訊。

當叢集B修復並執行切換時、Vol3p會在叢集B上再次作用、並顯示切換期間的歷史統計資料和統計資料落差。在 發生另一次切換之前、無法從叢集A檢視Vol3b:

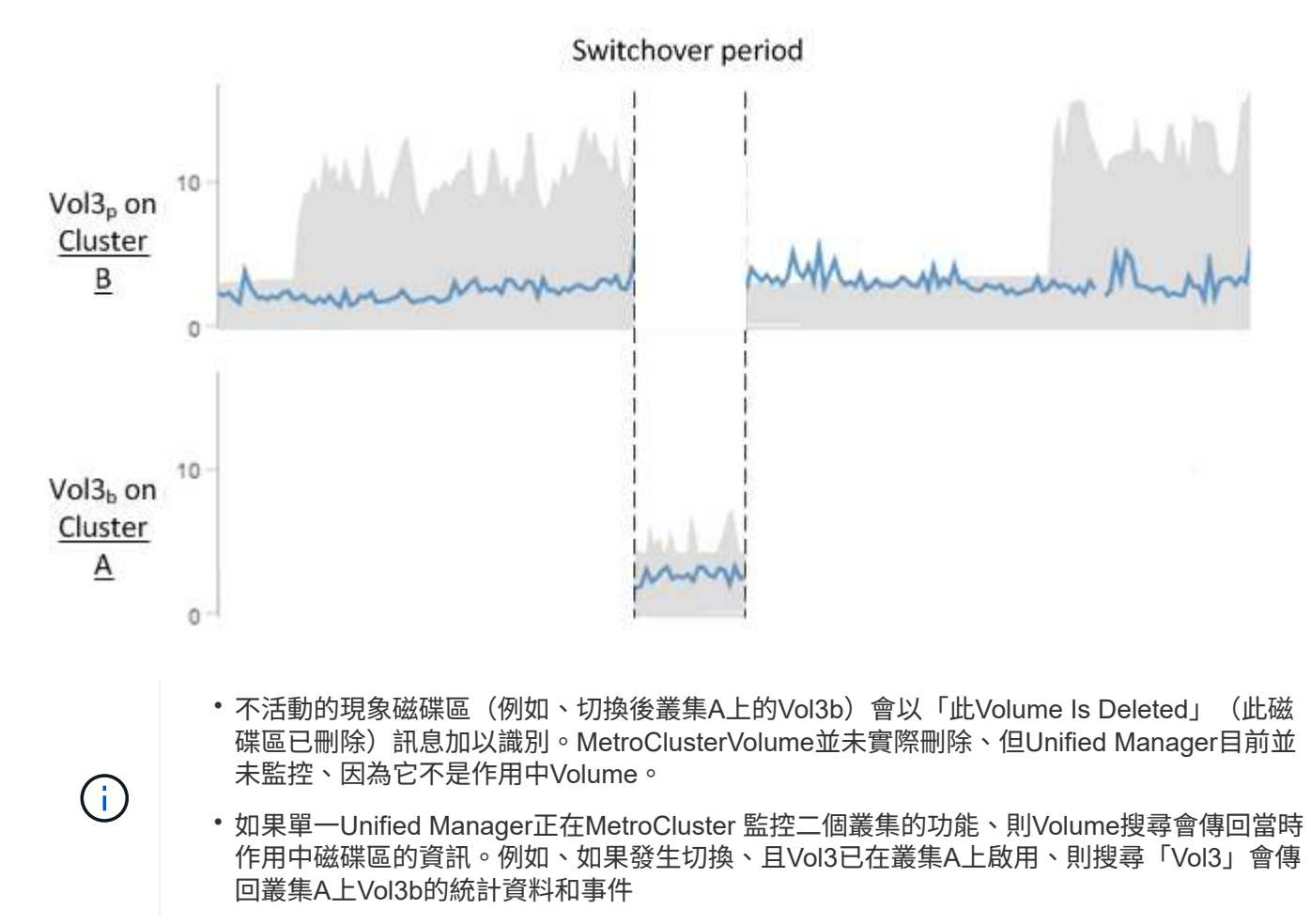

### 叢集連線狀態定義**MetroCluster** 、適用於透過**FC**進行的組態

以透過FC組態在叢集之間建立連線MetroCluster 可能是下列狀態之一:Optimal(最佳 )、Impacted(受影響)或Down(關閉)。瞭解連線狀態可MetroCluster 讓您有效管理 您的支援功能組態。

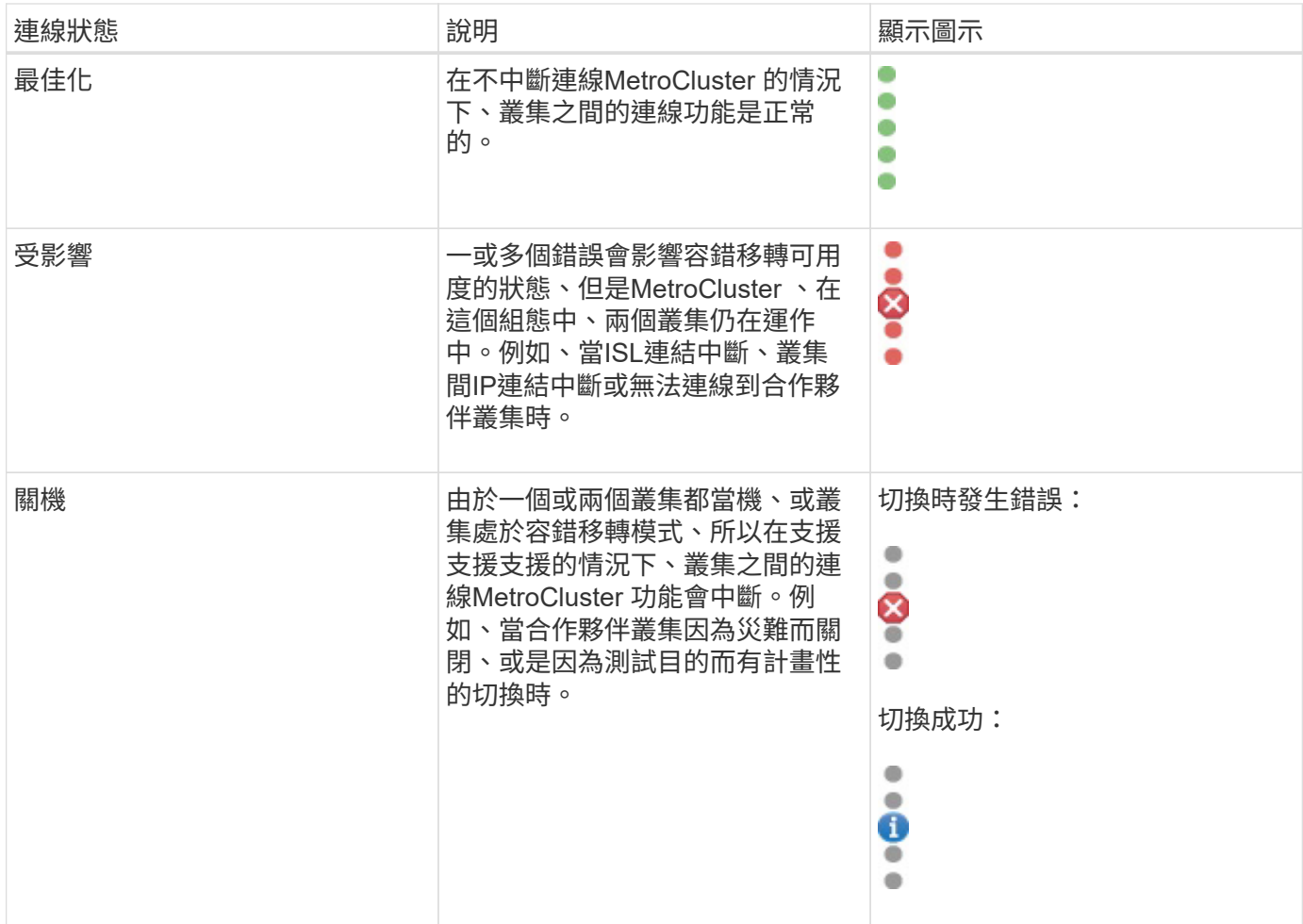

資料鏡射狀態定義**MetroCluster** 、適用於透過**FC**的功能

透過FC組態提供資料鏡射功能、並可在整個站台無法使用時啟動容錯移轉。MetroCluster 以透過FC的支援功能組態在叢集之間進行資料鏡射的狀態MetroCluster 、可以是「正常」 或「鏡射無法使用」。瞭解狀態可MetroCluster 讓您有效管理您的支援功能組態。

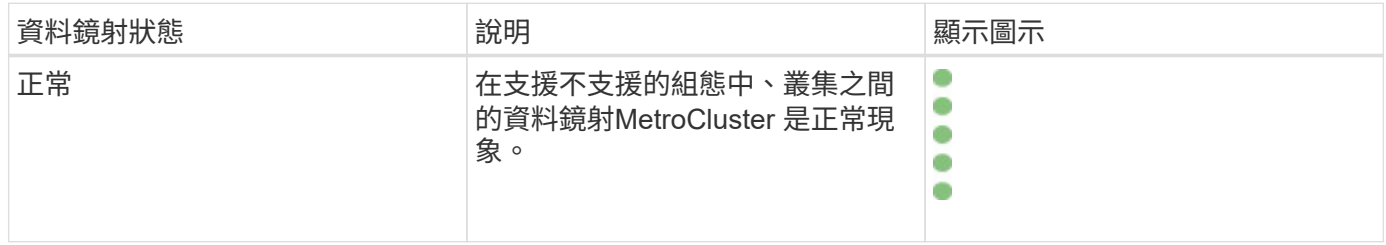

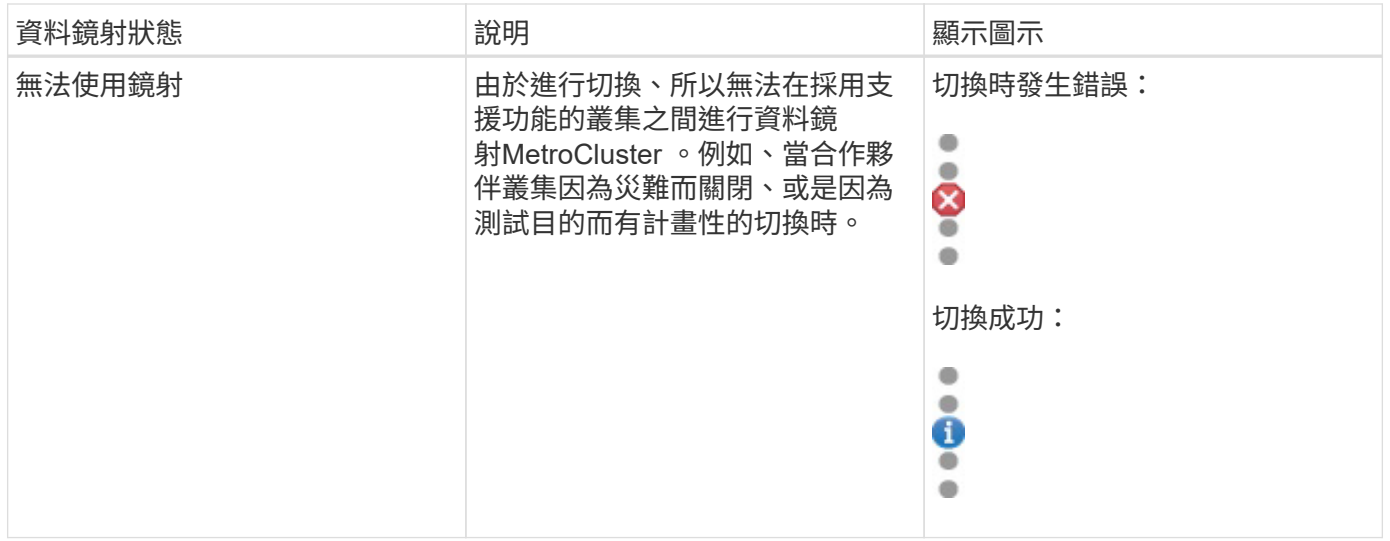

# <span id="page-50-0"></span>監控**MetroCluster** 功能

您可以監控MetroCluster 使用您的功能性組態的連線問題。詳細資料包括叢集內的元件狀 態和連線能力、以及MetroCluster 叢集間的連線狀態(以供參考組態設定)。在此、您將 瞭解如何監控MetroCluster 以透過FC和MetroCluster 透過IP組態保護的叢集內的連線問 題。

您可以MetroCluster 從Active IQ Unified Manager 下列畫面從左側瀏覽窗格監控「不完整的」組態:

- 儲存設備>\*叢集\*>\*保護:MetroCluster Section\*檢視
- 保護>\*關係\*\*關係:MetroCluster 參考\*檢視

Unified Manager會使用系統健全狀況警示來指出MetroCluster 元件的狀態、以及在整個過程中的連線能力。

### 您需要的是什麼

- 必須將本地叢集和遠端叢集MetroCluster 的支援功能新增至Active IQ Unified Manager 支援功能。
- 在透過IP的支援中、如果要支援「內建器」、則應使用對應的API來設定「內建器」、並將其新增至叢 集。MetroCluster
- 您必須具有「操作員」、「應用程式管理員」或「儲存管理員」角色。

### 監控**MetroCluster FC**上的連接問題

對於MetroCluster 採用透過FC的叢集組態、連線圖表會顯示在\*叢集/健全狀況\*詳細資料頁面上。請遵循下列步 驟。

### 步驟

1. 在左導覽窗格中、按一下「儲存設備>\*叢集\*」。

隨即顯示所有受監控叢集的清單。

2. 在\* Protection: MetroCluster Section\*檢視中、按一下您要檢視MetroCluster 其整個FC組態詳細資料的叢集 名稱。或者、您也可以MetroCluster 依叢集進行篩選、使其採用不受需求的組態。

3. 在「叢集**/**健全狀況」詳細資料頁面中、按一下「\* MetroCluster 」「連線能力\*」索引標籤。「\* MetroCluster 不完整連線\*」標籤僅適用於MetroCluster 「不完整的」FC組態。

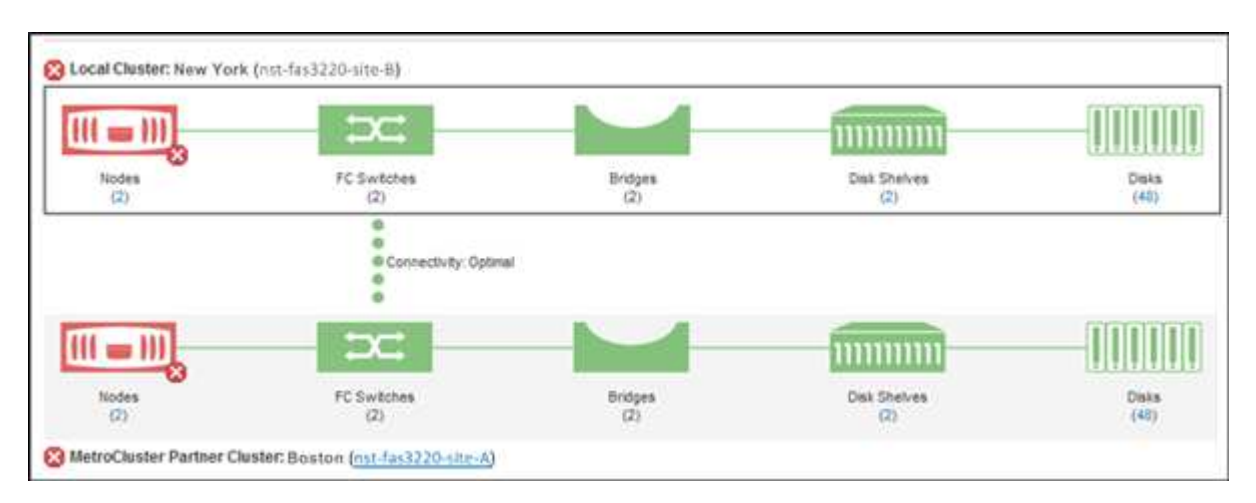

畫面上會在對應的叢集物件區域中顯示此組態的拓撲MetroCluster 。您可以使用叢集/健全狀況詳細資料頁面 中顯示的資訊來修正任何連線問題。例如、如果叢集中節點與交換器之間的連線中斷、則會顯示下列圖示:

# $\overline{\bigoplus}$

如果將指標移到圖示上、您可以檢視所產生事件的詳細資訊。

如果MetroCluster 發現在您的資訊功能組態中有連線問題、您必須登入System Manager或存取ONTAP 該CLI來 解決問題。

如需判斷叢集健全狀況的詳細資訊、請參閱 ["](https://docs.netapp.com/zh-tw/active-iq-unified-manager/health-checker/task_check_health_of_clusters_in_metrocluster_configuration.html#determining-cluster-health-in-metrocluster-over-fc-configuration)[判](https://docs.netapp.com/zh-tw/active-iq-unified-manager/health-checker/task_check_health_of_clusters_in_metrocluster_configuration.html#determining-cluster-health-in-metrocluster-over-fc-configuration)[斷](https://docs.netapp.com/zh-tw/active-iq-unified-manager/health-checker/task_check_health_of_clusters_in_metrocluster_configuration.html#determining-cluster-health-in-metrocluster-over-fc-configuration)[MetroCluster](https://docs.netapp.com/zh-tw/active-iq-unified-manager/health-checker/task_check_health_of_clusters_in_metrocluster_configuration.html#determining-cluster-health-in-metrocluster-over-fc-configuration) [叢集健全狀況的功能](https://docs.netapp.com/zh-tw/active-iq-unified-manager/health-checker/task_check_health_of_clusters_in_metrocluster_configuration.html#determining-cluster-health-in-metrocluster-over-fc-configuration)["](https://docs.netapp.com/zh-tw/active-iq-unified-manager/health-checker/task_check_health_of_clusters_in_metrocluster_configuration.html#determining-cluster-health-in-metrocluster-over-fc-configuration)。

監控**MetroCluster** 透過**IP**組態的連線問題

對於MetroCluster 採用透過IP進行組態的叢集、連線圖表會顯示在\* Clusters\*頁面上。請遵循下列步驟。

步驟

1. 在左導覽窗格中、按一下「儲存設備>\*叢集\*」。

隨即顯示所有受監控叢集的清單。

- 2. 在「\* Protection:MetroCluster \*」檢視中、按一下您要檢視MetroCluster 其「透過IP」組態詳細資料的叢 集名稱。或者、您也可以MetroCluster 依叢集進行篩選、使其採用不受需求的組態。
- 3. 按一下插入號以展開該列 v 圖示。這個插入符號圖示僅會出現在這個受到MetroCluster 透過IP進行設定保護 的叢集上。

您可以檢視來源站台和鏡射站台的拓撲、以及用於連線的「媒體器」(如果有)。您可以檢視下列資訊:

◦ 跨站台的連線能力

- 兩個站台的健全狀況和可用度問題(如果有)
- 中介者相關問題
- 複寫相關問題。

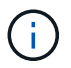

報告下列狀態:critical(嚴重) ( × )、錯誤( ● )或正常( ◇ )。您也可以在同一個 拓撲中檢視主要和鏡射資料的集合體資料複寫狀態。

在下圖中、您可以看到來源叢集與目的地叢集之間的站台間連線無法使用、而且未設定它們之間的「資 訊管理器」。

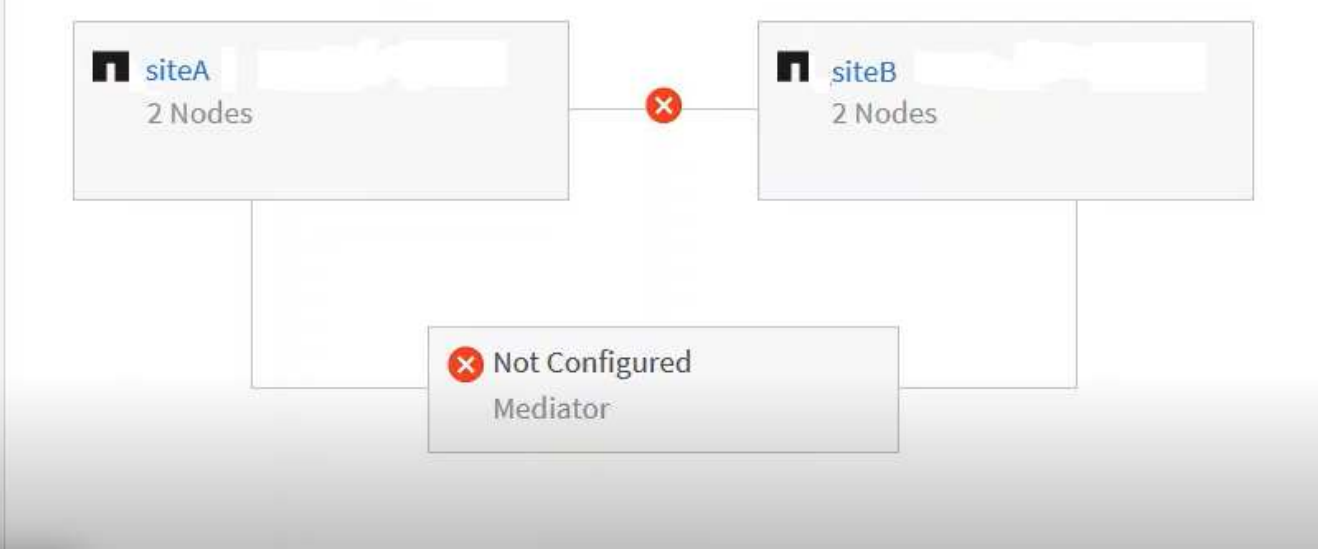

- 4. 按一下狀態圖示。畫面會顯示含有錯誤定義的訊息。如果MetroCluster 您的透過IP進行的設定中有任何問題 發生、您可以按一下訊息上的\*檢視事件\*按鈕、檢視事件詳細資料。當您解決了問題和事件之後、此拓撲中 的狀態圖示會變成正常( )。
- 5. 您可以在MetroCluster 「叢集**/**健全狀況」詳細資料頁面的「組態」索引標籤上的「不完整概述」和「保護」 區段中、檢視更多組態詳細資料。

 $\left(\mathsf{i}\right)$ 

只有MetroCluster 在使用IP的情況下、您才能在「叢集」頁面上檢視叢集拓撲。對

於MetroCluster 採用透過FC進行叢集組態的叢集、拓撲會顯示在MetroCluster 叢集**/**健全狀況**\***詳 細資料頁面的《鏈結能力\*》索引標籤上。

### 相關資訊

- ["](https://docs.netapp.com/zh-tw/active-iq-unified-manager/health-checker/reference_health_cluster_details_page.html)[叢集](https://docs.netapp.com/zh-tw/active-iq-unified-manager/health-checker/reference_health_cluster_details_page.html)[/](https://docs.netapp.com/zh-tw/active-iq-unified-manager/health-checker/reference_health_cluster_details_page.html)[健全狀況詳細資料](https://docs.netapp.com/zh-tw/active-iq-unified-manager/health-checker/reference_health_cluster_details_page.html)[頁](https://docs.netapp.com/zh-tw/active-iq-unified-manager/health-checker/reference_health_cluster_details_page.html)[面](https://docs.netapp.com/zh-tw/active-iq-unified-manager/health-checker/reference_health_cluster_details_page.html)["](https://docs.netapp.com/zh-tw/active-iq-unified-manager/health-checker/reference_health_cluster_details_page.html)
- 如需\*關係:MetroCluster \*檢視的相關資訊、請參閱 ["](#page-50-0)[監控](#page-50-0)[MetroCluster](#page-50-0) [功能](#page-50-0)["](#page-50-0)。
- 如需\*關係:上個月轉帳狀態\*檢視的相關資訊、請參閱 ["](https://docs.netapp.com/zh-tw/active-iq-unified-manager/data-protection/reference_relationship_last_1_month_transfer_status_view.html)[關](https://docs.netapp.com/zh-tw/active-iq-unified-manager/data-protection/reference_relationship_last_1_month_transfer_status_view.html)[係](https://docs.netapp.com/zh-tw/active-iq-unified-manager/data-protection/reference_relationship_last_1_month_transfer_status_view.html)[:過](https://docs.netapp.com/zh-tw/active-iq-unified-manager/data-protection/reference_relationship_last_1_month_transfer_status_view.html)[去](https://docs.netapp.com/zh-tw/active-iq-unified-manager/data-protection/reference_relationship_last_1_month_transfer_status_view.html)[1](https://docs.netapp.com/zh-tw/active-iq-unified-manager/data-protection/reference_relationship_last_1_month_transfer_status_view.html)[個](https://docs.netapp.com/zh-tw/active-iq-unified-manager/data-protection/reference_relationship_last_1_month_transfer_status_view.html)[月](https://docs.netapp.com/zh-tw/active-iq-unified-manager/data-protection/reference_relationship_last_1_month_transfer_status_view.html)[的「傳](https://docs.netapp.com/zh-tw/active-iq-unified-manager/data-protection/reference_relationship_last_1_month_transfer_status_view.html)[輸](https://docs.netapp.com/zh-tw/active-iq-unified-manager/data-protection/reference_relationship_last_1_month_transfer_status_view.html)[狀](https://docs.netapp.com/zh-tw/active-iq-unified-manager/data-protection/reference_relationship_last_1_month_transfer_status_view.html)[態](https://docs.netapp.com/zh-tw/active-iq-unified-manager/data-protection/reference_relationship_last_1_month_transfer_status_view.html)」[檢視](https://docs.netapp.com/zh-tw/active-iq-unified-manager/data-protection/reference_relationship_last_1_month_transfer_status_view.html)["](https://docs.netapp.com/zh-tw/active-iq-unified-manager/data-protection/reference_relationship_last_1_month_transfer_status_view.html)。
- 如需\*關係:過去1個月轉帳率\*檢視的相關資訊、請參閱 ["](https://docs.netapp.com/zh-tw/active-iq-unified-manager/data-protection/reference_relationship_last_1_month_transfer_rate_view.html)[關](https://docs.netapp.com/zh-tw/active-iq-unified-manager/data-protection/reference_relationship_last_1_month_transfer_rate_view.html)[係](https://docs.netapp.com/zh-tw/active-iq-unified-manager/data-protection/reference_relationship_last_1_month_transfer_rate_view.html)[:過](https://docs.netapp.com/zh-tw/active-iq-unified-manager/data-protection/reference_relationship_last_1_month_transfer_rate_view.html)[去](https://docs.netapp.com/zh-tw/active-iq-unified-manager/data-protection/reference_relationship_last_1_month_transfer_rate_view.html)[1](https://docs.netapp.com/zh-tw/active-iq-unified-manager/data-protection/reference_relationship_last_1_month_transfer_rate_view.html)[個](https://docs.netapp.com/zh-tw/active-iq-unified-manager/data-protection/reference_relationship_last_1_month_transfer_rate_view.html)[月](https://docs.netapp.com/zh-tw/active-iq-unified-manager/data-protection/reference_relationship_last_1_month_transfer_rate_view.html)[的](https://docs.netapp.com/zh-tw/active-iq-unified-manager/data-protection/reference_relationship_last_1_month_transfer_rate_view.html)[轉帳](https://docs.netapp.com/zh-tw/active-iq-unified-manager/data-protection/reference_relationship_last_1_month_transfer_rate_view.html)[率](https://docs.netapp.com/zh-tw/active-iq-unified-manager/data-protection/reference_relationship_last_1_month_transfer_rate_view.html)[檢視](https://docs.netapp.com/zh-tw/active-iq-unified-manager/data-protection/reference_relationship_last_1_month_transfer_rate_view.html)["](https://docs.netapp.com/zh-tw/active-iq-unified-manager/data-protection/reference_relationship_last_1_month_transfer_rate_view.html)。
- 如需\*關係:所有關係\*檢視的相關資訊、請參閱 ["](https://docs.netapp.com/zh-tw/active-iq-unified-manager/data-protection/reference_relationship_all_relationships_view.html)[關](https://docs.netapp.com/zh-tw/active-iq-unified-manager/data-protection/reference_relationship_all_relationships_view.html)[係](https://docs.netapp.com/zh-tw/active-iq-unified-manager/data-protection/reference_relationship_all_relationships_view.html)[:「](https://docs.netapp.com/zh-tw/active-iq-unified-manager/data-protection/reference_relationship_all_relationships_view.html)[所](https://docs.netapp.com/zh-tw/active-iq-unified-manager/data-protection/reference_relationship_all_relationships_view.html)[有關](https://docs.netapp.com/zh-tw/active-iq-unified-manager/data-protection/reference_relationship_all_relationships_view.html)係[」](https://docs.netapp.com/zh-tw/active-iq-unified-manager/data-protection/reference_relationship_all_relationships_view.html)[檢視](https://docs.netapp.com/zh-tw/active-iq-unified-manager/data-protection/reference_relationship_all_relationships_view.html)["](https://docs.netapp.com/zh-tw/active-iq-unified-manager/data-protection/reference_relationship_all_relationships_view.html)。

# 監控**MetroCluster** 功能複寫

鏡射資料時、您可以監控及診斷邏輯連線的整體健全狀況。您可以識別中斷叢集元件鏡射 (例如集合體、節點和儲存虛擬機器)的問題或任何風險。

Unified Manager會使用系統健全狀況警示來監控MetroCluster 元件的狀態、以及在功能性方面的連線能力。

必須在Unified Manager中新增本地和遠端MetroCluster 叢集的不二項功能

### 檢視**MetroCluster** 透過**IP**組態進行的複寫

對於透過IP進行的靜態組態、資料複寫狀態會顯示在「拓撲預覽」檢視中、以透過Unified Manager左側導覽窗 格的下列檢視畫面來顯示受透過IP保護的叢集:MetroCluster MetroCluster

- 儲存設備>\*叢集\*>\*保護:MetroCluster Section\*檢視
- 保護>\*關係\*\*關係:MetroCluster 參考\*檢視

如需相關資訊、請參閱 ["](#page-50-0)[監控](#page-50-0)[MetroCluster IP](#page-50-0)[上](#page-50-0)[的](#page-50-0)[連](#page-50-0)[接問題](#page-50-0)["](#page-50-0)。

### 檢視**MetroCluster** 透過**FC**組態進行的複寫

請遵循下列步驟、判斷MetroCluster 資料複寫中是否有任何問題、以利利用FC組態進行資料複寫。

### 步驟

1. 在左導覽窗格中、按一下「儲存設備>\*叢集\*」。

隨即顯示受監控叢集的清單。

2. 在「健全狀況:所有叢集」檢視中、按一下您要檢視MetroCluster 其內容的叢集名稱。在「叢集**/**健全狀況詳 細資料」頁面上、按一下「\* MetroCluster 還原複寫\*」索引標籤。

要複寫之版本資訊的拓撲MetroCluster 會顯示在對應叢集物件區域的本機站台上、並顯示有關正在鏡射資料 之遠端站台的資訊。如果將指標移到圖示上、您可以檢視所產生事件的詳細資訊。

您可以使用叢集/健全狀況詳細資料頁面中顯示的資訊來修正任何複寫問題。如果MetroCluster 發現在您的支援 功能組態中有鏡射問題、您必須登入System Manager或存取ONTAP 該CLI來解決問題。

### 相關資訊

["](https://docs.netapp.com/zh-tw/active-iq-unified-manager/health-checker/reference_health_cluster_details_page.html)[叢集](https://docs.netapp.com/zh-tw/active-iq-unified-manager/health-checker/reference_health_cluster_details_page.html)[/](https://docs.netapp.com/zh-tw/active-iq-unified-manager/health-checker/reference_health_cluster_details_page.html)[健全狀況詳細資料](https://docs.netapp.com/zh-tw/active-iq-unified-manager/health-checker/reference_health_cluster_details_page.html)[頁](https://docs.netapp.com/zh-tw/active-iq-unified-manager/health-checker/reference_health_cluster_details_page.html)[面](https://docs.netapp.com/zh-tw/active-iq-unified-manager/health-checker/reference_health_cluster_details_page.html)["](https://docs.netapp.com/zh-tw/active-iq-unified-manager/health-checker/reference_health_cluster_details_page.html)

# <span id="page-53-0"></span>管理配額

您可以使用使用者和群組配額來限制磁碟空間量、或是使用者或使用者群組可以使用的檔 案數量。您可以檢視使用者和使用者群組配額資訊、例如磁碟和檔案使用量、以及在磁碟 上設定的各種限制。

## 配額限制為何

使用者配額限制是Unified Manager伺服器用來評估使用者的空間使用量是否接近限制、或 已達到使用者配額所設定的限制的值。如果軟體限制已超過或硬限制已達、Unified Manager伺服器會產生使用者配額事件。

根據預設、Unified Manager伺服器會傳送通知電子郵件給已超過配額軟體限制或已達到配額硬限制、以及已設

定使用者配額事件的使用者。具有應用程式管理員角色的使用者可以設定警示、通知指定的使用者或使用者群組 配額事件。

您可以使用ONTAP 「系統管理程式」或ONTAP 「系統資訊管理系統」CLI來指定配額限制。

### 檢視使用者和使用者群組配額

「儲存VM /健全狀況」詳細資料頁面會顯示SVM上所設定之使用者和使用者群組配額的相 關資訊。您可以檢視使用者或使用者群組的名稱、在磁碟和檔案上設定的限制、已使用的 磁碟和檔案空間、以及用於通知的電子郵件地址。

您需要的是什麼

您必須具有「操作員」、「應用程式管理員」或「儲存管理員」角色。

#### 步驟

1. 在左導覽窗格中、按一下\* Storage **>** Storage VMS\*。

2. 在\*健全狀況:所有儲存VM\*檢視中、選取儲存VM、然後按一下\*使用者與群組配額\*索引標籤。

#### 相關資訊

#### ["](https://docs.netapp.com/zh-tw/active-iq-unified-manager/config/task_add_users.html)[新增使用者](https://docs.netapp.com/zh-tw/active-iq-unified-manager/config/task_add_users.html)["](https://docs.netapp.com/zh-tw/active-iq-unified-manager/config/task_add_users.html)

建立規則以產生電子郵件地址

您可以建立規則、根據與叢集、儲存虛擬機器(SVM)、磁碟區、qtree、使用者或使用者 群組相關的使用者配額來指定電子郵件地址。當配額外洩時、系統會將通知傳送至指定的 電子郵件地址。

#### 您需要的是什麼

- 您必須具有應用程式管理員或儲存管理員角色。
- 您必須檢閱「產生使用者和群組配額電子郵件地址的規則」頁面上的準則。

您必須定義配額電子郵件地址的規則、並依照您要執行的順序輸入。例如、如果您想要使用電子郵件地址 [abc@xyz.com](mailto:abc@xyz.com) 來接收關於 abc 配額違規的通知、並將電子郵件地址 DL-\$group@\$domain 用於所有其他群組、 則規則必須以下列順序列出:

- •如果(\$user = 'abc')則是 [abc@xyz.com](mailto:abc@xyz.com)
- 如果 ( \$group = \* ) 、則為 dl-\$group@\$domain

如果您指定的規則沒有符合任何條件、則會使用預設規則:

如果 (\$user\_OR\_group =\*) 、則\$user\_OR\_group @\$domain

#### 步驟

1. 在左側導覽窗格中、按一下\*一般\*>\*配額電子郵件規則\*。

2. 根據您的條件輸入規則。

3. 按一下\*驗證\*以驗證規則的語法。

如果規則語法不正確、就會顯示錯誤訊息。您必須更正語法、然後再按一下\*驗證\*。

- 4. 按一下「 \* 儲存 \* 」。
- 5. 驗證您建立的電子郵件地址是否顯示在「Storage \* VM / Health\*(儲存設備\* VM /健全狀況\*)」詳細資料頁 面的「\* User and Group Quotas (**\***使用者與群組配額)」索引標籤中。

建立使用者和使用者群組配額的電子郵件通知格式

您可以針對發生配額相關問題(軟體上限已超出或硬限制已達)時、傳送給使用者或使用 者群組的電子郵件、建立通知格式。

#### 您需要的是什麼

您必須具有應用程式管理員或儲存管理員角色。

#### 步驟

1. 在左側導覽窗格中、按一下\*一般\*>\*配額電子郵件格式\*。

2. 在「寄件者」、「主旨」及「電子郵件詳細資料」欄位中輸入或修改詳細資料。

- 3. 按一下\*預覽\*預覽電子郵件通知。
- 4. 按一下「關閉」以關閉預覽視窗。
- 5. 如有需要、請修改電子郵件通知的內容。
- 6. 按一下「 \* 儲存 \* 」。

編輯使用者和群組配額電子郵件地址

您可以根據與叢集、儲存虛擬機器(SVM)、磁碟區、qtree、使用者或使用者群組相關的 使用者配額、來修改電子郵件地址。若要覆寫「建立使用者和群組配額電子郵件地址規 則」對話方塊中指定的規則所產生的電子郵件地址、您可以修改電子郵件地址。

#### 您需要的是什麼

- 您必須具有「操作員」、「應用程式管理員」或「儲存管理員」角色。
- 您必須已檢閱 ["](#page-58-0)[建立規](#page-58-0)[則](#page-58-0)[的](#page-58-0)[準](#page-58-0)[則](#page-58-0)["](#page-58-0)。

如果您編輯電子郵件地址、產生使用者和群組配額電子郵件地址的規則將不再適用於配額。若要將通知傳送至指 定規則所產生的電子郵件地址、您必須刪除電子郵件地址並儲存變更。

#### 步驟

- 1. 在左導覽窗格中、按一下「儲存設備>\* SVMS\*」。
- 2. 在「健全狀況:所有儲存**VM**」檢視中、選取SVM、然後按一下「使用者與群組配額」索引標籤。
- 3. 按一下索引標籤列下方的\*編輯電子郵件地址\*。
- 4. 在\*編輯電子郵件地址\*對話方塊中、執行適當的動作:

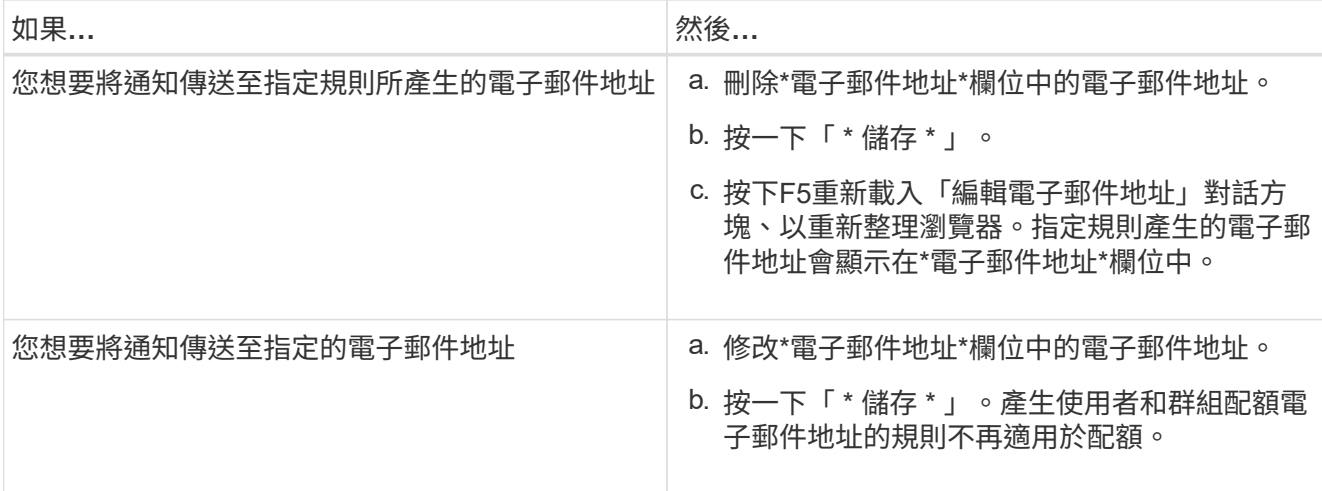

### 深入瞭解配額

瞭解配額概念有助於有效管理使用者配額和使用者群組配額。

### 配額程序總覽

配額可以是軟的或硬的。軟配額會導致ONTAP 當超過指定的限制時、不再傳送通知、硬配 額則會在超過指定的限制時、防止寫入作業成功。

當收到使用者或使用者群組的寫入要求時、它會檢查該磁碟區上的配額是否已針對使用者或使用者群組啟用、並 決定下列事項:ONTAP FlexVol

• 是否會達到硬限制

如果是、當達到硬限制並傳送硬配額通知時、寫入作業將會失敗。

• 是否會違反軟限制

如果是、則當軟體限制超出且軟體配額通知已傳送時、寫入作業會成功。

• 寫入作業是否不會超過軟限制

如果是、寫入作業會成功、而且不會傳送通知。

### 關於配額

配額提供一種方法來限制或追蹤使用者、群組或qtree所使用的磁碟空間和檔案數目。您可 以使用「/etc/quot配額」檔案來指定配額。配額會套用至特定的Volume或qtree。

#### 使用配額的理由

您可以使用配額來限制FlexVol 資源在功能區中的使用量、在資源使用量達到特定層級時提 供通知、或是追蹤資源使用量。

您指定配額的理由如下:

- 可限制用戶或組可使用或qtree包含的磁碟空間量或檔案數目
- 可追蹤使用者、群組或qtree所使用的磁碟空間量或檔案數量、而不設定限制
- 當使用者的磁碟使用量或檔案使用量很高時發出警告

### 配額對話方塊說明

您可以使用Health:All Storage VM檢視中的User and Group Quotas索引標籤中的適當選 項、設定發生配額相關問題時傳送的電子郵件通知格式、以及設定規則、根據使用者配額 來指定電子郵件地址。

電子郵件通知格式頁面

「電子郵件通知格式」頁面會顯示當發生配額相關問題(軟體上限已超出或硬限制已達) 時、傳送給使用者或使用者群組的電子郵件規則。

只有在產生下列使用者或使用者群組配額事件時、才會傳送電子郵件通知: 已違反使用者或群組配額磁碟空間 軟限制、違反使用者或群組配額檔案計數軟限制、達到使用者或群組配額磁碟空間硬限制、或達到使用者或群組 配額檔案計數硬限制。

• 寄件者

顯示您可以修改的電子郵件地址。依預設、這是指定「通知」頁面的電子郵件地址。

• 主題

顯示通知電子郵件的主旨。

• 電子郵件詳細資料

顯示通知電子郵件的文字。您可以根據需求修改文字。例如、您可以提供配額屬性的相關資訊、並減少關鍵 字的數量。不過、您不應該修改關鍵字。

有效關鍵字如下:

◦ \$EVAT\_NAME

指定導致電子郵件通知的事件名稱。

◦ \$quota目標

指定配額適用的qtree或Volume。

◦ \$quota使用百分比

指定使用者或使用者群組所使用的磁碟硬體限制、磁碟軟體限制、檔案硬體限制或檔案軟體限制的百分 比。

◦ \$quota限制

指定使用者或使用者群組達到的磁碟硬體限制或檔案硬體限制、並產生下列其中一個事件:

- 已達到使用者或群組配額磁碟空間硬限制
- 已達到使用者或群組配額磁碟空間軟限制
- 已達到使用者或群組配額檔案數硬限制
- 已達到使用者或群組配額檔案計數軟限制
- \$quota已使用

指定使用的磁碟空間、或使用者或使用者群組所建立的檔案數目。

◦ \$quota使用者

指定使用者或使用者群組名稱。

#### 命令按鈕

命令按鈕可讓您預覽、儲存或取消對電子郵件通知格式所做的變更:

• 預覽

顯示通知電子郵件的預覽。

• 還原為原廠預設值

可讓您將通知格式還原為原廠預設值。

• 儲存

儲存對通知格式所做的變更。

<span id="page-58-0"></span>產生使用者和群組配額電子郵件地址頁面的規則

「產生使用者和群組配額的規則電子郵件地址」頁面可讓您建立規則、根據與叢集、 SVM、磁碟區、qtree、使用者、 或使用者群組。當超出配額時、系統會將通知傳送至指 定的電子郵件地址。

規則區域

您必須定義配額電子郵件地址的規則。您也可以新增註解來說明規則。

#### 如何定義規則

您必須依照您要執行的順序輸入規則。如果符合第一條規則的條件、則會根據此規則產生電子郵件地址。如果不 符合準則、則會考量下一個規則的準則、依此類推。每一行都會列出不同的規則。預設規則是清單中的最後一個 規則。您可以變更規則的優先順序。不過、您無法變更預設規則的順序。

例如、如果您想要使用電子郵件地址qtree1@xyz.com接收有關qtre1配額外洩的通知[、並針對](mailto:​並​針​對​所​有​其​他qtree​使​用​電​子​郵​件​地​址admin@xyz.com)[所](mailto:​並​針​對​所​有​其​他qtree​使​用​電​子​郵​件​地​址admin@xyz.com)[有其](mailto:​並​針​對​所​有​其​他qtree​使​用​電​子​郵​件​地​址admin@xyz.com)[他](mailto:​並​針​對​所​有​其​他qtree​使​用​電​子​郵​件​地​址admin@xyz.com)[qtree](mailto:​並​針​對​所​有​其​他qtree​使​用​電​子​郵​件​地​址admin@xyz.com)[使用](mailto:​並​針​對​所​有​其​他qtree​使​用​電​子​郵​件​地​址admin@xyz.com) [電子郵件](mailto:​並​針​對​所​有​其​他qtree​使​用​電​子​郵​件​地​址admin@xyz.com)[地](mailto:​並​針​對​所​有​其​他qtree​使​用​電​子​郵​件​地​址admin@xyz.com)[址](mailto:​並​針​對​所​有​其​他qtree​使​用​電​子​郵​件​地​址admin@xyz.com)[admin@xyz.com](mailto:​並​針​對​所​有​其​他qtree​使​用​電​子​郵​件​地​址admin@xyz.com)、則必須依照下列順序列出規則:

• 如果 (\$qtree ='qtree1') 、[則](mailto:​則qtree1@xyz.com)[qtree1@xyz.com](mailto:​則qtree1@xyz.com)

• 如果 (\$qtree =\*) 、[則](mailto:​則admin@xyz.com)[admin@xyz.com](mailto:​則admin@xyz.com)

如果您指定的規則沒有符合任何條件、則會使用預設規則:

如果 (\$user\_OR\_group =\*) 、則\$user\_OR\_group @\$domain

如果有多個使用者具有相同的配額、則使用者名稱會顯示為以逗號分隔的值、且這些規則不適用於配額。

新增留言的方式

您可以新增註解來說明規則。您應該在每個留言開始時使用#、每一行都會列出個別的留言。

規則語法

規則的語法必須是下列其中一項:

•如果 ( valid variableoperator \*) 然後 email ID@domain name

如果是關鍵字且為小寫。運算子是=。電子郵件ID可以包含任何字元、有效變數\$user\_or\_group、\$useror 、\$group、或任意字元與有效變數\$user\_or\_group、\$useror或\$group的組合。網域名稱可以包含任何字 元、有效變數\$domain,或是任何字元與有效變數\$domain.有效的變數可以是大寫或小寫、但不能同時是兩者 的組合。例如、\$DOMAINA和\$DOMAINA均有效、但\$Domain不是有效的變數。

•如果 (valid variableoperator `string`) 然後 email ID@domain name

如果是關鍵字且為小寫。運算子可以包含或=。電子郵件ID可以包含任何字元、有效變數\$user\_or\_group 、\$useror、\$group、或任意字元與有效變數\$user\_or\_group、\$useror或\$group的組合。網域名稱可以包含 任何字元、有效變數\$domain,或是任何字元與有效變數\$domain.有效的變數可以是大寫或小寫、但不能同時 是兩者的組合。例如、\$DOMAINA和\$DOMAINA均有效、但\$Domain不是有效的變數。

命令按鈕

命令按鈕可讓您儲存、驗證或取消建立的規則:

• 驗證

驗證所建立規則的語法。如果驗證期間發生錯誤、則會顯示產生錯誤的規則及錯誤訊息。

• 還原為原廠預設值

可讓您將位址規則還原為原廠預設值。

• 儲存

驗證規則的語法、並在沒有錯誤時儲存規則。如果驗證期間發生錯誤、則會顯示產生錯誤的規則及錯誤訊 息。

# <span id="page-59-0"></span>疑難排解

疑難排解資訊可協助您識別及解決使用Unified Manager時遇到的問題。

# 將磁碟空間新增至**Unified Manager**資料庫目錄

Unified Manager資料庫目錄包含ONTAP 從VMware系統收集到的所有健全狀況和效能資 料。在某些情況下、您可能需要增加資料庫目錄的大小。

例如、如果Unified Manager從大量叢集收集資料、而每個叢集都有許多節點、則資料庫目錄可能會滿。當資料 庫目錄已滿90%時、您將會收到警告事件、而當目錄已滿95%時、您將會收到重大事件。

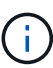

在目錄達到95%滿量後、不會從叢集收集其他資料。

新增容量至資料目錄所需的步驟各不相同、取決於Unified Manager是在VMware ESXi伺服器、Red Hat 或CentOS Linux伺服器、還是在Microsoft Windows伺服器上執行。

### 為**VMware**虛擬機器的資料磁碟增加空間

如果您需要增加Unified Manager資料庫的資料磁碟空間、可以使用Unified Manager維護 主控台增加磁碟空間、在安裝後新增容量。

您需要的是什麼

- 您必須擁有vSphere Client的存取權。
- 虛擬機器不得在本機儲存任何快照。
- 您必須擁有維護使用者認證資料。

建議您在增加虛擬磁碟大小之前先備份虛擬機器。

步驟

1. 在vSphere用戶端中、選取Unified Manager虛擬機器、然後在資料「磁碟3」中新增更多磁碟容量。如需詳 細資料、請參閱VMware文件。

在某些罕見的情況下、Unified Manager部署會使用「硬碟2」作為資料磁碟、而非「硬碟3」。如果您的部 署發生這種情況、請增加任何較大磁碟的空間。資料磁碟的空間永遠會比其他磁碟更多。

- 2. 在vSphere用戶端中、選取Unified Manager虛擬機器、然後選取\*主控台\*索引標籤。
- 3. 按一下主控台視窗、然後使用您的使用者名稱和密碼登入維護主控台。
- 4. 在\*主功能表\*中、輸入\*系統組態\*選項的編號。
- 5. 在\*系統組態功能表\*中、輸入\*增加資料磁碟大小\*選項的編號。

#### 將空間新增至**Linux**主機的資料目錄

如果您在最初設定Linux主機並安裝Unified Manager時、將磁碟空間不足分配 給「/opt/NetApp/data」目錄以支援Unified Manager、則可在安裝後增加磁碟空間、方法 是在「/opt/NetApp/data」目錄中增加磁碟空間。

### 您需要的是什麼

您必須擁有root使用者存取權、才能存取安裝Unified Manager的Red Hat Enterprise Linux或CentOS Linux機

器。

建議您先備份Unified Manager資料庫、再增加資料目錄的大小。

### 步驟

- 1. 以root使用者身分登入您要新增磁碟空間的Linux機器。
- 2. 依照下列順序停止Unified Manager服務及相關的MySQL軟體:「ystemcl stop ocieau ocie mysqld」
- 3. 建立具有足夠磁碟空間的暫用備份資料夾(例如:「/backup-data」)、以將資料包含在目前 的「/opt/NetApp/data」目錄中。
- 4. 將現有的「/opt/NetApp/data(選擇/ NetApp)目錄的內容和權限組態複製到備份資料目錄:

「cp -arp /opt/NetApp/data/\*/backup-data」

- 5. 如果已啟用SE Linux:
	- a. 在現有的「/opt/NetApp/data」資料夾中取得資料夾的SE Linux類型:

```
se type=`ls -Z /opt/netapp/data| awk '{print $4}'| awk -F: '{print $3}'|
head -1
```
系統會傳回類似下列的確認訊息:

echo \$se\_type mysqld\_db\_t

a. 執行「chcon」命令來設定備份目錄的SE Linux類型:

「chcon -R --type = mysqld\_db\_t/backup-data」

- 6. 移除「/opt/NetApp/data(選擇/ NetApp /資料)目錄的內容:
	- a. 「CD /opt/NetApp/data」
	- b.  $\Gamma$ <sub>rm</sub> -RF  $*$ <sub>1</sub>
- 7. 透過LVM命令或新增額外的磁碟、將「/opt/NetApp/data」目錄的大小擴充至至少150 GB。

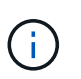

如果您已從磁碟建立了「/opt/NetApp/data」、則不應嘗試將「/ops/NetApp/data」掛載 為NFS或CIFS共用。在這種情況下、如果您嘗試擴充磁碟空間、某些LVM命令(例如「大 小」和「擴充」)可能無法如預期般運作。

8. 確認「/opt/NetApp/data'目錄擁有者(mySQL)和群組(root)沒有變更:

「ls -ltr /opt/netapp/| grep data」

系統會傳回類似下列的確認訊息:

drwxr-xr-x. 17 mysql root 4096 Aug 28 13:08 data

- 9. 如果已啟用SE Linux、請確認「/opt/netapp/data'」目錄的內容仍設定為mysqld\_db\_t:
	- a. 「Touch /opt/NetApp/data/abc」
	- b. 「ls -Z /opt/NetApp/data/abc」

系統會傳回類似下列的確認訊息:

-rw-r--r--. root root unconfined u:object r:mysqld db t:s0 /opt/netapp/data/abc

- 10. 刪除檔案「abc」、以避免此無關檔案在未來造成資料庫錯誤。
- 11. 將內容從「備份資料》複製回擴充的「/opt/NetApp/data(選擇/ NetApp /資料)目錄:

「cp -arp /backup-data/\*/opt/NetApp/data/」

12. 如果已啟用SE Linux、請執行下列命令:

「chcon -R --type=mysqld\_db\_t /opp/netapp/data'

13. 啟動MySQL服務:

《stystemctl start mysqld》

14. MySQL服務啟動後、請依下列順序啟動ocie和ocieau服務:

《神祕之星》

15. 所有服務啟動後、請刪除備份資料夾「/backup-data」:

「rm -rf /backup-data」

### 為**Microsoft Windows**伺服器的邏輯磁碟機增加空間

如果您需要增加Unified Manager資料庫的磁碟空間量、可以將容量新增至安裝Unified Manager的邏輯磁碟機。

您需要的是什麼

您必須擁有Windows系統管理員權限。

建議您在新增磁碟空間之前先備份Unified Manager資料庫。

### 步驟

- 1. 以系統管理員身分登入您要新增磁碟空間的Windows伺服器。
- 2. 依照您要用來新增更多空間的方法所對應的步驟進行:

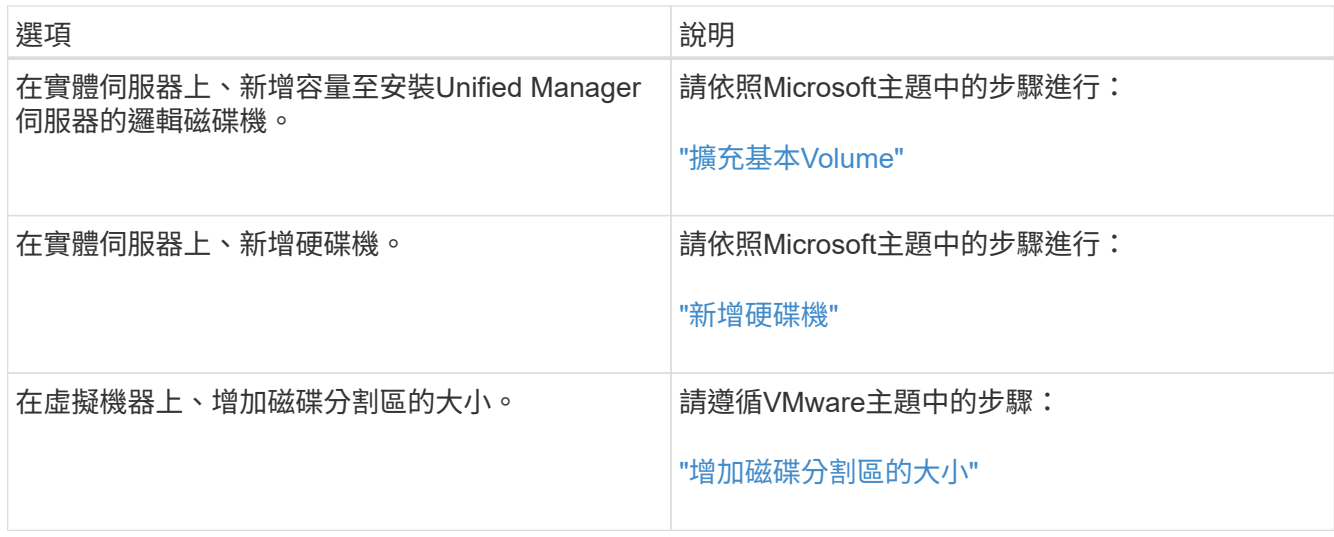

# 變更效能統計資料收集時間間隔

效能統計資料的預設收集時間間隔為5分鐘。如果發現大型叢集的集合未在預設時間內完 成、您可以將此時間間隔變更為10或15分鐘。此設定會影響此Unified Manager執行個體所 監控之所有叢集的統計資料集合。

您需要的是什麼

您必須擁有授權使用者ID和密碼、才能登入Unified Manager伺服器的維護主控台。

效能統計資料收集未準時完成的問題、以橫幅訊息「無法一致地從叢集收集<cluster名稱>、或叢集<cluster名 稱>上的資料收集時間過長」來表示

由於收集統計資料的問題、您只能在必要時變更收集時間間隔。請勿因任何其他原因而變更此設定。

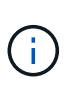

將此值從預設設定變更為5分鐘、可能會影響Unified Manager報告的效能事件數目和頻率。例 如、系統定義的效能臨界值會在原則超過30分鐘時觸發事件。使用5分鐘的集合時、必須針對六 個連續的集合超過原則。對於15分鐘的收集、只能在兩個收集期間內超過原則。

「叢集設定」頁面底部的訊息會指出目前的統計資料收集時間間隔。

步驟

1. 以SSH作為維護使用者登入Unified Manager主機。

此時會顯示Unified Manager維護主控台提示。

- 2. 輸入標有\*效能輪詢時間間隔組態\*的功能表選項編號、然後按Enter。
- 3. 如果出現提示、請再次輸入維護使用者密碼。
- 4. 輸入您要設定的新輪詢時間間隔的數字、然後按Enter。

如果您將Unified Manager收集時間間隔變更為10或15分鐘、且目前連線至外部資料供應商(例如Graphite)、 則必須變更資料供應商傳輸時間間隔、使其等於或大於Unified Manager收集時間間隔。

## 變更**Unified Manager**保留事件與效能資料的時間長度

根據預設、Unified Manager會將所有受監控叢集的事件資料和效能資料儲存6個月。在此 之後、舊資料會自動刪除、以便保留新資料的空間。此預設時間範圍適用於大多數組態、 但對於許多叢集和節點的大型組態而言、可能需要縮短保留時間、以便Unified Manager以 最佳方式運作。

您需要的是什麼

您必須具有應用程式管理員角色。

您可以在「資料保留」頁面中變更這兩種資料類型的保留期間。這些設定會影響此Unified Manager執行個體所 監控之所有叢集的資料保留。

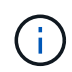

Unified Manager每5分鐘收集一次效能統計資料。每天5分鐘的統計資料都會摘要整理成每小時的 效能統計資料。它保留30天的5分鐘歷史效能資料、以及6個月的每小時彙總效能資料(預設)。

只有當空間不足、或備份和其他作業需要很長時間才能完成時、才應縮短保留期間。縮短保留期間會產生下列影 響:

- 舊的效能資料會在午夜後從Unified Manager資料庫中刪除。
- 舊的事件資料會立即從Unified Manager資料庫中刪除。
- 保留期間之前的事件將不再可在使用者介面中檢視。
- UI中顯示每小時效能統計資料的位置、在保留期間之前將會空白。
- 如果事件保留期間超過效能資料保留期間、效能滑桿下方會顯示一則訊息、警告舊的效能事件在相關圖表中 可能沒有備用資料。

#### 步驟

- 1. 在左導覽窗格中、按一下\*原則\*>\*資料保留\*。
- 2. 在「資料保留」頁面中、選取「事件保留」或「效能資料保留」區域中的滑桿工具、並將其移至應保留資料 的月份數、然後按一下「儲存」。

### 不明驗證錯誤

當您執行與驗證相關的作業(例如新增、編輯、刪除或測試遠端使用者或群組)時、可能 會顯示下列錯誤訊息:「未知驗證錯誤」

原因

如果您為下列選項設定了不正確的值、就可能發生此問題:

- Active Directory驗證服務的系統管理員名稱
- 連結OpenLDAP驗證服務的辨別名稱

#### 修正行動

1. 在左導覽窗格中、按一下\*一般\*>\*遠端驗證\*。

2. 根據您選取的驗證服務、輸入「管理員名稱」或「連結辨別名稱」的適當資訊。

3. 按一下\*測試驗證\*、以您指定的詳細資料測試驗證。

4. 按一下「 \* 儲存 \* 」。

### 找不到使用者

當您執行與驗證相關的作業(例如新增、編輯、刪除或測試遠端使用者或群組)時、會顯 示下列錯誤訊息:「找不到使用者」

原因

如果使用者存在於AD伺服器或LDAP伺服器中、而且您已將基礎辨別名稱設定為不正確的值、就可能發生此問 題。

### 修正行動

1. 在左導覽窗格中、按一下\*一般\*>\*遠端驗證\*。

- 2. 輸入基礎辨別名稱的適當資訊。
- 3. 按一下「 \* 儲存 \* 」。

### 使用其他驗證服務新增**LDAP**時出現問題

當您選取「其他」做為驗證服務時、使用者和物件類別群組會保留先前選取範本的值。如 果LDAP伺服器未使用相同的值、則作業可能會失敗。

原因

OpenLDAP未正確設定使用者。

修正行動

您可以使用下列其中一種因應措施、手動修正此問題。

如果您的LDAP使用者物件類別和群組物件類別分別為使用者和群組、請執行下列步驟:

1. 在左側導覽窗格中、按一下「**\***一般」**>**「**\***遠端驗證」。

- 2. 在\*驗證服務\*下拉式功能表中、選取\* Active Directory 、然後選取**\***其他。
- 3. 填寫文字欄位。

如果您的LDAP使用者物件類別和群組物件類別分別為posixAccount和posixGroup、請執行下列步驟:

- 1. 在左側導覽窗格中、按一下「**\***一般」**>**「**\***遠端驗證」。
- 2. 在\*驗證服務\*下拉式功能表中、選取\* OpenLDAP\*、然後選取\*其他\*。
- 3. 填寫文字欄位。

如果前兩個因應措施不適用、請呼叫「option-set」API、並將「auth.ldap.userObjectClass`」 和「auth.ldap.groupObjectClass`」選項設為正確的值。

### 版權資訊

Copyright © 2024 NetApp, Inc. 版權所有。台灣印製。非經版權所有人事先書面同意,不得將本受版權保護文件 的任何部分以任何形式或任何方法(圖形、電子或機械)重製,包括影印、錄影、錄音或儲存至電子檢索系統 中。

由 NetApp 版權資料衍伸之軟體必須遵守下列授權和免責聲明:

此軟體以 NETAPP「原樣」提供,不含任何明示或暗示的擔保,包括但不限於有關適售性或特定目的適用性之 擔保,特此聲明。於任何情況下,就任何已造成或基於任何理論上責任之直接性、間接性、附隨性、特殊性、懲 罰性或衍生性損害(包括但不限於替代商品或服務之採購;使用、資料或利潤上的損失;或企業營運中斷),無 論是在使用此軟體時以任何方式所產生的契約、嚴格責任或侵權行為(包括疏忽或其他)等方面,NetApp 概不 負責,即使已被告知有前述損害存在之可能性亦然。

NetApp 保留隨時變更本文所述之任何產品的權利,恕不另行通知。NetApp 不承擔因使用本文所述之產品而產 生的責任或義務,除非明確經過 NetApp 書面同意。使用或購買此產品並不會在依據任何專利權、商標權或任何 其他 NetApp 智慧財產權的情況下轉讓授權。

本手冊所述之產品受到一項(含)以上的美國專利、國外專利或申請中專利所保障。

有限權利說明:政府機關的使用、複製或公開揭露須受 DFARS 252.227-7013(2014 年 2 月)和 FAR 52.227-19(2007 年 12 月)中的「技術資料權利 - 非商業項目」條款 (b)(3) 小段所述之限制。

此處所含屬於商業產品和 / 或商業服務(如 FAR 2.101 所定義)的資料均為 NetApp, Inc. 所有。根據本協議提 供的所有 NetApp 技術資料和電腦軟體皆屬於商業性質,並且完全由私人出資開發。 美國政府對於該資料具有 非專屬、非轉讓、非轉授權、全球性、有限且不可撤銷的使用權限,僅限於美國政府為傳輸此資料所訂合約所允 許之範圍,並基於履行該合約之目的方可使用。除非本文另有規定,否則未經 NetApp Inc. 事前書面許可,不得 逕行使用、揭露、重製、修改、履行或展示該資料。美國政府授予國防部之許可權利,僅適用於 DFARS 條款 252.227-7015(b) (2014年2月) 所述權利。

商標資訊

NETAPP、NETAPP 標誌及 <http://www.netapp.com/TM> 所列之標章均為 NetApp, Inc. 的商標。文中所涉及的所 有其他公司或產品名稱,均為其各自所有者的商標,不得侵犯。